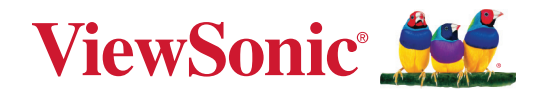

# **XG272-2K-OLED**

**Display User Guide**

> IMPORTANT: Please read this User Guide to obtain important information on installing and using your product in a safe manner, as well as registering your product for future service. Warranty information contained in this User Guide will describe your limited coverage from ViewSonic**®** Corporation, which is also found on our web site at http://www.viewsonic.com in English, or in specific languages using the Regional selection box of our website.

> > Model No. VS19852 P/N: XG272-2K-OLED

## **Thank you for choosing ViewSonic®**

As a world-leading provider of visual solutions, ViewSonic<sup>®</sup> is dedicated to exceeding the world's expectations for technological evolution, innovation, and simplicity. At ViewSonic®, we believe that our products have the potential to make a positive impact in the world, and we are confident that the ViewSonic® product you have chosen will serve you well.

Once again, thank you for choosing ViewSonic®!

# <span id="page-2-0"></span>**Safety Precautions**

- Read these instructions completely before using the equipment.
- Keep these instructions in a safe place.
- Heed all warnings and follow all instructions.
- Sit at least 18" / 45 cm from the monitor.
- When installing the monitor, please leave 4" / 10 cm of open space around the monitor for ventilation safety purposes.
- Always handle the display with care when moving it.
- Always use cabinets or stands or installation methods recommended by the manufacturer of the monitor set.
- Always use furniture that can safely support the monitor.
- Always ensure the monitor is not overhanging the edge of the supporting furniture.
- Do not place the monitor where children are likely to be present.
- Always educate children about the dangers of climbing on furniture to reach the monitor or related equipment.
- Always route and manage cords and cables connected to your monitor so they cannot be tripped over, pulled, or grabbed.
- Exercise caution when removing the rear cover of the monitor. This monitor contains high-voltage parts.
- Do not use this equipment near water. To reduce the risk of fire or electric shock, do not expose the monitor to rain or moisture.
- Avoid exposing the monitor to direct sunlight or other sources of sustained heat. Do not install near any heat sources such as radiators, heat registers, stoves, or other devices (including amplifiers) that may increase the temperature of the monitor to dangerous levels.
- Clean with a soft, dry cloth. If further cleaning is required, see the "Maintenance" section in this guide for further instructions.
- Avoid touching the screen. Skin oils are difficult to remove.
- Do not touch, rub, or apply pressure to the monitor screen, as it may permanently damage the screen.
- Do not place the monitor in an unstable location.
- Do not place the monitor on tall furniture (for example, cupboards or bookcases) without anchoring both the furniture and the monitor to a suitable support.
- Do not place the monitor on cloth or other materials that may be located between the product and supporting furniture.
- Place the monitor in a well-ventilated area. Do not place anything on the display that prevents heat dissipation.
- Do not place heavy objects on the display, video cable, or power cord.
- Do not place items that might tempt children to climb, such as toys and remote controls, on the top of the monitor or furniture on which the product is placed.
- If smoke appears, an abnormal noise, or a strange odor is present, immediately switch the display off and contact your dealer or ViewSonic. It is dangerous to continue using the display.
- Do not attempt to circumvent the safety provisions of the polarized or grounding-type plug. A polarized plug has two blades with one wider than the other. A grounding type plug has two blades and a third grounding prong. The wide blade and the third prong are provided for your safety. If the plug does not fit into your outlet, obtain an adaptor and do not attempt to force the plug into the outlet.
- Please confirm the distribution system installed in the building. The system should provide a circuit breaker rated at 120/240V, 20A.
- When connecting to a power outlet, DO NOT remove the grounding prong. Please ensure grounding prongs are NEVER REMOVED.
- Protect the power cord from being treaded upon or pinched, particularly at the plug, and at the point where it emerges from the equipment. Be sure that the power outlet is located near the equipment so that it is easily accessible.
- Only use attachments/accessories specified by the manufacturer.
- Use only with the cart, stand, tripod, bracket, or table specified by the manufacturer, or sold with the equipment. When a cart is used, use with caution when moving the cart/equipment combination to avoid injury from tipping over.
- Unplug this equipment when it will be unused for long periods of time.
- Refer all servicing to qualified service personnel. Service will be required when the unit has been damaged in any way, such as: if the power-supply cord or plug is damaged, if liquid is spilled onto or objects fall into the unit, if the unit is exposed to rain or moisture, or if the unit does not operate normally or has been dropped.
- Excessive sound volume from ear-/headphones may cause hearing damage/ hearing loss.
- Adjustment of the volume control as well as the equalizer may increase the ear-/ headphones output voltage and therefore, the sound volume level.
- The factors influencing the ear-/headphones output other than those specified by the manufacturer (e.g. operating system, equalizer software, firmware, driver) may increase the ear-/headphone output voltage and therefore, the sound volume level.
- Stability Hazard: The display may fall, causing serious personal injury or death. To prevent injury, this display must be securely attached to the floor/wall in accordance with the installation instructions.
- Fastening the monitor to a wall or fixed object using cordage or other restraining devices can help support the weight of the monitor in order to prevent the monitor from falling over.

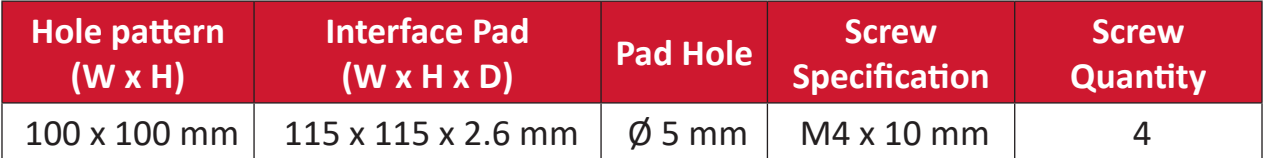

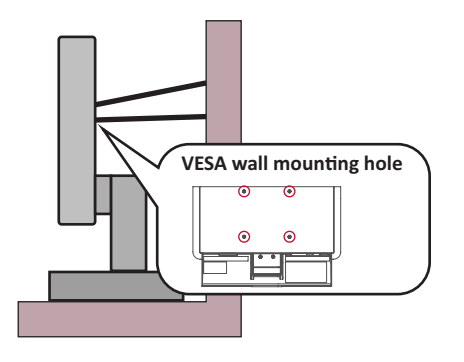

#### **NOTE:**

- Restraining device/cordage should be able to withstand 100N force.
- Make sure the cordage is straightened, and any slack is removed. The back of the device shall face the wall to ensure the device cannot tilt under external force.
- Make sure the monitor does not tilt under external force at any height and rotation angle of the device.
- If the existing monitor is going to be retained and relocated, the same considerations as above should be applied.

## **Contents**

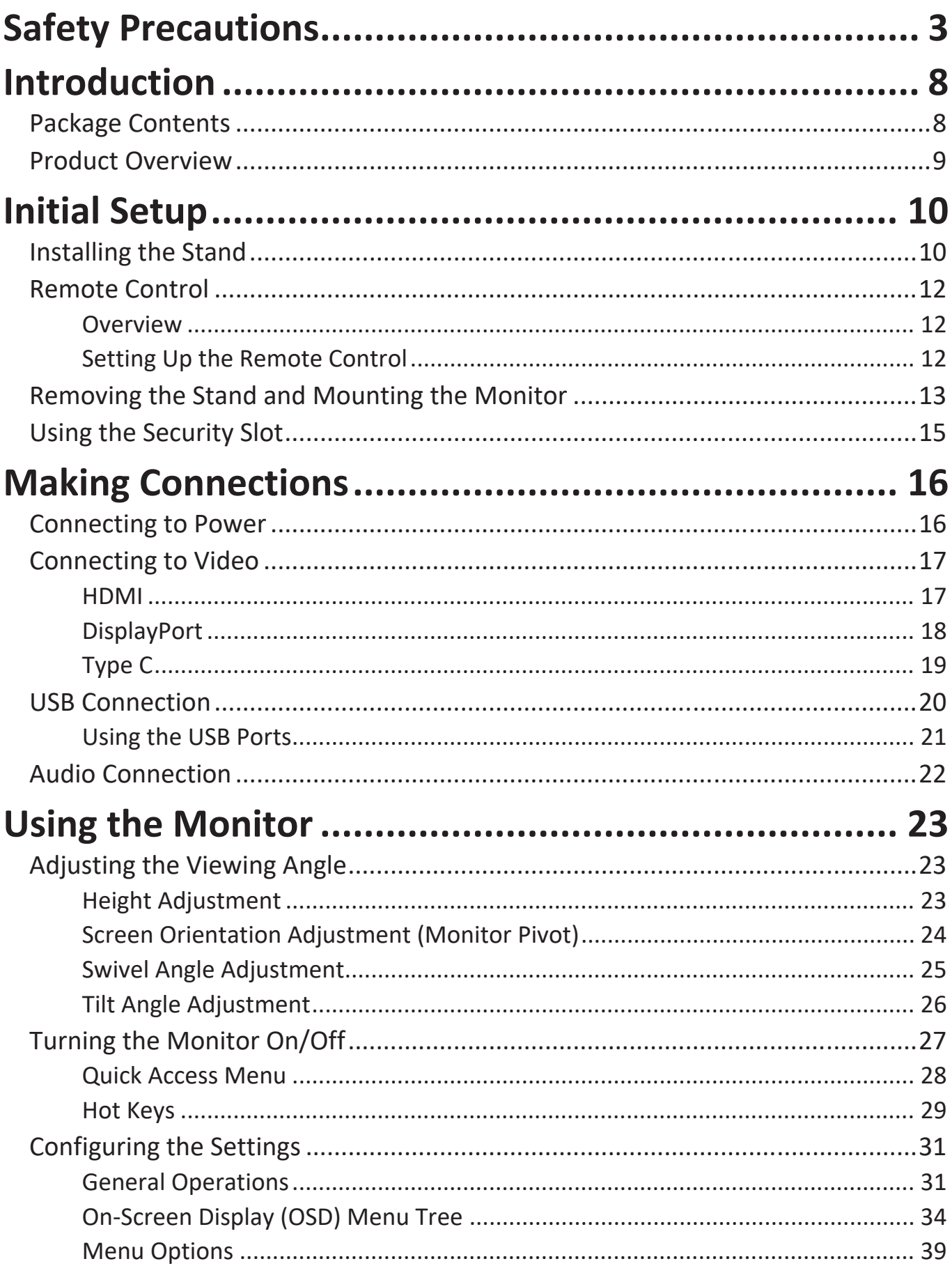

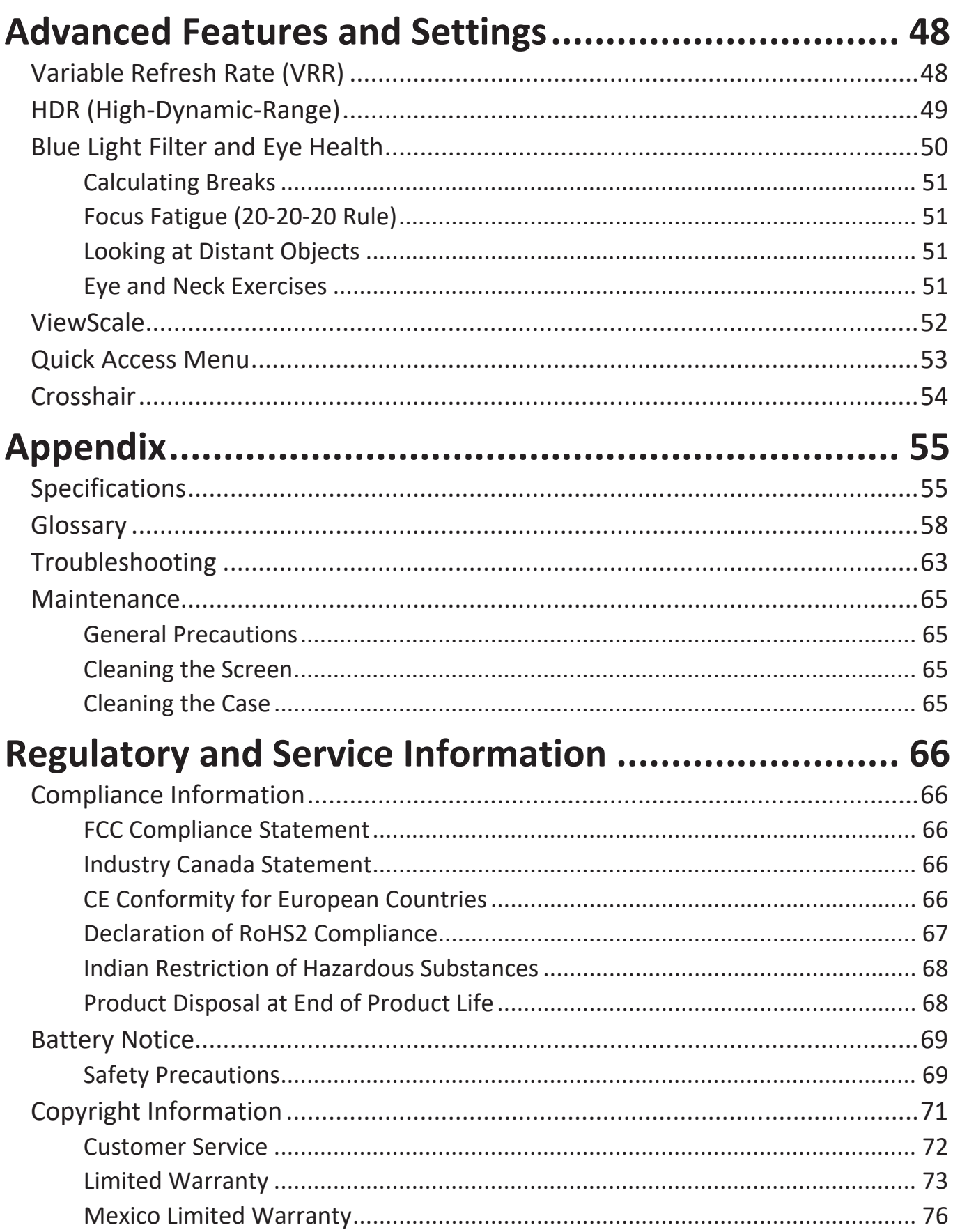

# <span id="page-7-0"></span>**Introduction**

## **Package Contents**

- Monitor
- Monitor stand
- Power adapter
- Video cable
- Remote Control
- Battery
- Quick start guide
	- **NOTE:** The power cord/adapter and video cables included in your package may vary depending on your country. Please contact your local reseller for more information.

### <span id="page-8-0"></span>**Product Overview**

#### **Front View**

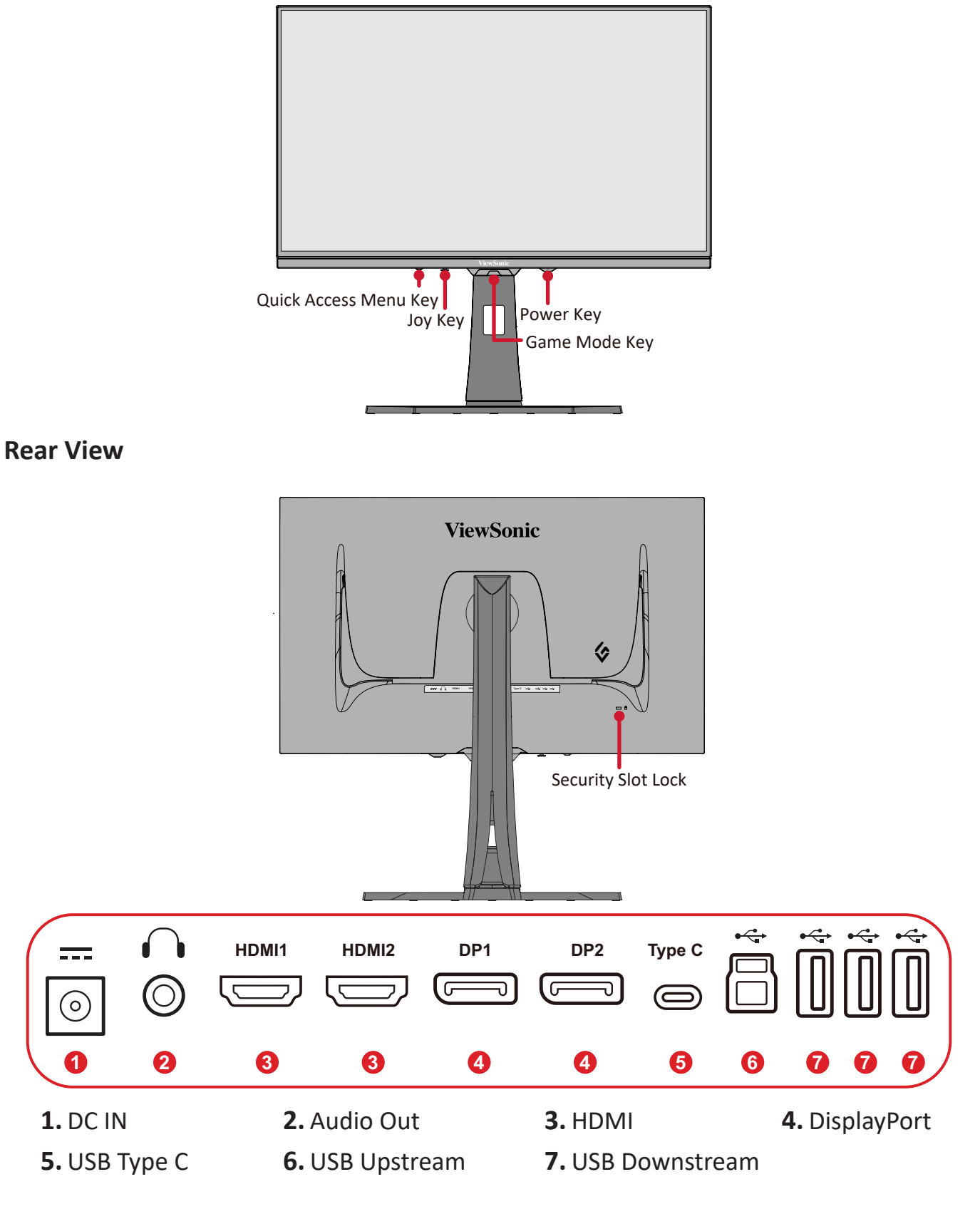

**NOTE:** For more information about the  $\sqrt{\sqrt{2}}$   $\sqrt{\sqrt{2}}$   $\sqrt{2}$  key and its functions, refer to "Hot Keys" on page 29.

# <span id="page-9-0"></span>**Initial Setup**

## **Installing the Stand**

- **1.** Place the monitor on a flat, stable surface with the screen facing down.
- **2.** Align and slide the upper hooks of the monitor stand into the stand mounting slots.

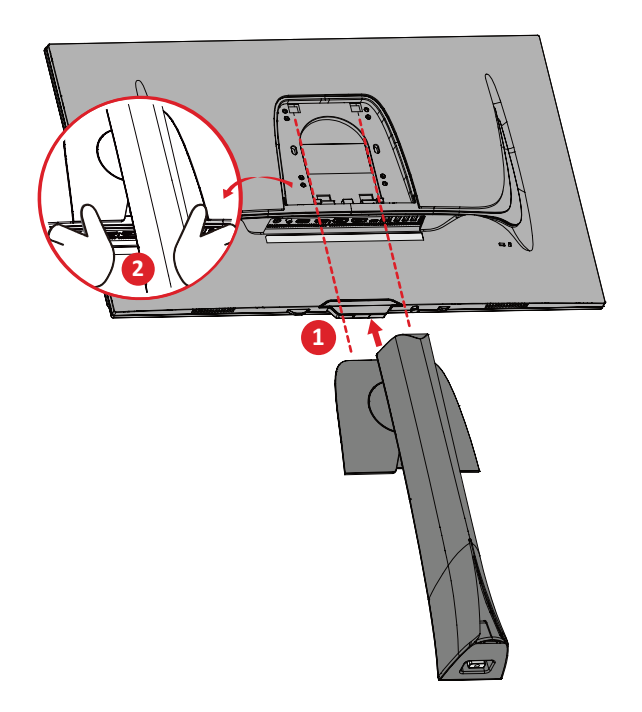

**NOTE:** Ensure the stand is secure and the quick release tab positively clicks into place.

**3.** Use the captured screw in the monitor stand's base and secure it to the monitor stand's neck.

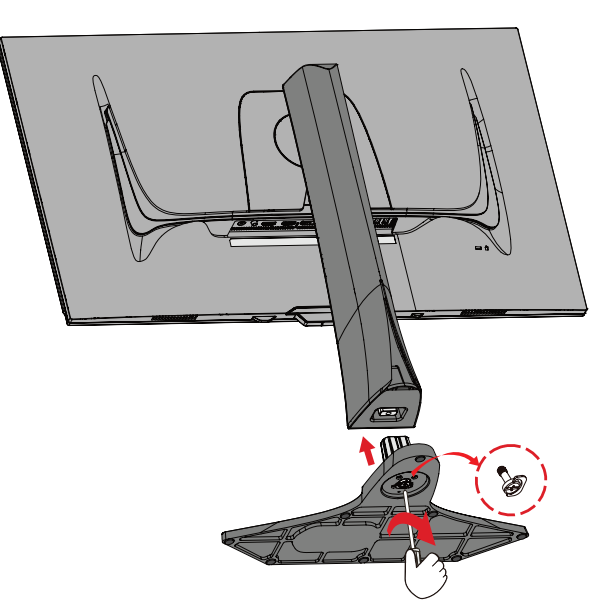

**4.** Lift the monitor into its upright position on a flat, stable surface.

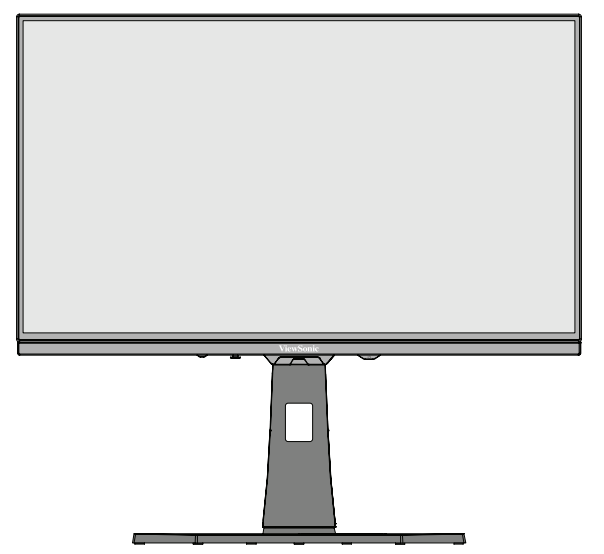

**NOTE:** Always place the monitor on a flat, stable surface. Failure to do so may cause the monitor to fall and damage the monitor and/or result in personal injury.

## <span id="page-11-0"></span>**Remote Control**

#### **Overview**

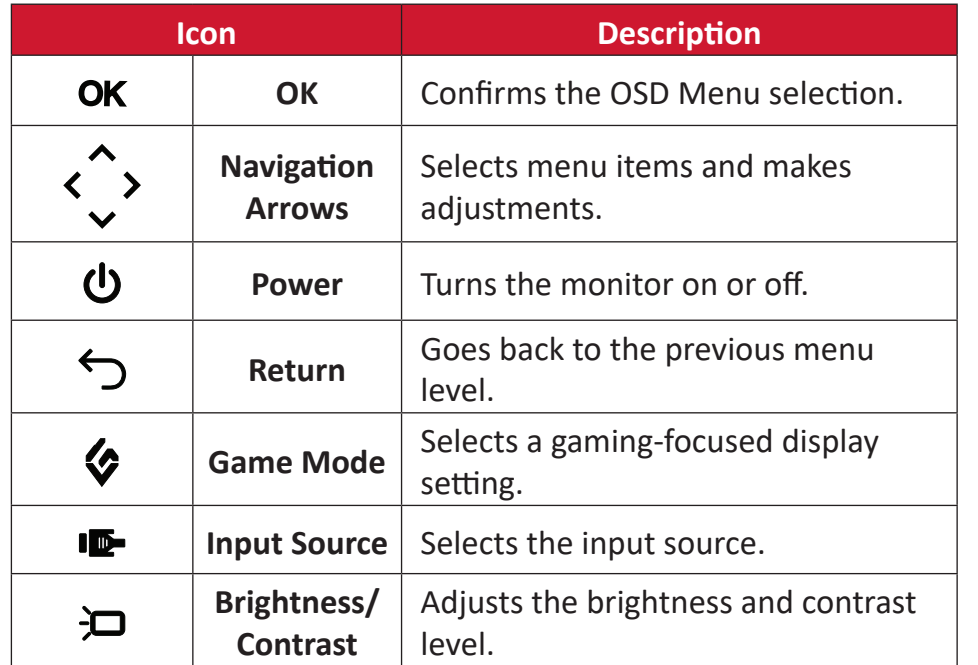

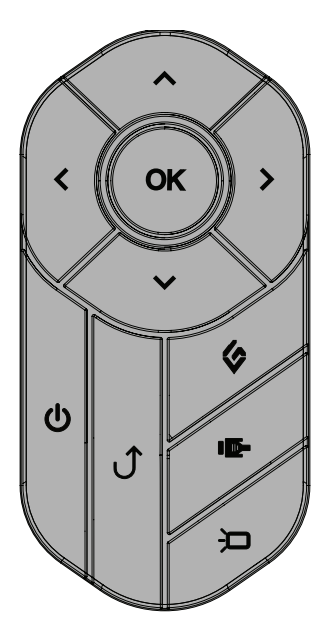

#### **Setting Up the Remote Control**

**1.** Remove the battery cover from the bottom of the remote control, insert the battery, and then replace the battery cover.

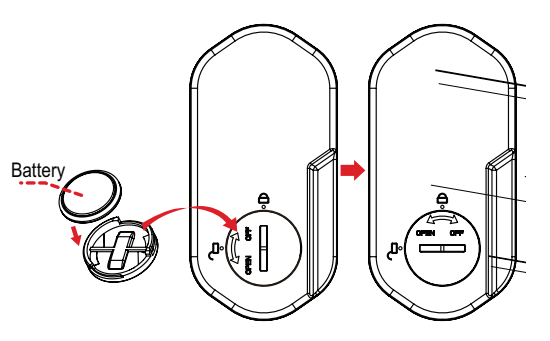

**2.** Place the remote control in its designated area on the monitor stand's base.

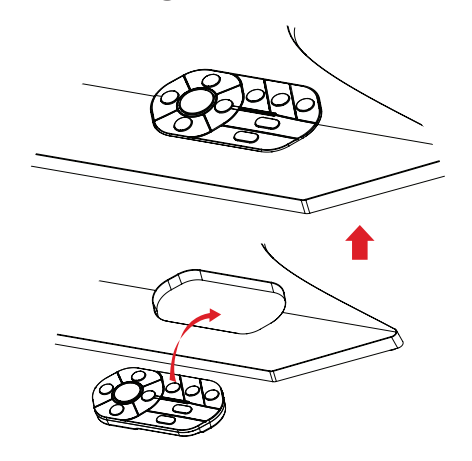

### <span id="page-12-0"></span>**Removing the Stand and Mounting the Monitor**

Refer to the table below for the standard dimensions for mounting kits.

**NOTE:** For use only with a UL certified mounting kit/bracket. To obtain a wall mounting kit or height adjustment base, contact ViewSonic® or your local dealer.

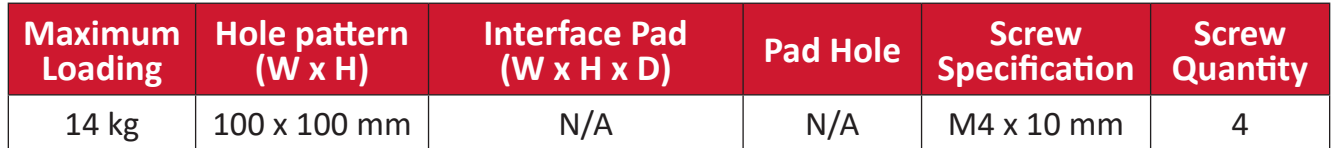

**NOTE:** Mounting kits are sold separately.

- **1.** Turn off the monitor, disconnect all cables, and remove the remote control.
- **2.** Place the monitor on a flat, stable surface with the screen facing down.
- **3.** Unscrew the captured screw in the monitor stand's base and remove it from the monitor stand's neck.

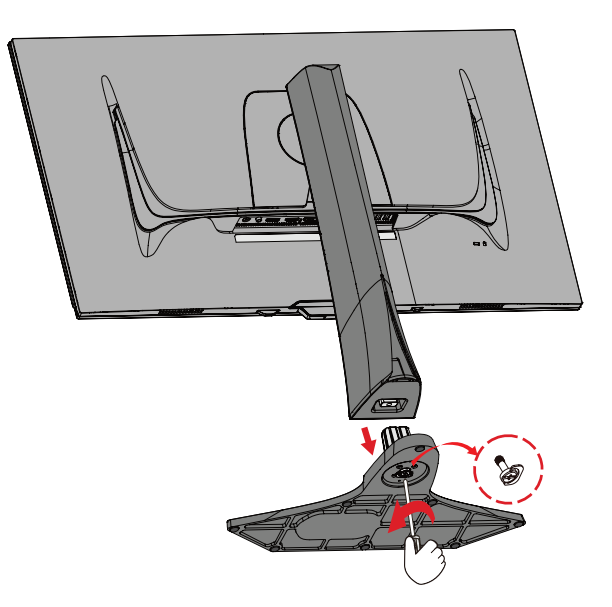

**4.** Press and hold the quick release tab and carefully lift the stand.

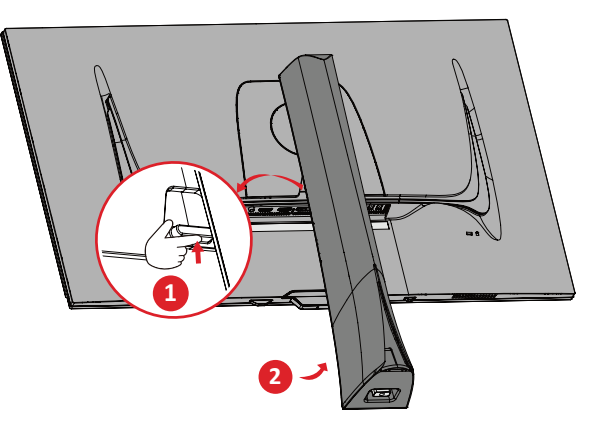

**5.** Pull down slightly to disengage the hooks and remove the stand.

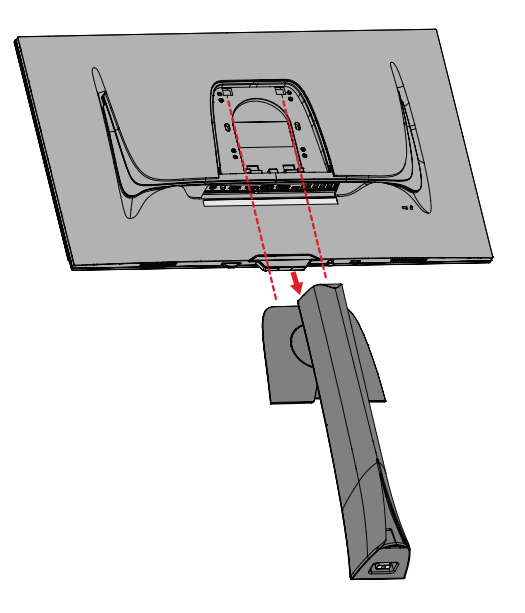

**6.** Attach the mounting bracket to the VESA mounting holes at the rear of the monitor. Then secure it with four screws (M4 x 10 mm).

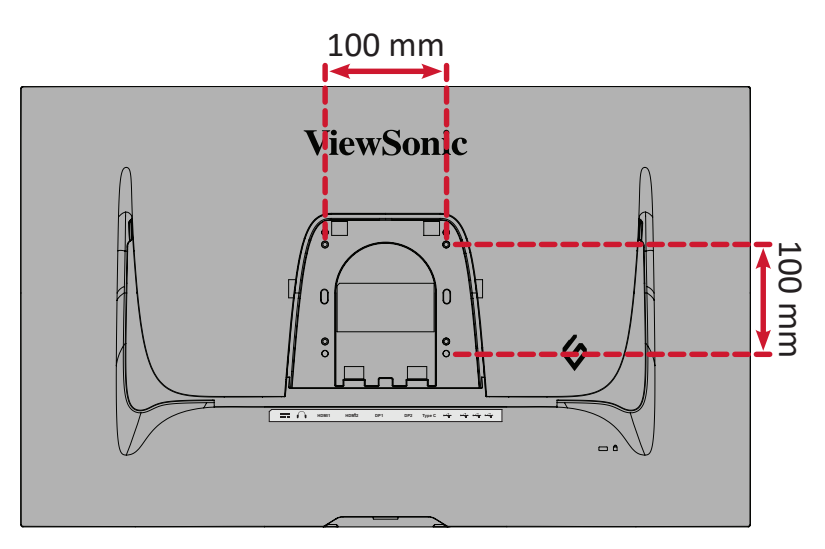

**7.** Follow the instructions that come with the mounting kit to mount the monitor.

## <span id="page-14-0"></span>**Using the Security Slot**

To help prevent the monitor from being stolen, use a security slot locking device to secure the monitor to a fixed object.

Additionally, fastening the monitor to a wall or fixed object using a security cable can help support the weight of the monitor in order to prevent the monitor from falling over.

Below is an example of setting up a security slot locking device on a table.

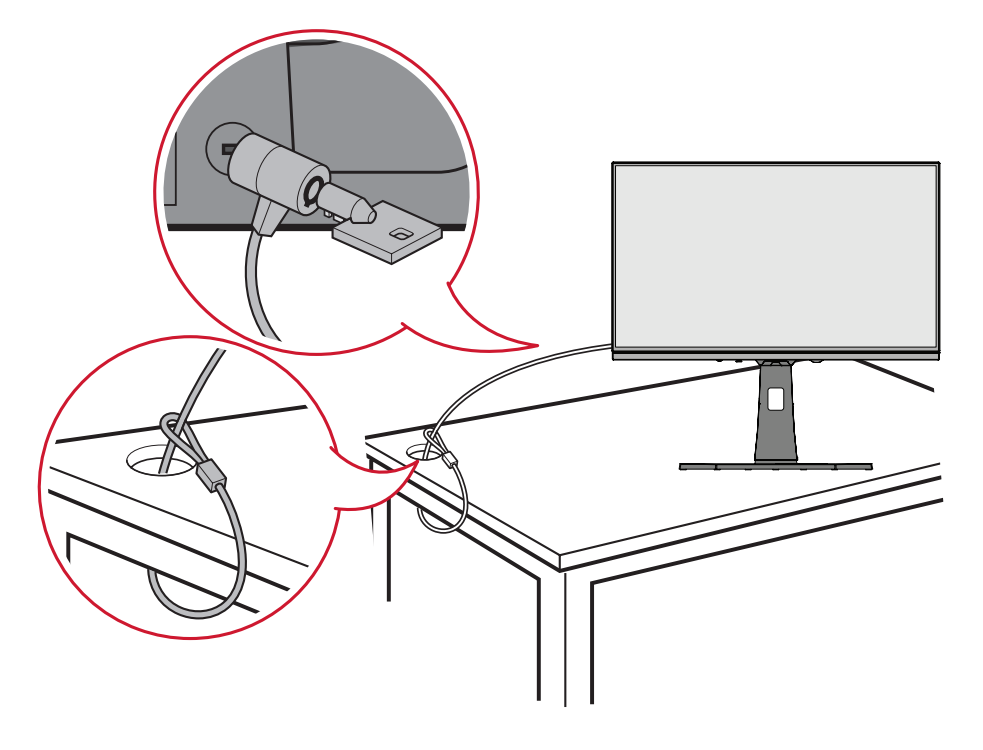

# <span id="page-15-0"></span>**Making Connections**

### **Connecting to Power**

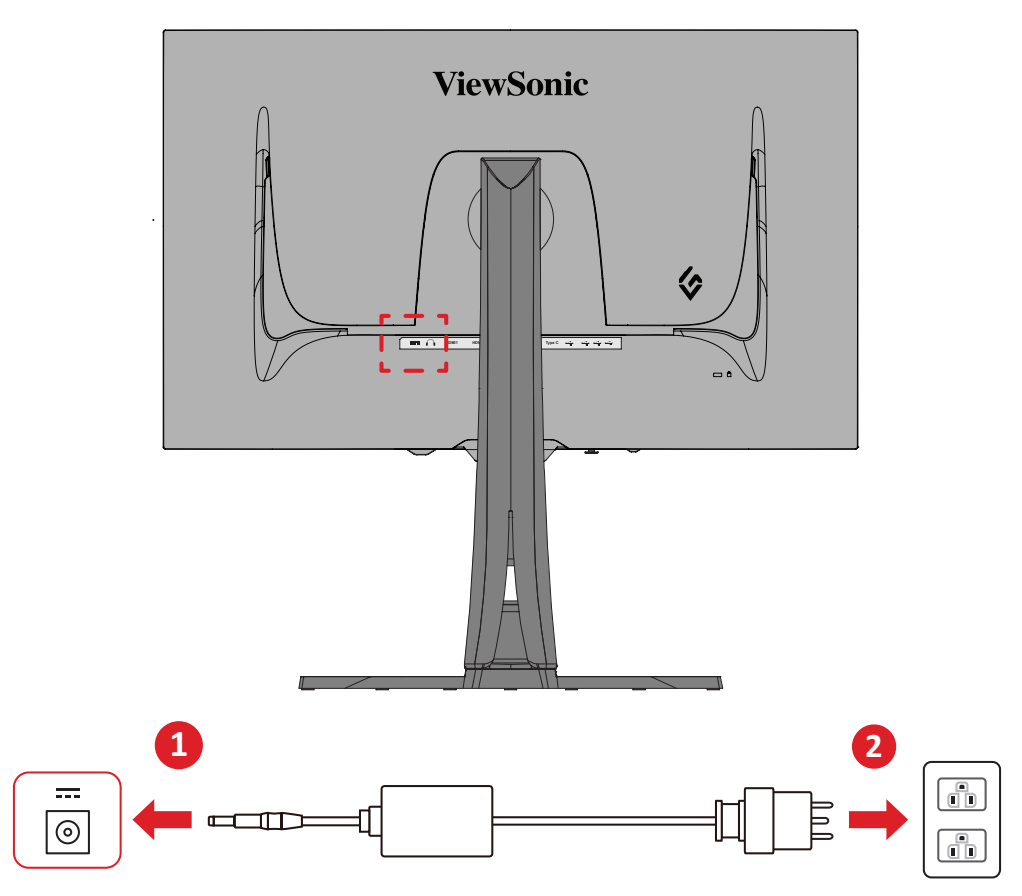

- **1.** Connect the power cord to the DC IN jack at the rear of the device.
- **2.** Plug the power cord plug into a power outlet.

## <span id="page-16-0"></span>**Connecting to Video**

#### **HDMI**

**NOTE:** The monitor is equipped with two HDMI 2.1 ports.

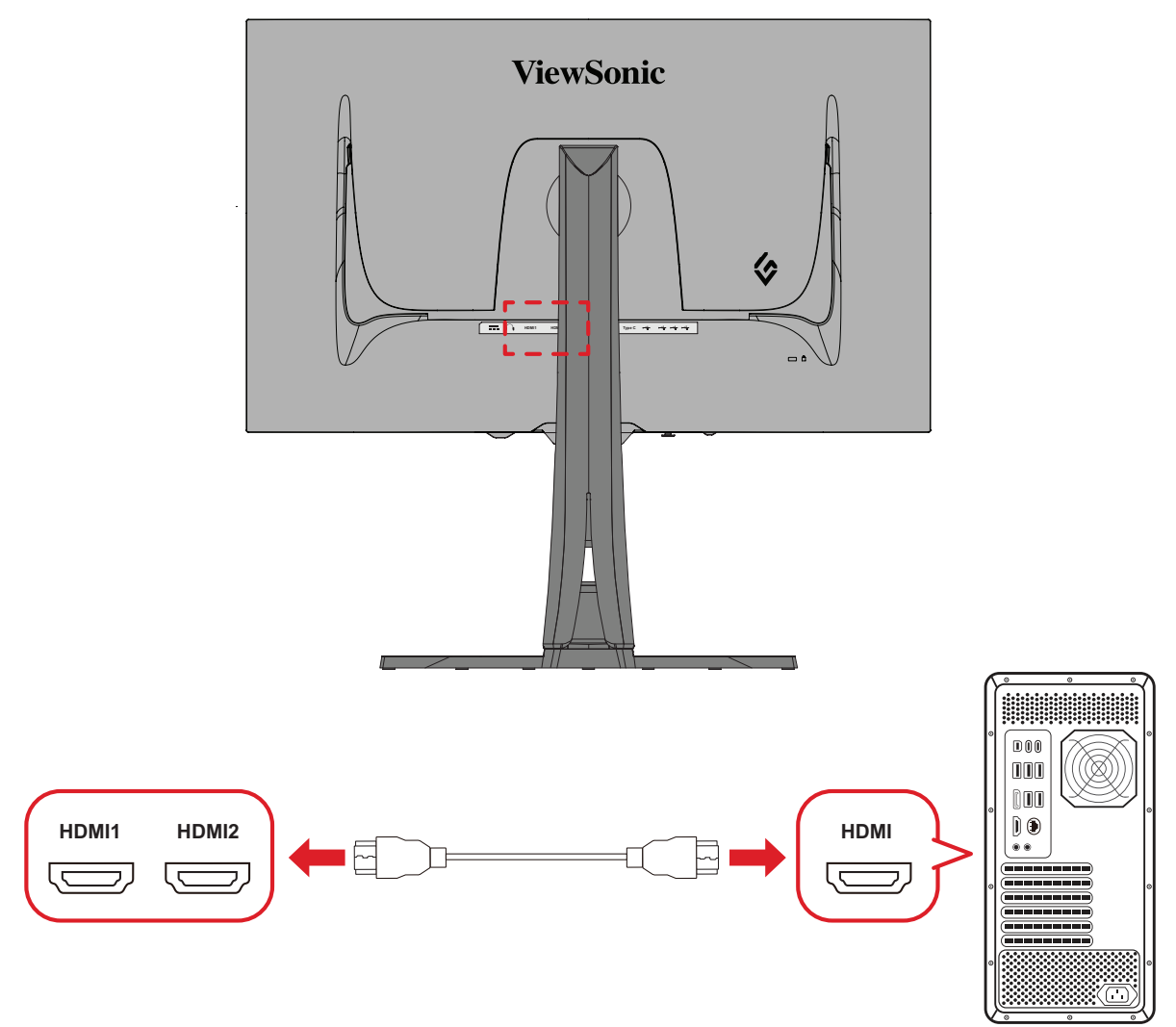

- **1.** Connect one end of an HDMI cable to an HDMI port of the monitor.
- **2.** Plug the other end of the cable into the HDMI port of your computer.

#### <span id="page-17-0"></span>**DisplayPort**

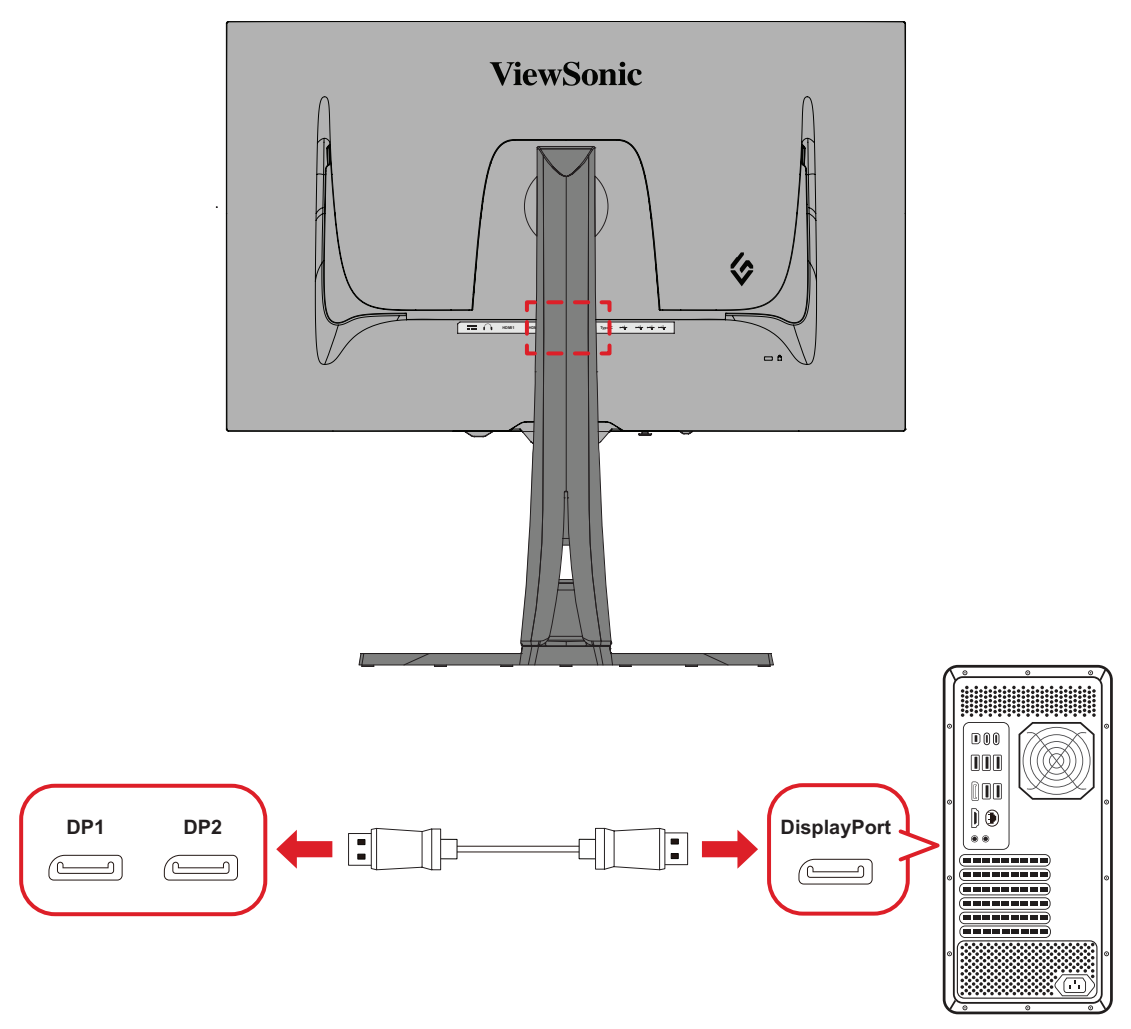

**NOTE:** The monitor is equipped with two DisplayPort 1.4 ports.

- **1.** Connect one end of a DisplayPort cable to the DisplayPort port of the monitor.
- **2.** Plug the other end of the cable into the DisplayPort or Mini DisplayPort port of your computer.
	- **NOTE:** To connect the monitor to the Thunderbolt port (v. 1 & 2) on your Mac, connect the Mini DisplayPort end of a "Mini DisplayPort to DisplayPort cable" to the Thunderbolt output port of your Mac. Then connect the other end of the cable to the DisplayPort port of the monitor.

#### <span id="page-18-0"></span>**Type C**

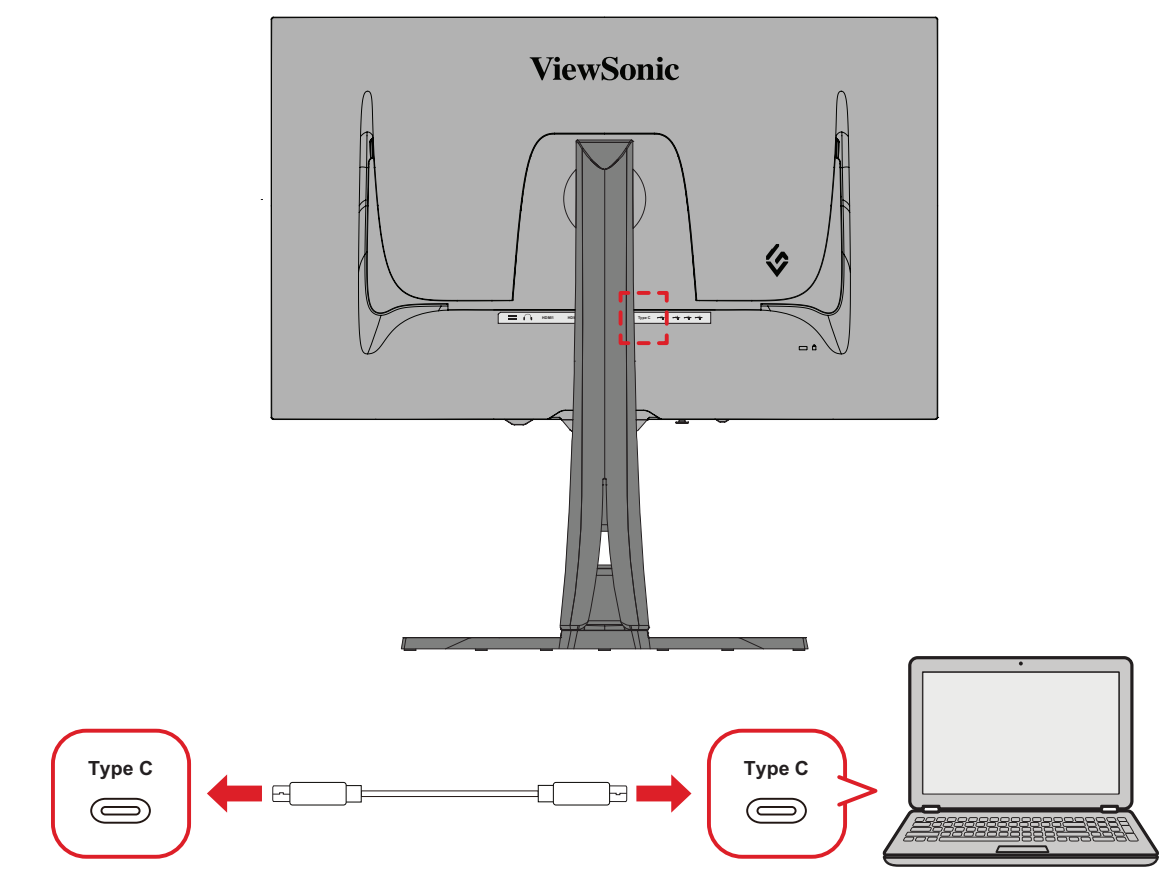

- **1.** Connect one end of a USB Type C cable to the USB Type C port of the monitor.
- **2.** Plug the other end of the cable into the full-featured USB port of your computer.
	- **NOTE:** For video output use, make sure your USB Type C output device (e.g., laptop) and cable support video signal transmission.

## <span id="page-19-0"></span>**USB Connection**

The monitor supports two types of USB ports, upstream and downstream. When making connection(s), observe the following guidelines.

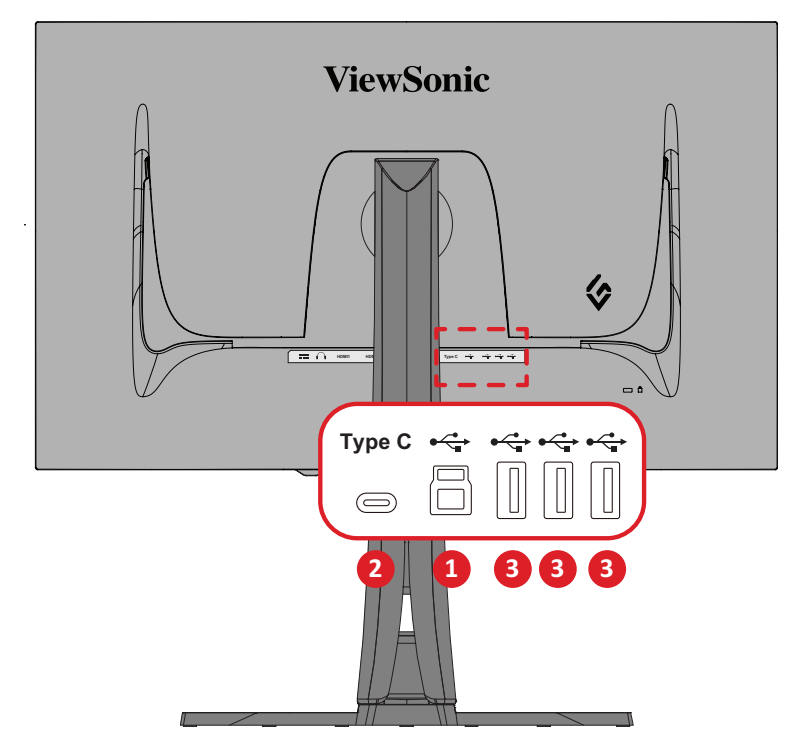

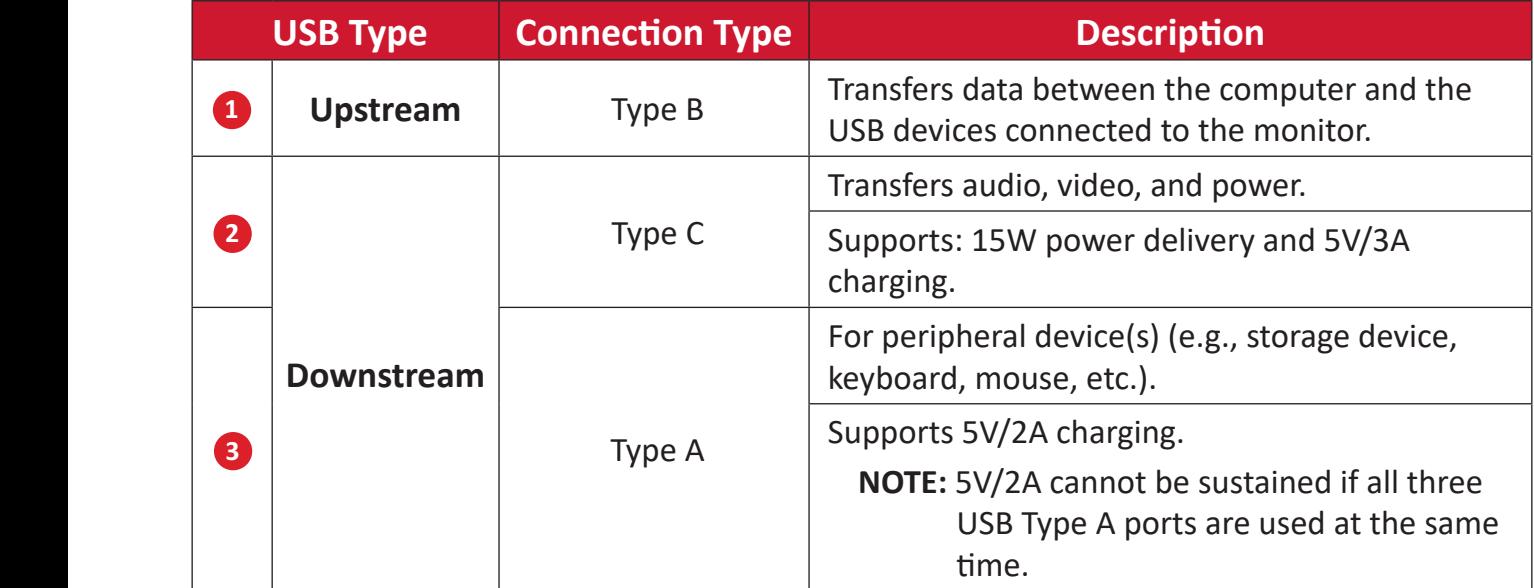

**NOTE:** To use peripheral devices with the USB Type A ports, please also connect your computer to the monitor's USB Type B port.

#### <span id="page-20-0"></span>**Using the USB Ports**

- **1.** To use the downstream USB Type A ports, connect one end of the USB Type B cable to the upstream USB Type B port of the monitor. Plug the other end of the cable, USB Type A, into a USB port of your computer.
- **2.** Connect your peripheral device to a downstream USB Type A port of the monitor.

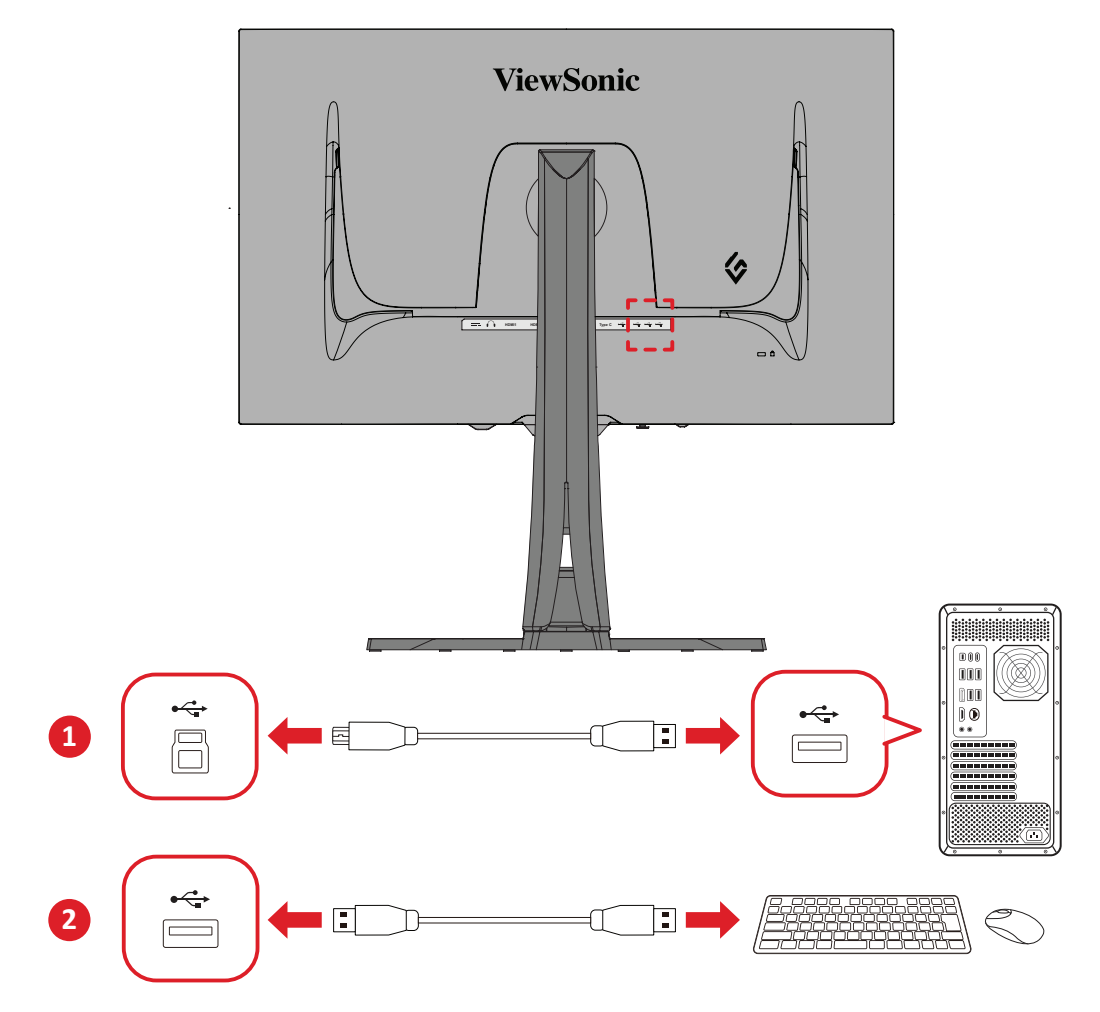

### <span id="page-21-0"></span>**Audio Connection**

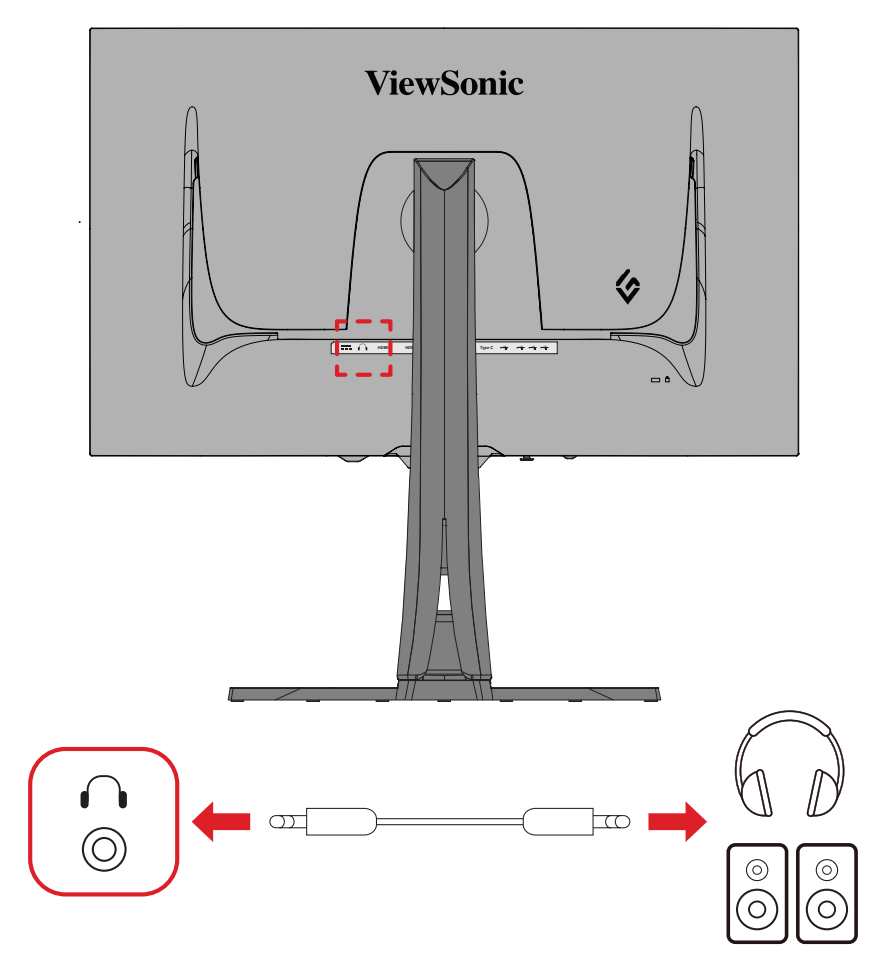

Plug the audio jack of the audio device into the Audio Out port of the monitor.

**NOTE:** The monitor is also equipped with dual speakers.

# <span id="page-22-0"></span>**Using the Monitor**

## **Adjusting the Viewing Angle**

For optimal viewing, you can adjust the viewing angle using any of the following methods:

#### **Height Adjustment**

Lower or raise the monitor to the desired height (0 to 120 mm).

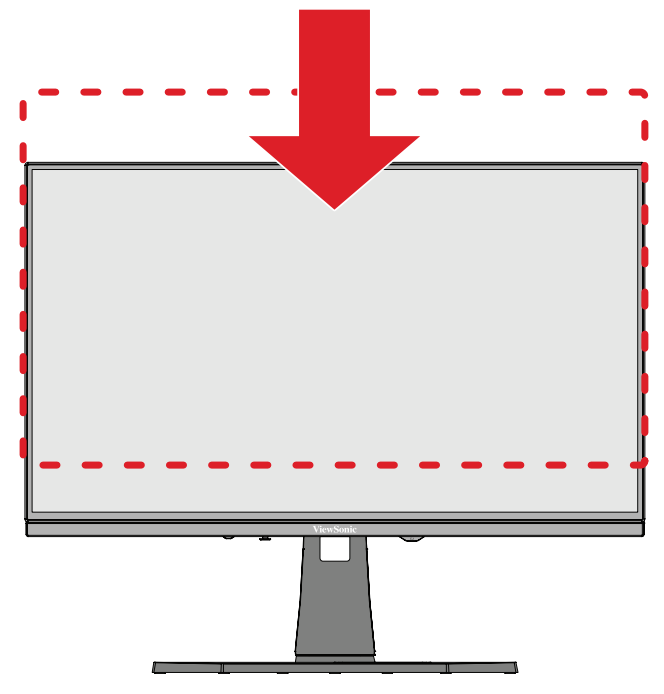

**NOTE:** When adjusting, press down firmly along the adjustment track holding the monitor with both hands on the side.

#### <span id="page-23-0"></span>**Screen Orientation Adjustment (Monitor Pivot)**

**1.** Adjust the monitor height to the highest position. Then tilt the monitor backwards to the full tilt position.

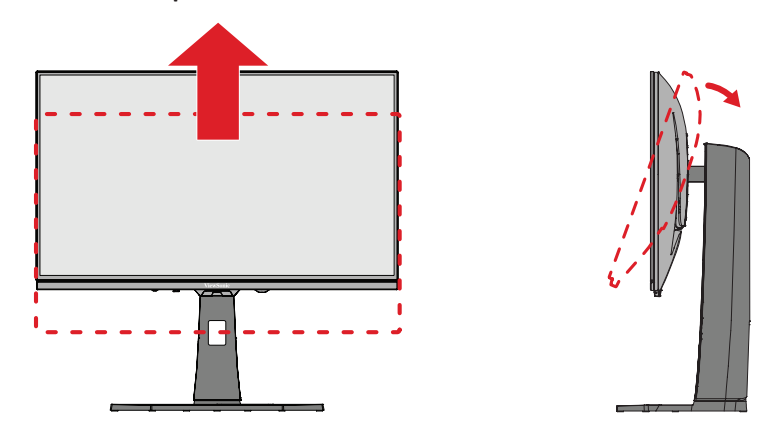

**2.** Rotate the monitor 90° clockwise or counterclockwise from landscape to portrait orientation.

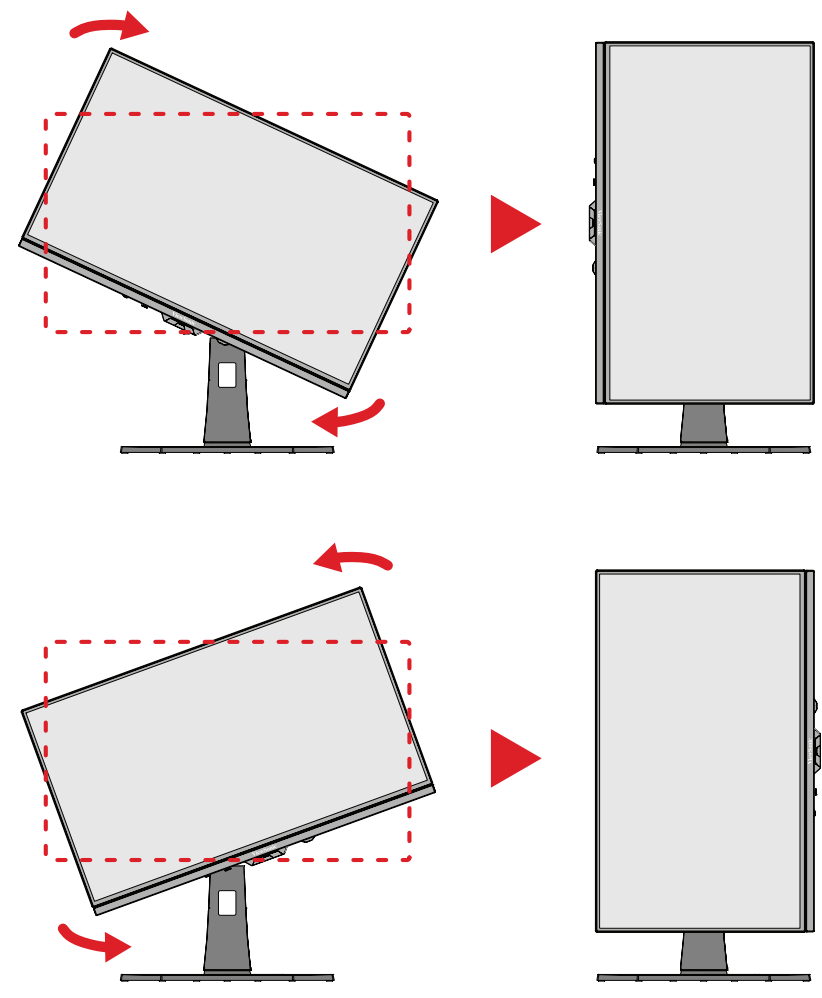

#### **NOTE:**

- To rotate the screen image, manually change the system's display orientation settings.
- When adjusting, make sure to hold both sides of the monitor firmly with both hands.

#### <span id="page-24-0"></span>**Swivel Angle Adjustment**

Swivel the monitor to the left or right for the desired viewing angle (±20˚).

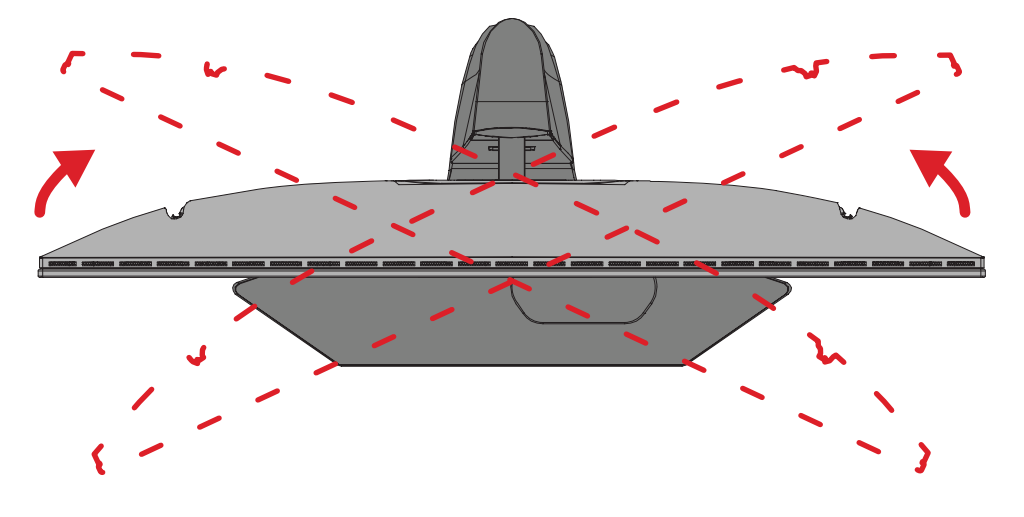

#### <span id="page-25-0"></span>**Tilt Angle Adjustment**

Tilt the monitor forwards or backwards to the desired viewing angle (-5˚ to 20˚).

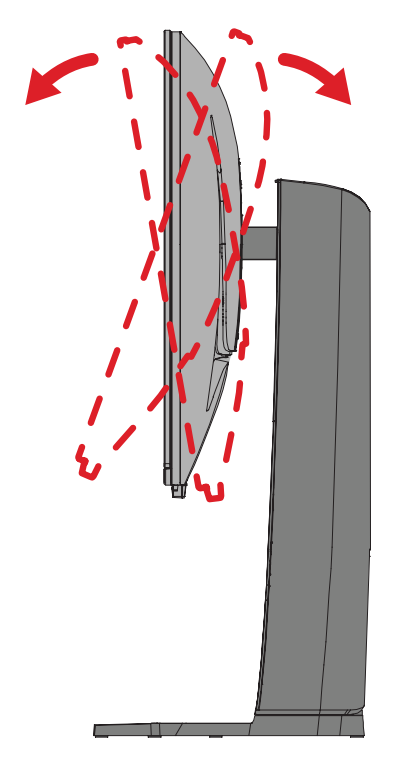

**NOTE:** When adjusting, support the stand firmly with one hand while tilting the monitor forwards or backwards with the other hand.

## <span id="page-26-0"></span>**Turning the Monitor On/Off**

- **1.** Plug the connected power cord into a power outlet.
- **2.** Press the **Power** button to turn on the monitor.
- **3.** To turn the monitor off, press the **Power** button again.
	- **NOTE:** If the OSD Menu is still on screen, press and hold the **Power** button for three seconds to power off.

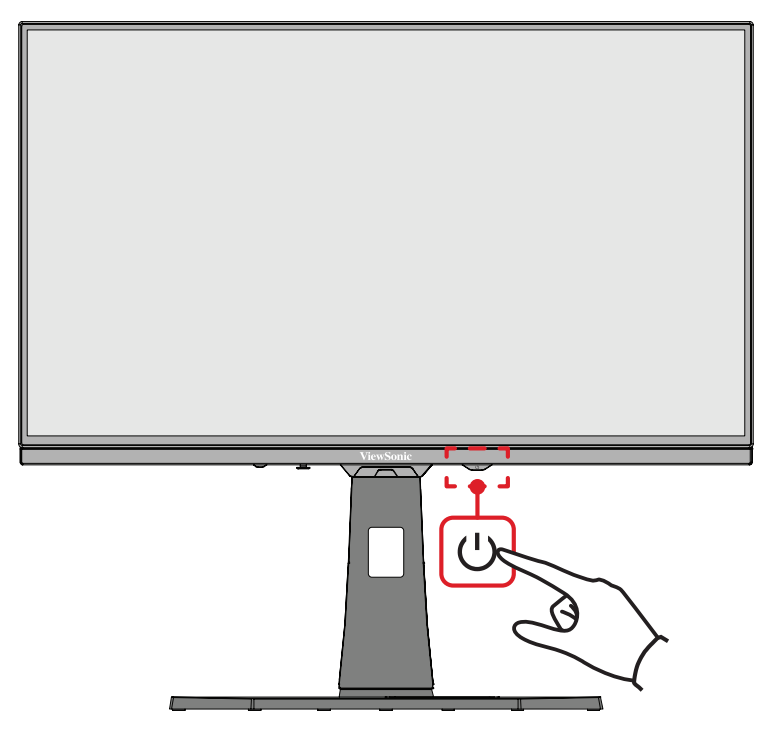

**NOTE:** The monitor will still consume some power as long as the power cord is connected to the power outlet. If the monitor is not being used for a long period of time, please disconnect the power plug from the power outlet.

### **Using the Joy Key**

Use the **Joy Key** to activate Hot Keys, navigate the On-Screen Display (OSD) Menu, and change settings.

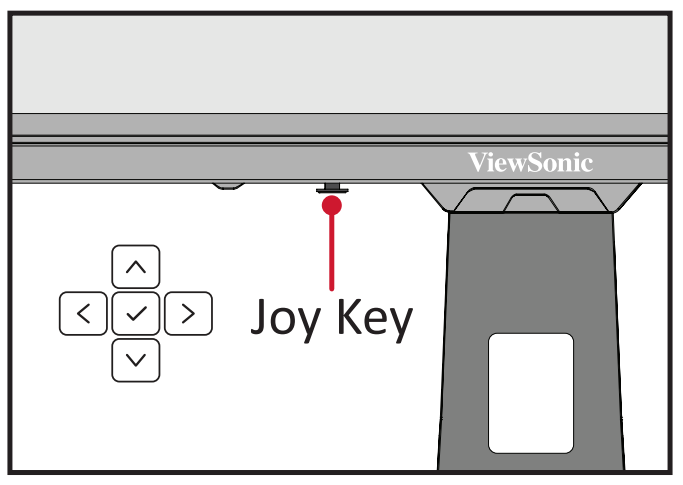

#### <span id="page-27-0"></span>**Quick Access Menu**

Press the **Quick Access Menu Key** to activate the Quick Access Menu, which quickly initiates some functions and modes. To learn more, see page 53.

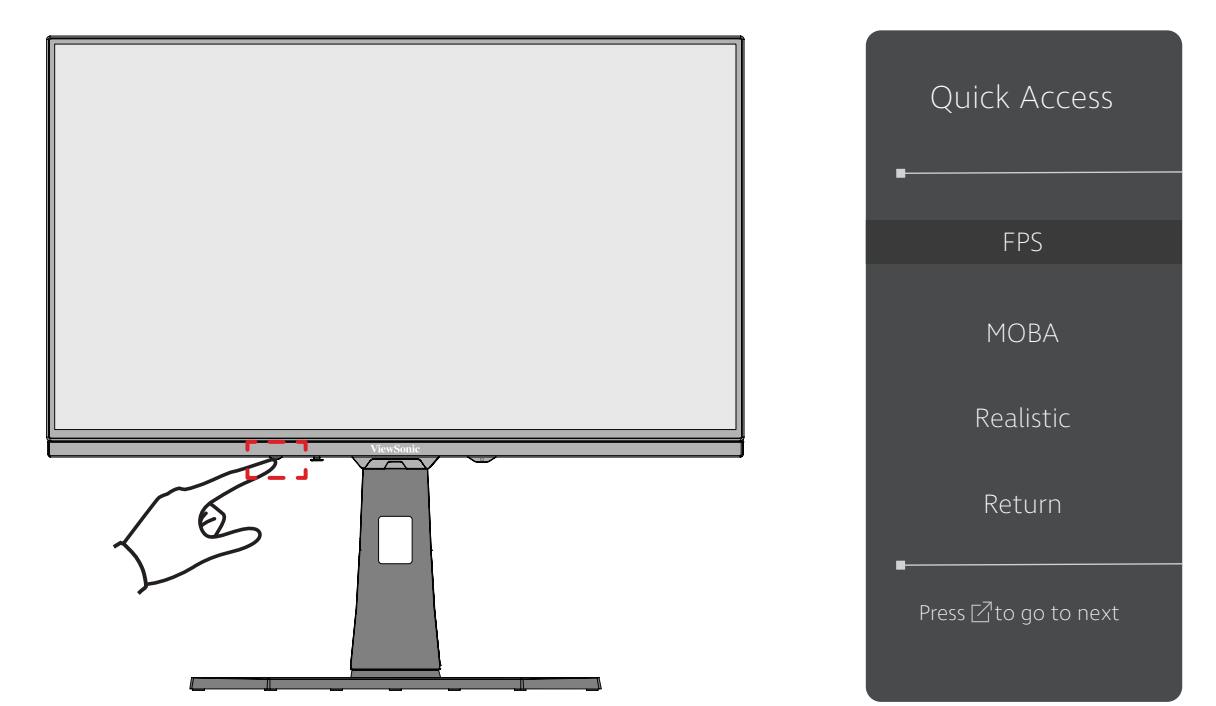

#### <span id="page-28-0"></span>**Hot Keys**

When the On-Screen Display (OSD) Menu is off, you can quickly access special functions by using the **Joy Key**.

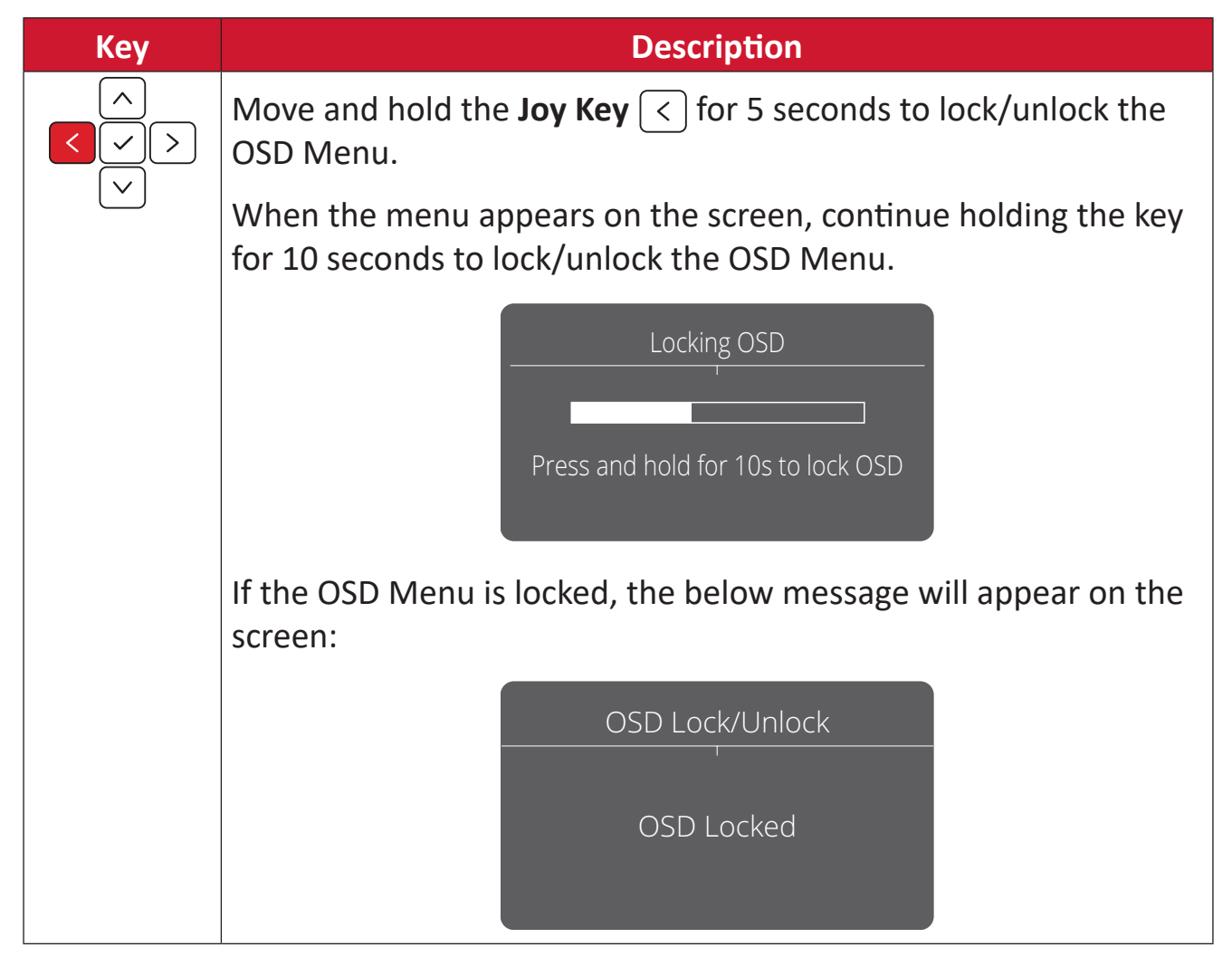

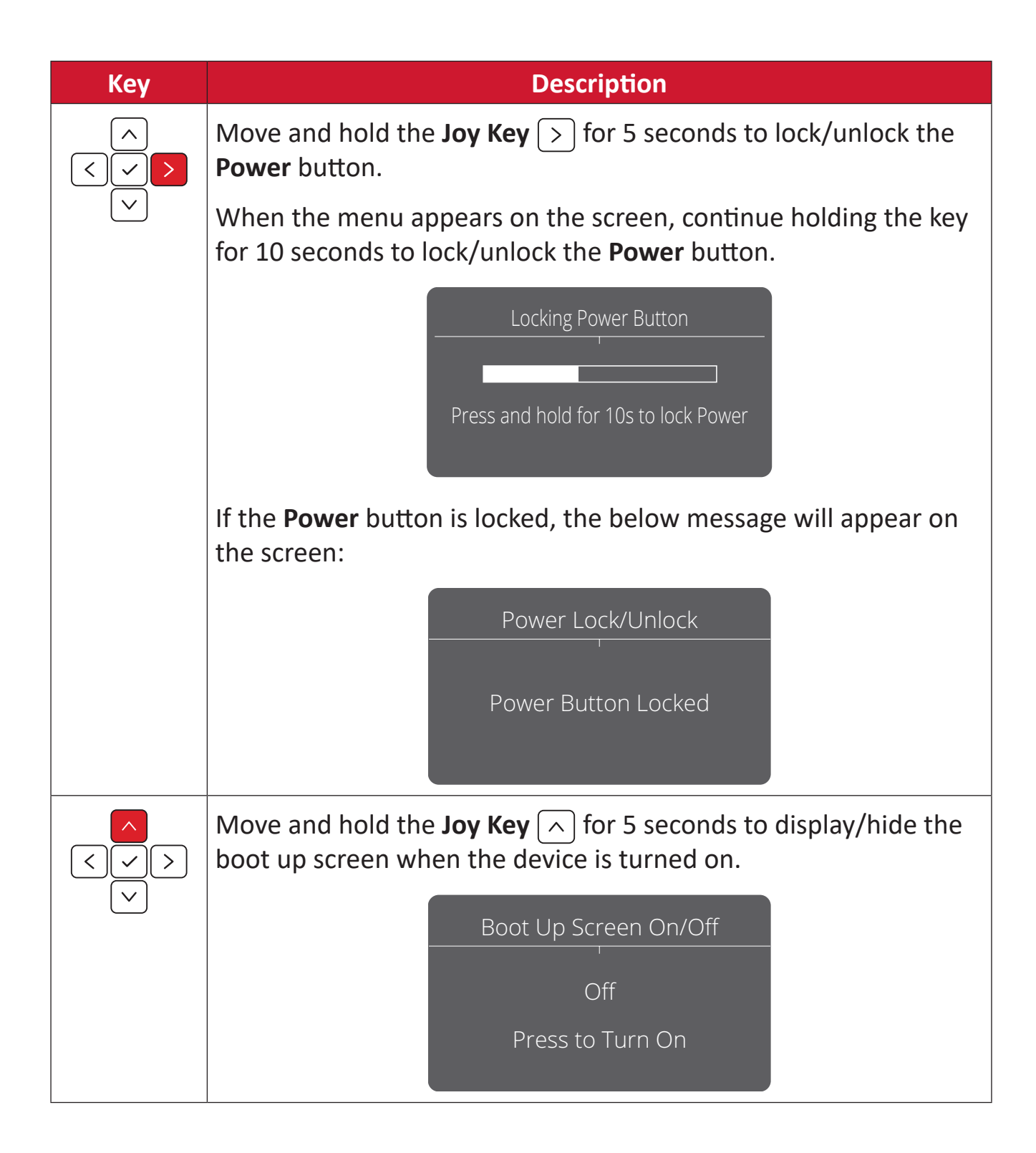

## <span id="page-30-0"></span>**Configuring the Settings**

#### **General Operations**

**1.** Press  $\boxed{\smile}$  or move the **Joy Key**  $\boxed{\wedge}/\boxed{\smile}/\boxed{\smile}$  to open the On-Screen Display (OSD) Menu.

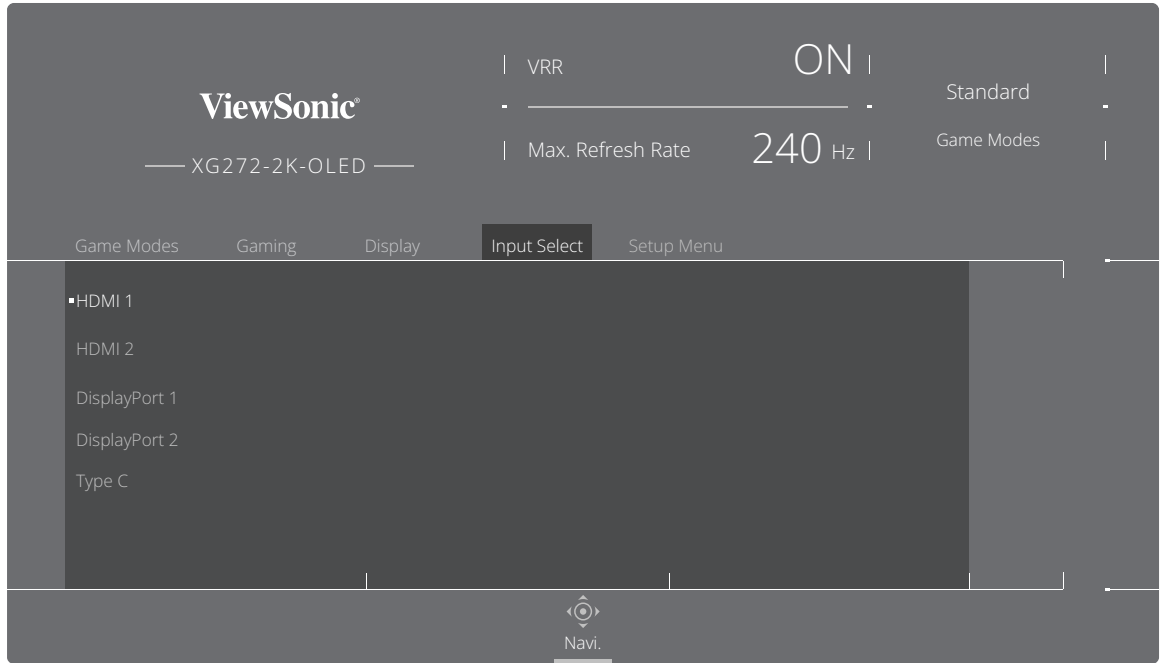

**2.** Move the **Joy Key**  $\lceil \zeta \rceil$  or  $\lceil \zeta \rceil$  to select the main menu. Then move the **Joy Key**  $\sqrt{ }$  to enter the selected menu.

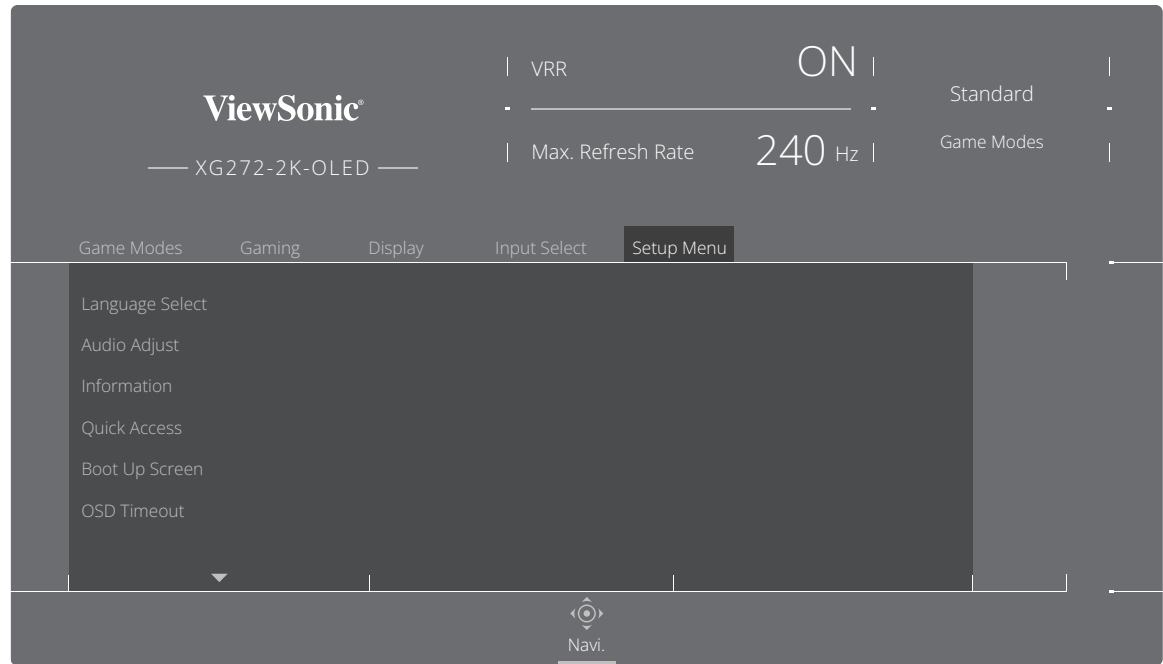

**3.** Move the **Joy Key**  $\boxed{\wedge}$  or  $\boxed{\vee}$  to select the menu option. Then move the **Joy Key**  $\overline{\mathcal{E}}$  to enter the sub-menu.

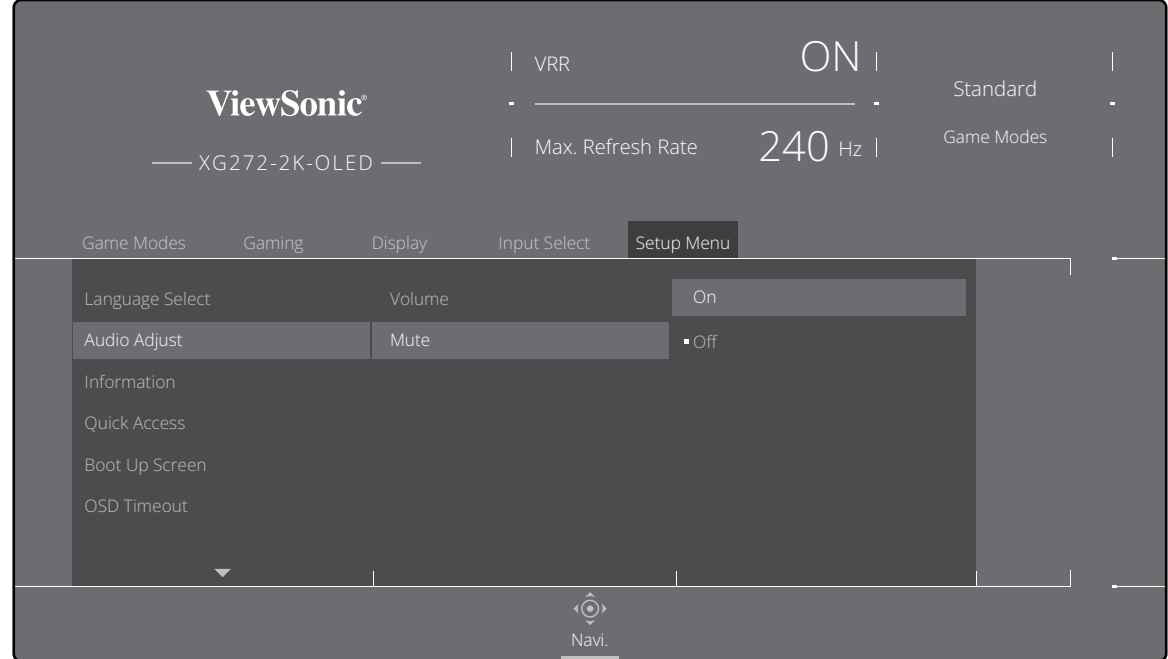

**4.** Move the **Joy Key**  $\boxed{\wedge}$  or  $\boxed{\vee}$  to adjust/select the setting. Then press the **Joy Key**  $\sqrt{\ }$  to confirm.

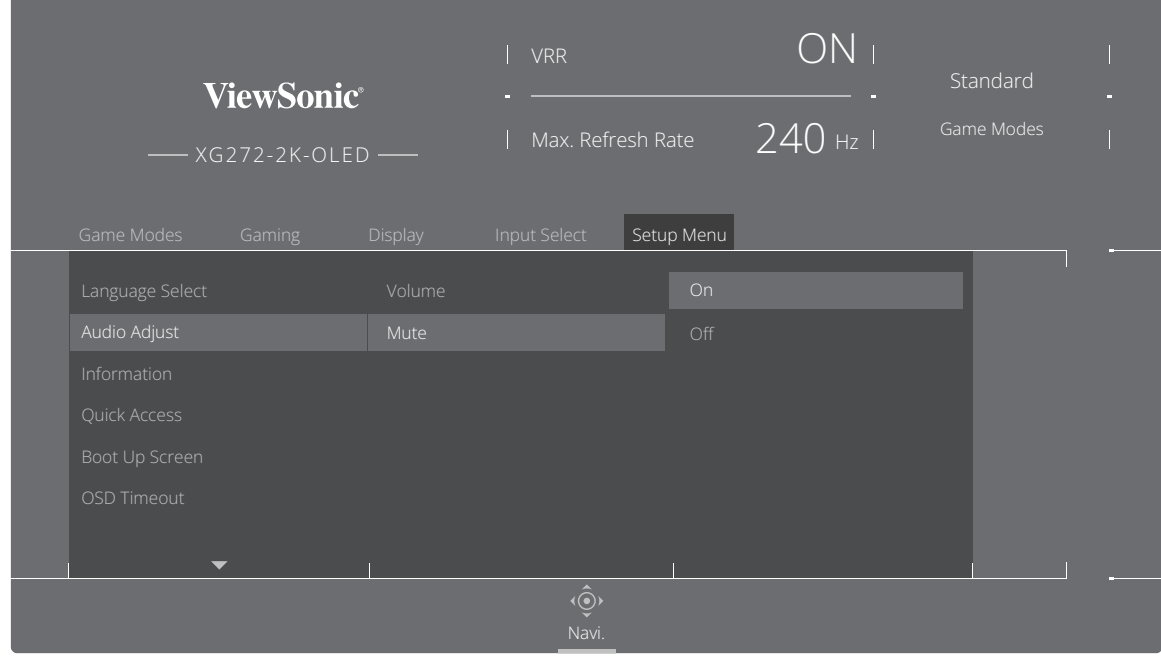

**NOTE:** Certain menu option adjustments do not require the user to press the **Joy Key**  $\boxed{\smile}$  to confirm the selection.

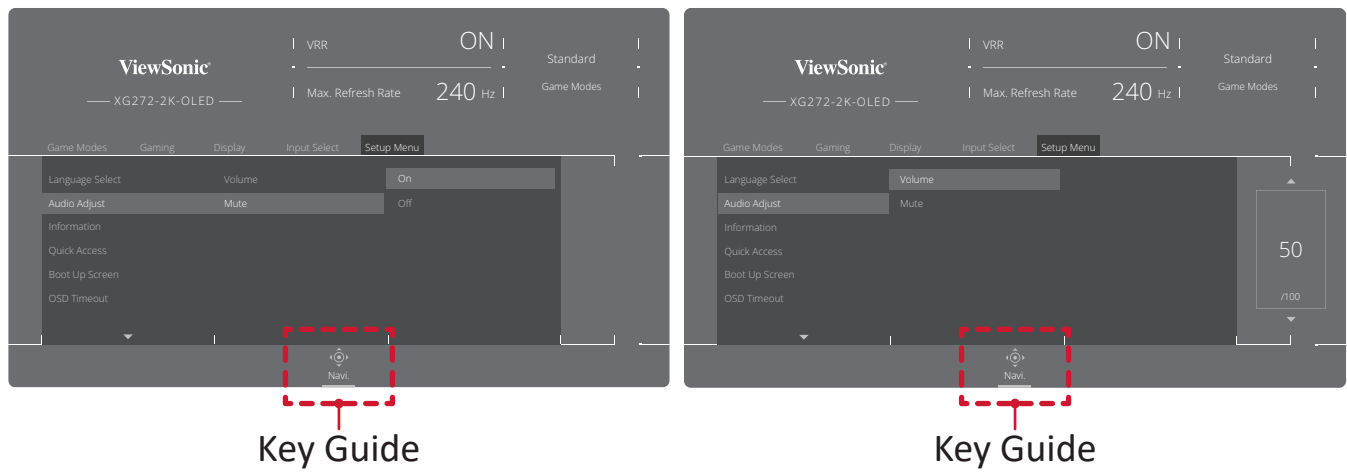

**5.** Move the **Joy Key**  $\leq$  to return to the previous menu.

### <span id="page-33-0"></span>**On-Screen Display (OSD) Menu Tree**

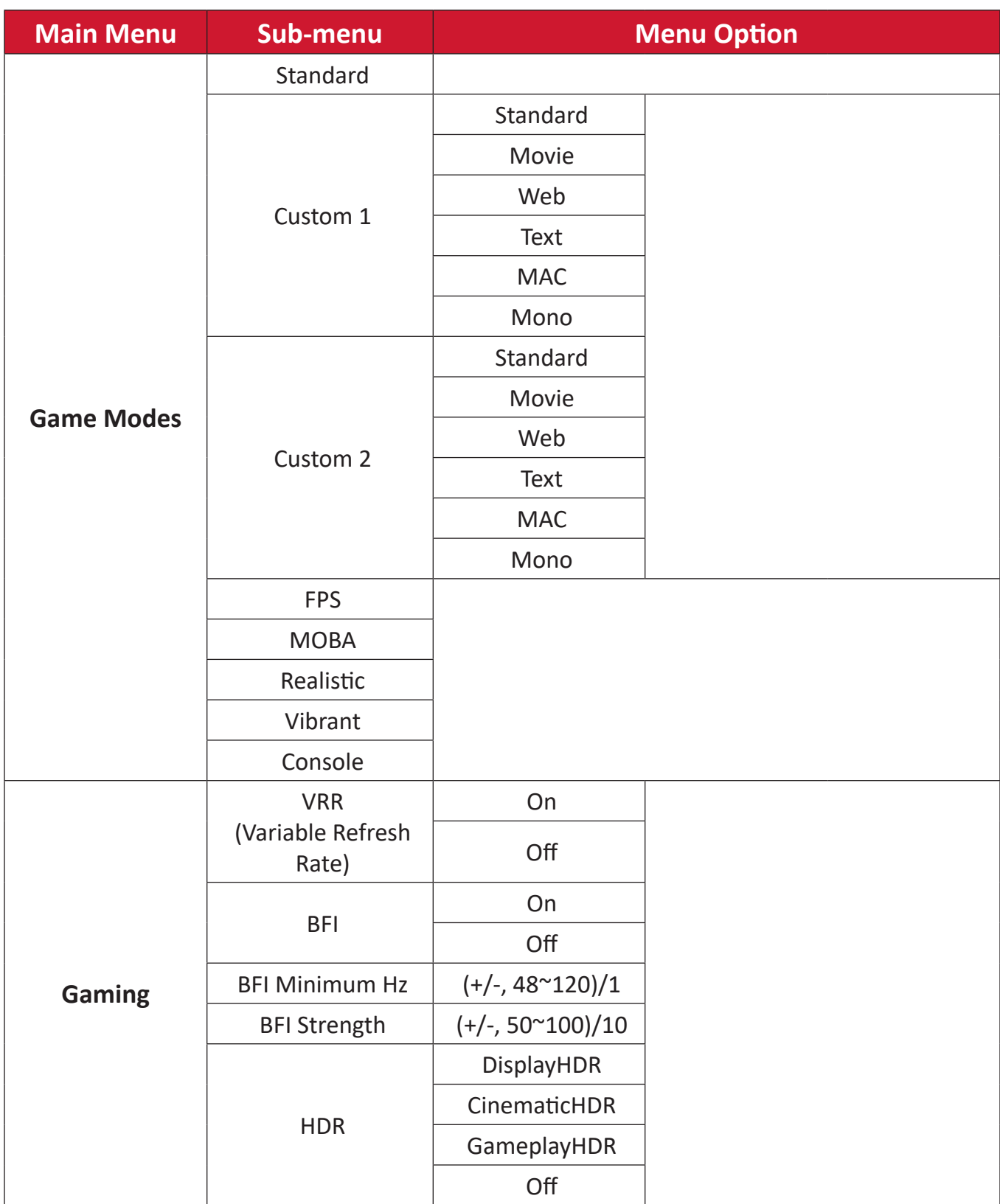

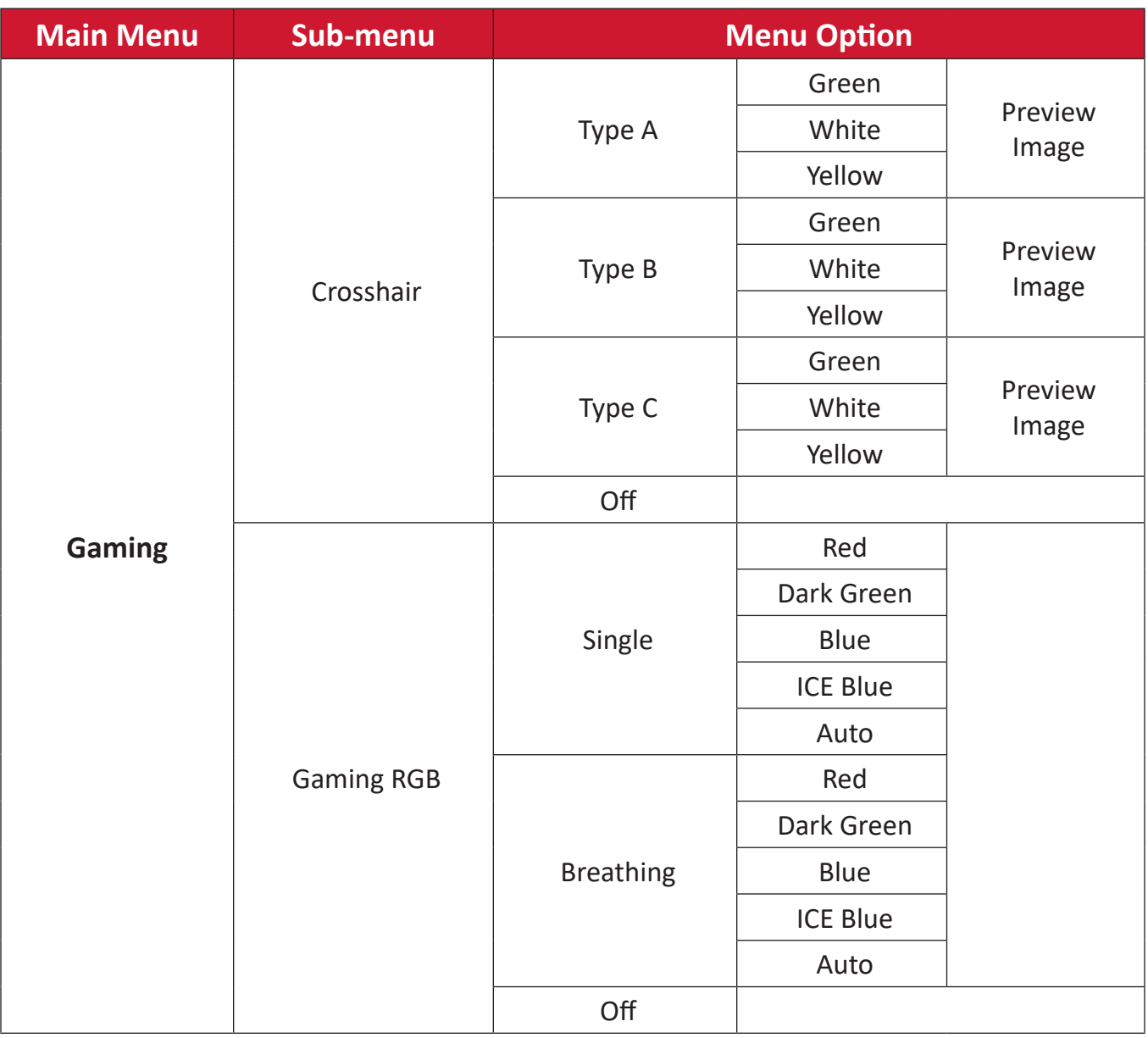

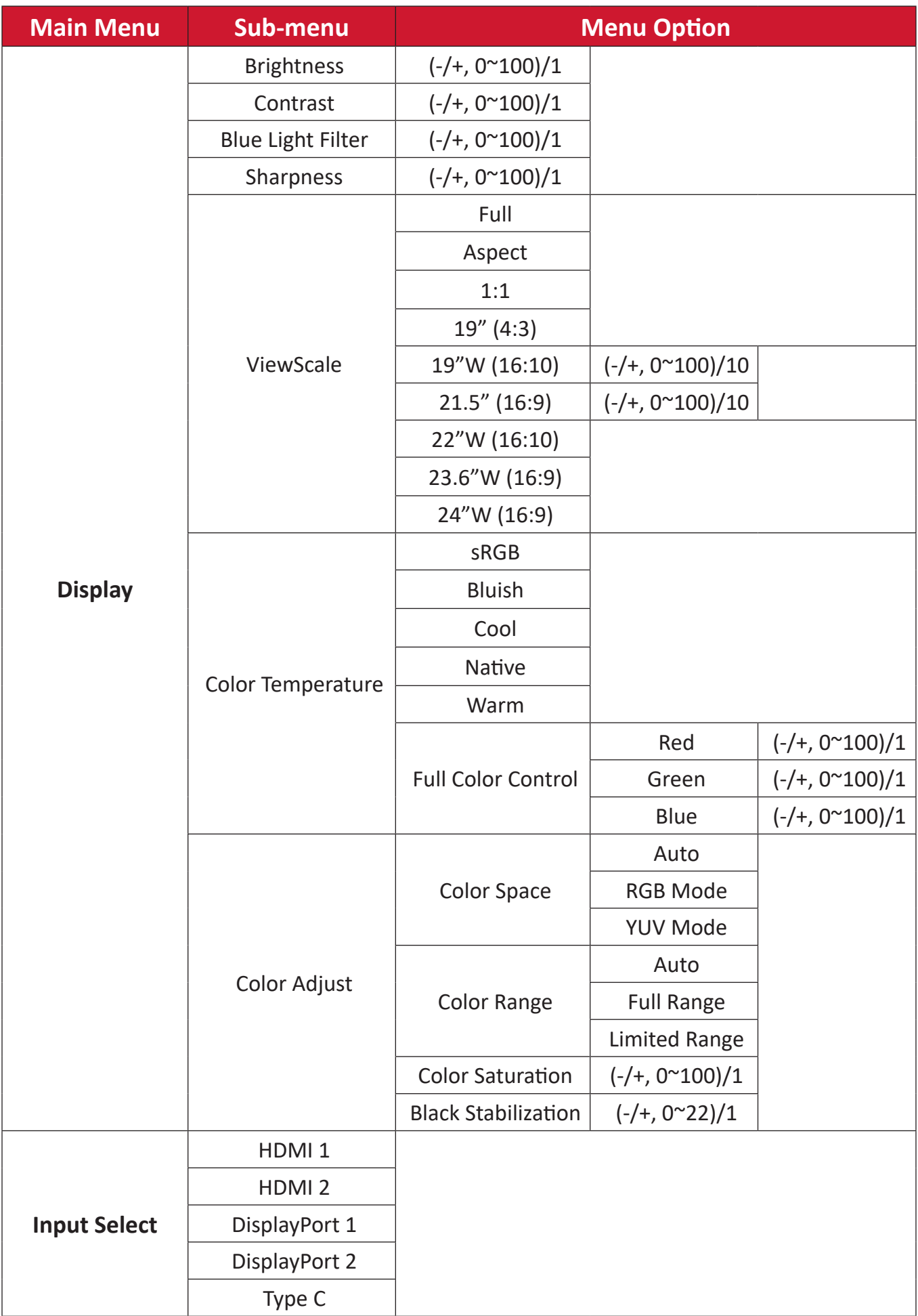
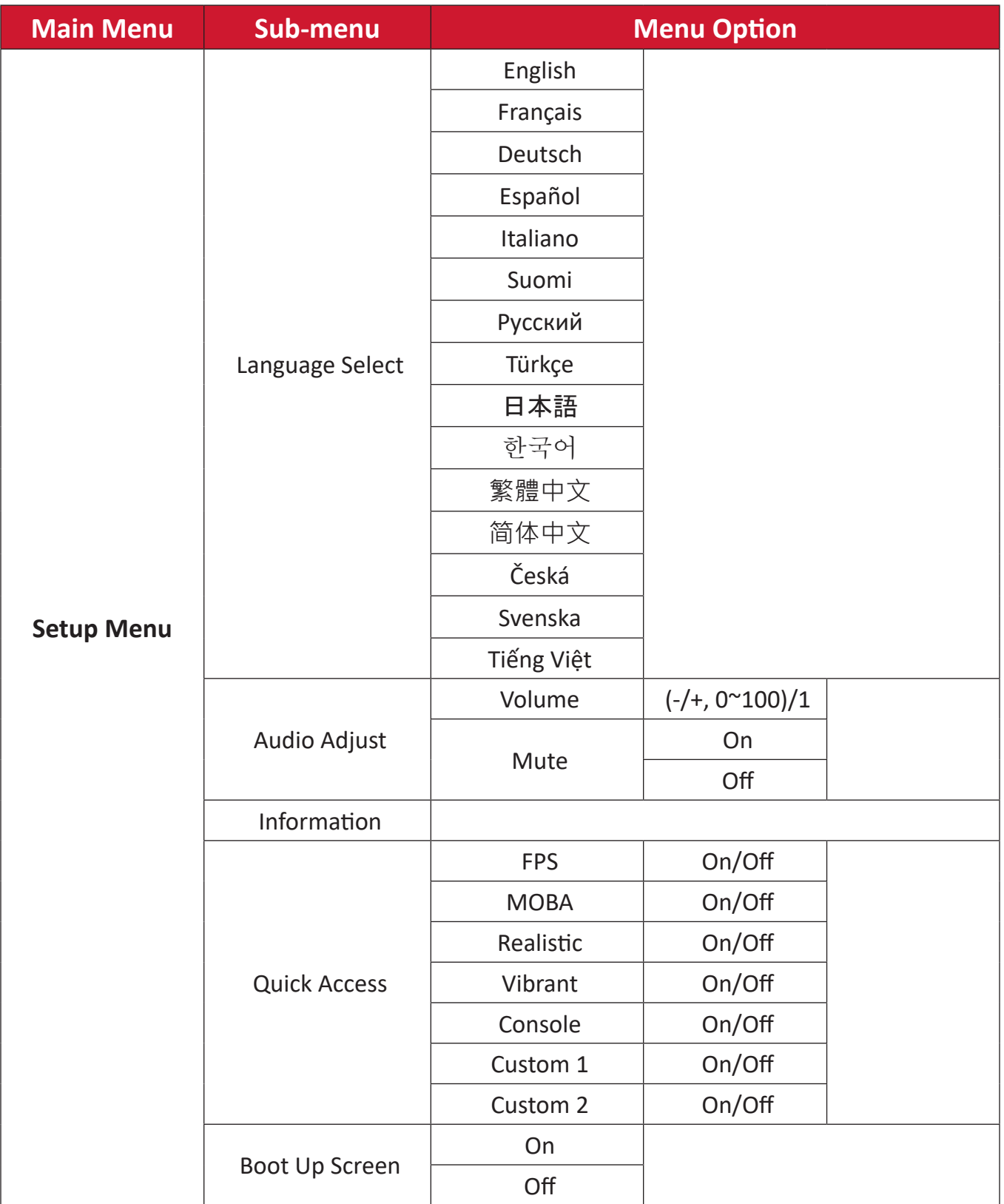

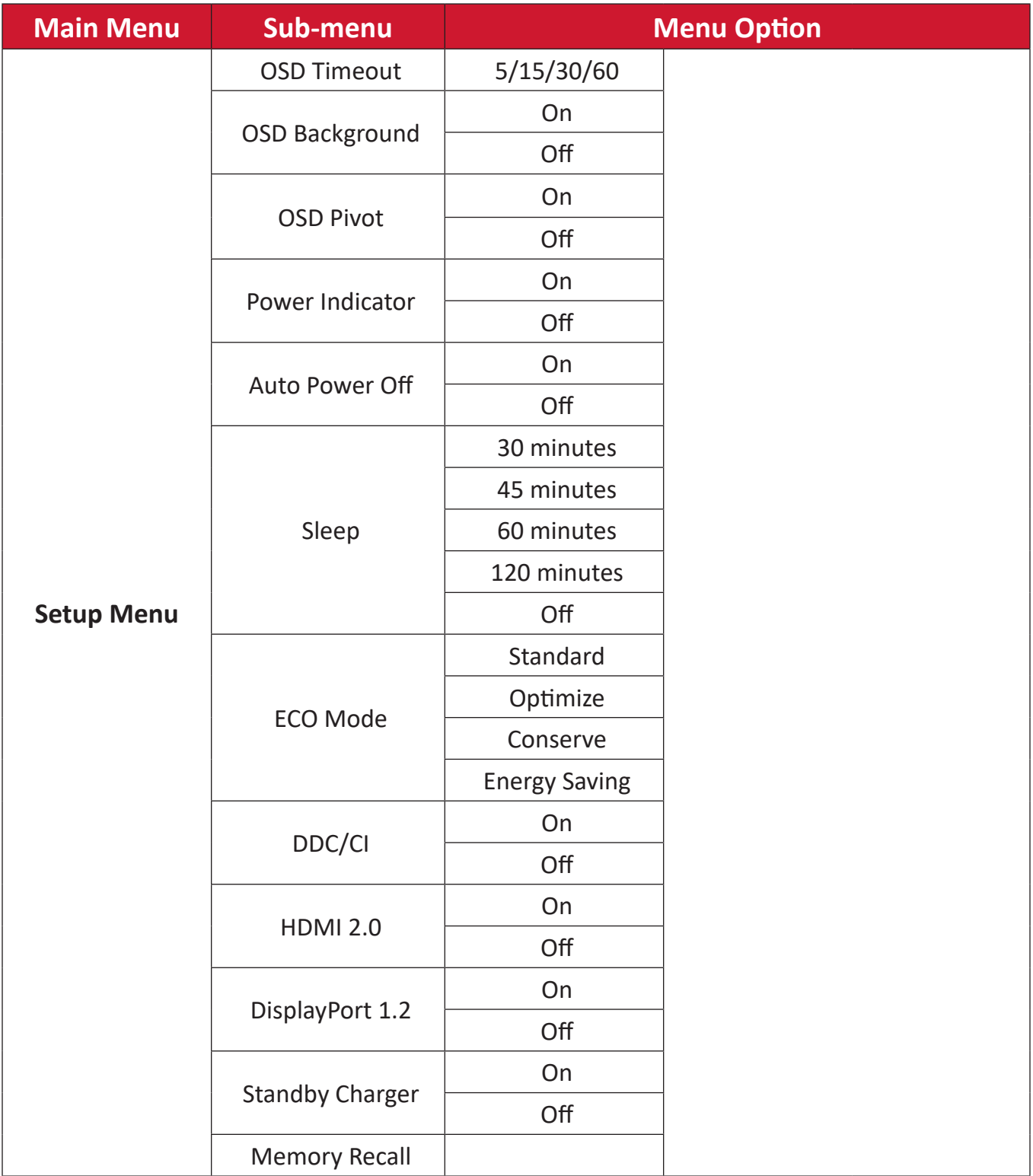

### **Menu Options**

### **Game Modes**

- **1.** Press  $\boxed{\checkmark}$  or move the **Joy Key**  $\boxed{\land}/\boxed{\checkmark}/\boxed{\checkmark}$  to open the On-Screen Display (OSD) Menu.
- **2.** Move the **Joy Key**  $\lceil \zeta \rceil$  or  $\lceil \zeta \rceil$  to select **Modes**. Then move the **Joy Key**  $\lceil \vee \rceil$  to enter the **Modes** menu.

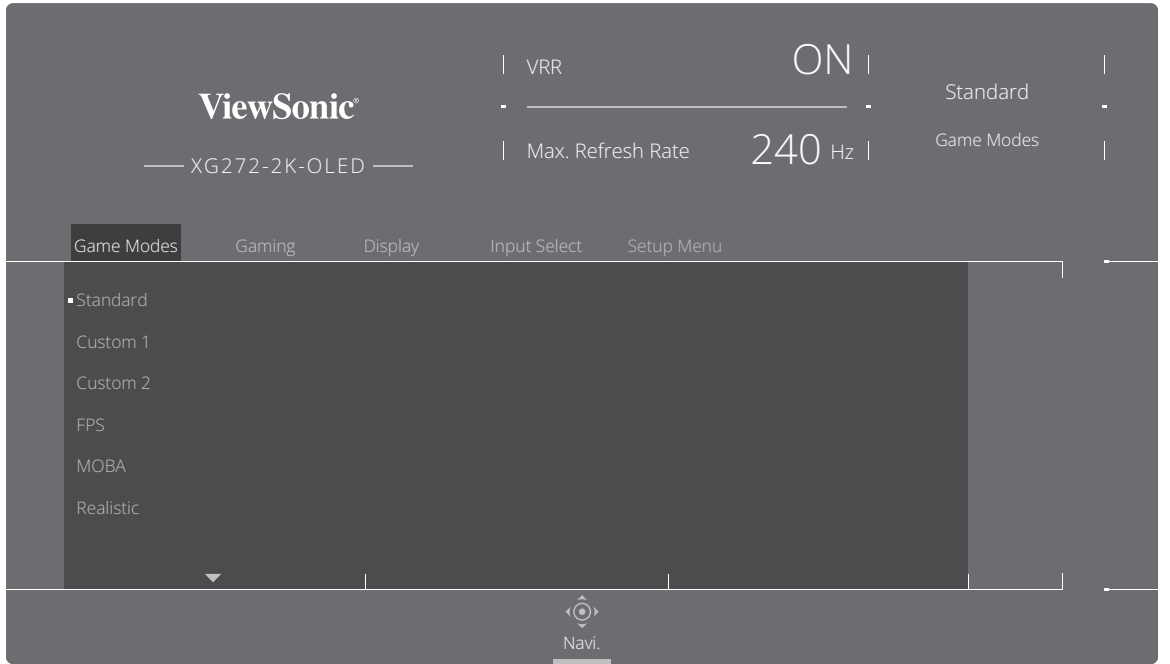

**3.** Move the **Joy Key**  $\boxed{\wedge}$  or  $\boxed{\vee}$  to select the setting. Then press the **Joy Key**  $\boxed{\vee}$  to confirm the selection.

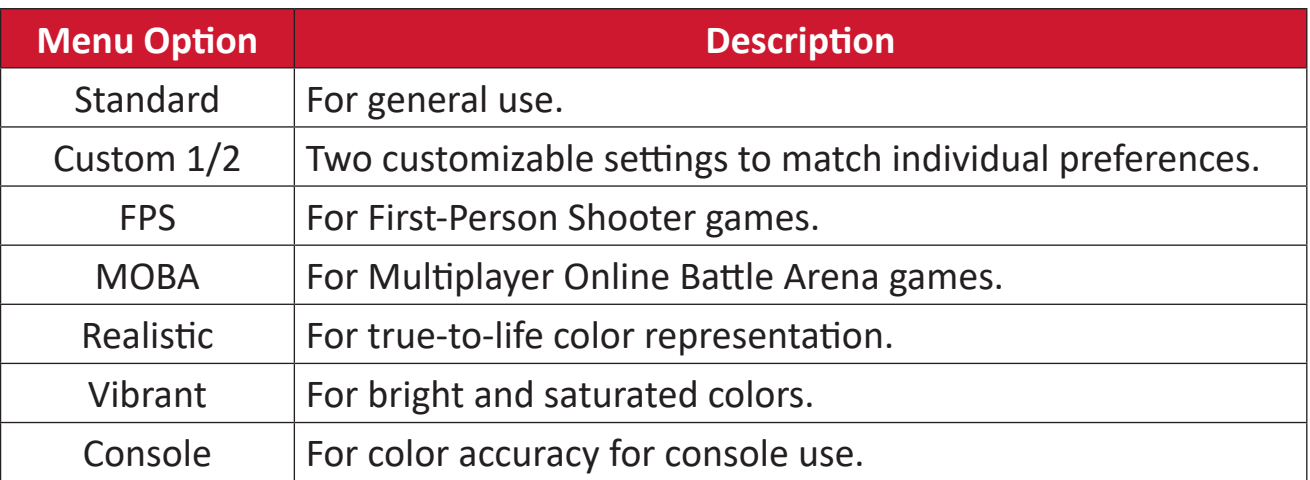

### **Gaming**

- **1.** Press  $\boxed{\smile}$  or move the **Joy Key**  $\boxed{\wedge}/\boxed{\smile}/\boxed{\smile}$  to open the On-Screen Display (OSD) Menu.
- **2.** Move the **Joy Key**  $\lceil \zeta \rceil$  or  $\lceil \zeta \rceil$  to select **Gaming**. Then move the **Joy Key**  $\lceil \vee \rceil$  to enter the **Gaming** menu.

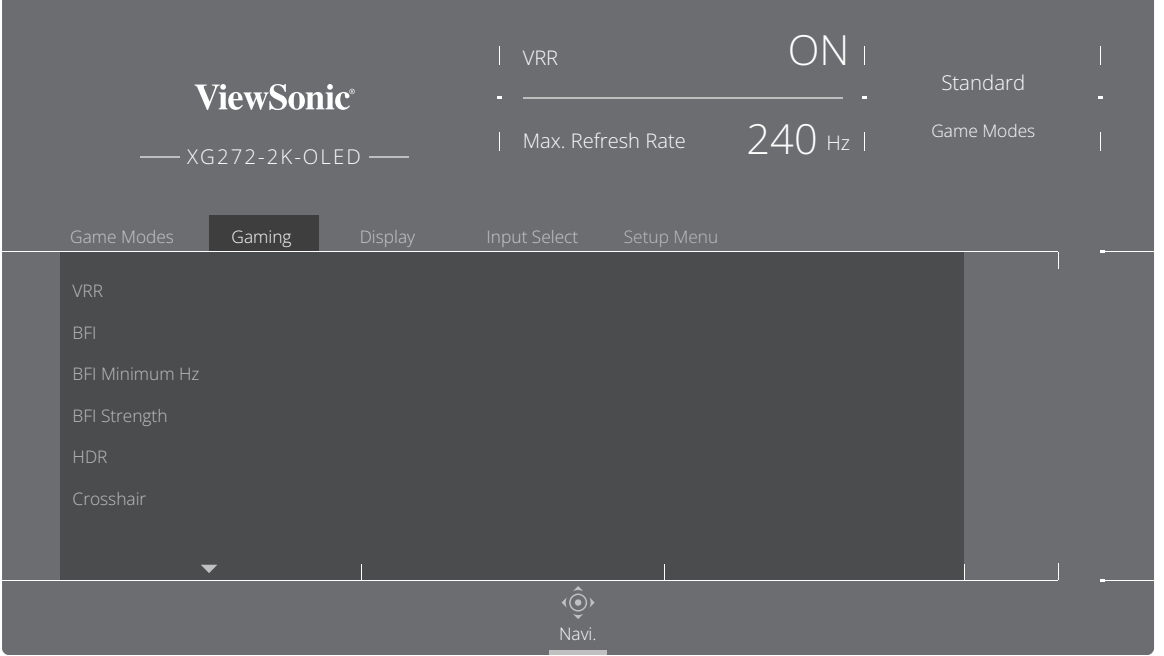

**3.** Move the **Joy Key**  $\boxed{\wedge}$  or  $\boxed{\vee}$  to select the setting. Then press the **Joy Key**  $\boxed{\vee}$  to confirm the selection.

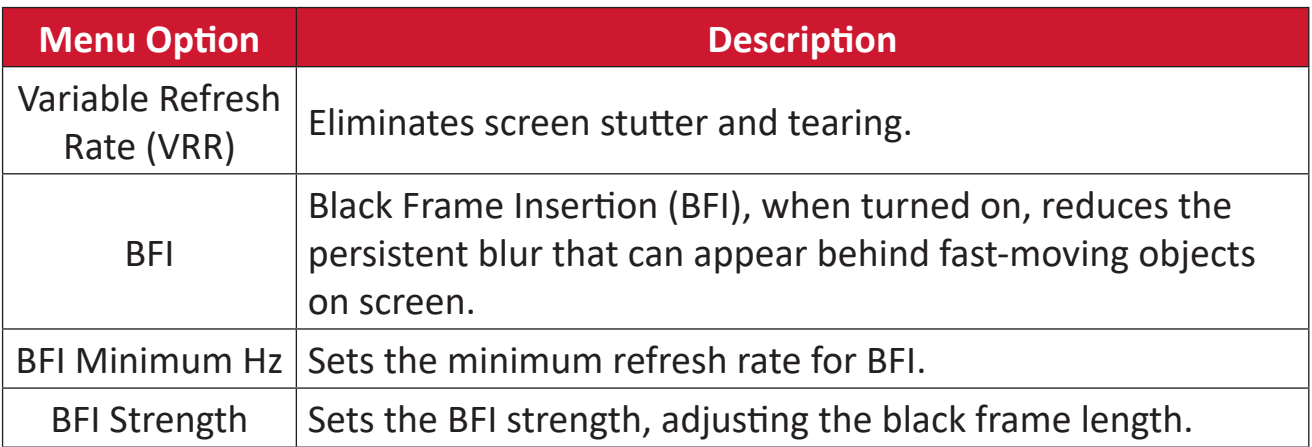

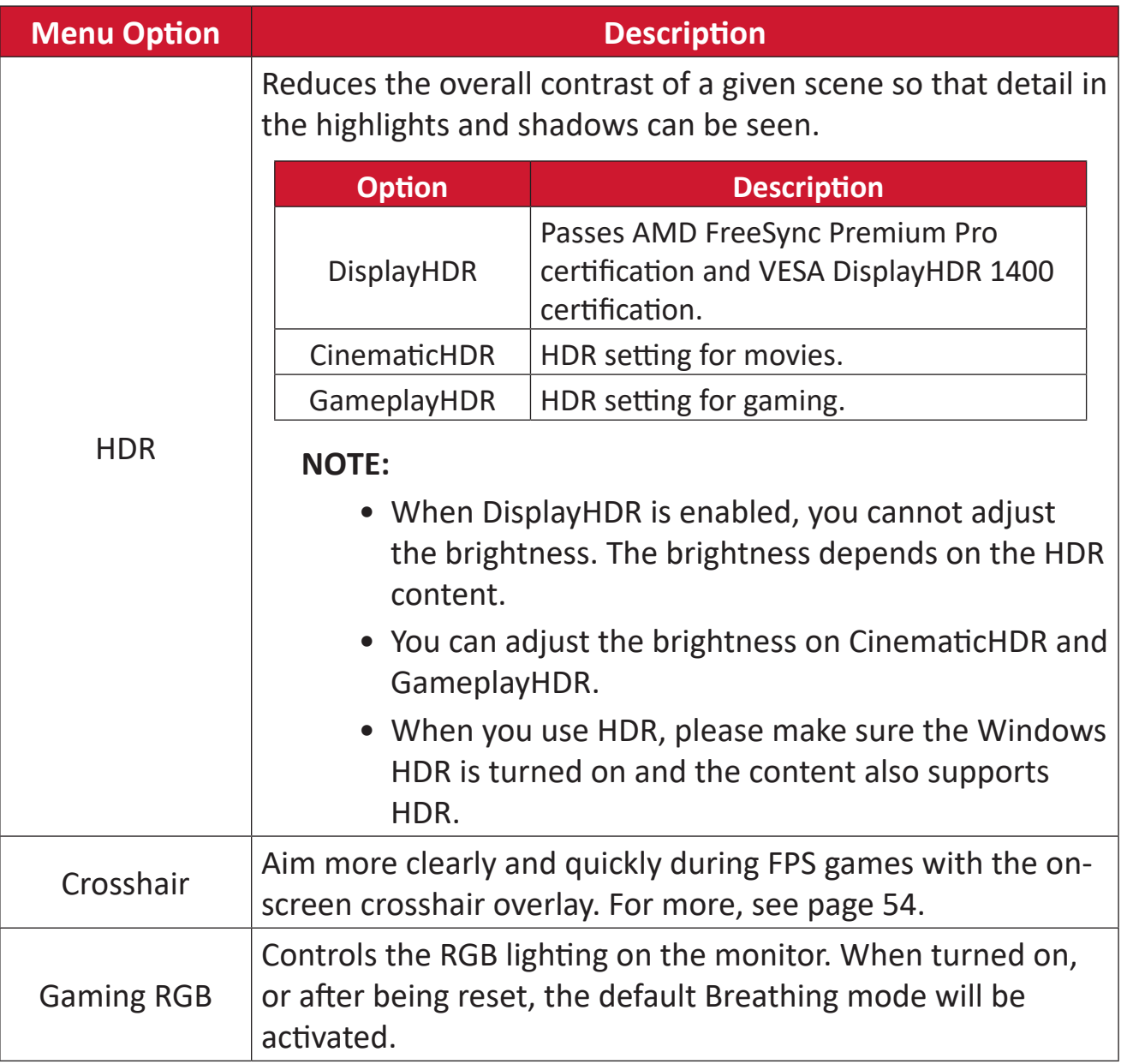

### **Display**

- **1.** Press  $\lceil \vee \rceil$  or move the **Joy Key**  $\lceil \wedge \rceil / \lceil \vee \rceil / \lceil \wedge \rceil / \lceil \rangle$  to open the On-Screen Display (OSD) Menu.
- **2.** Move the **Joy Key**  $\lceil \zeta \rceil$  or  $\lceil \zeta \rceil$  to select **Display**. Then move the **Joy Key**  $\lceil \vee \rceil$  to enter the **Display** menu.

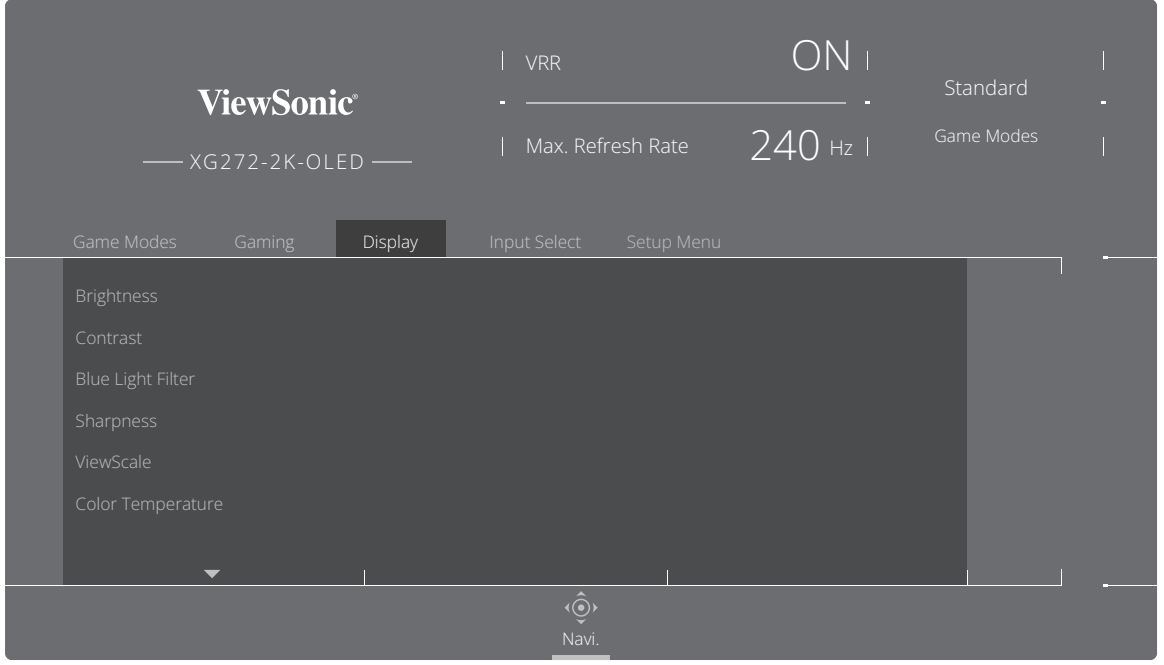

- **3.** Move the **Joy Key**  $\lceil \wedge \rceil$  or  $\lceil \vee \rceil$  to select the menu option. Then move the **Joy Key**  $\triangleright$  to enter its sub-menu.
- **4.** Move the **Joy Key**  $\boxed{\wedge}$  or  $\boxed{\vee}$  to select the setting. Then press the **Joy Key**  $\boxed{\vee}$  to confirm the selection. (if applicable).
	- **NOTE:** Some sub-menu options may have another sub-menu. To enter the respective sub-menu, move the **Joy Key**  $\lceil$  >  $\rceil$ .

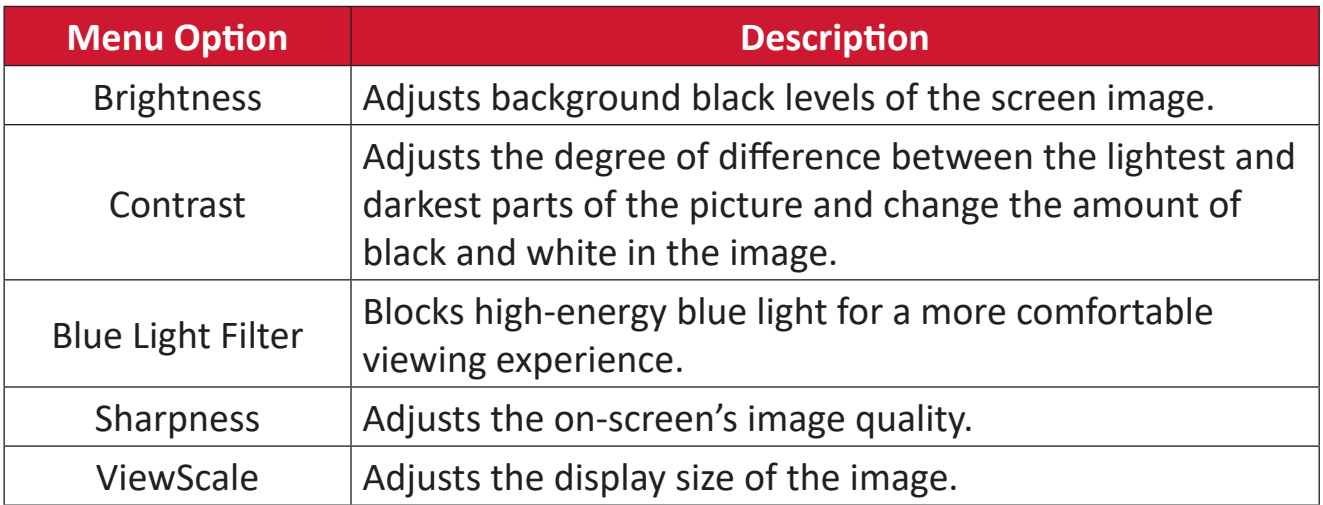

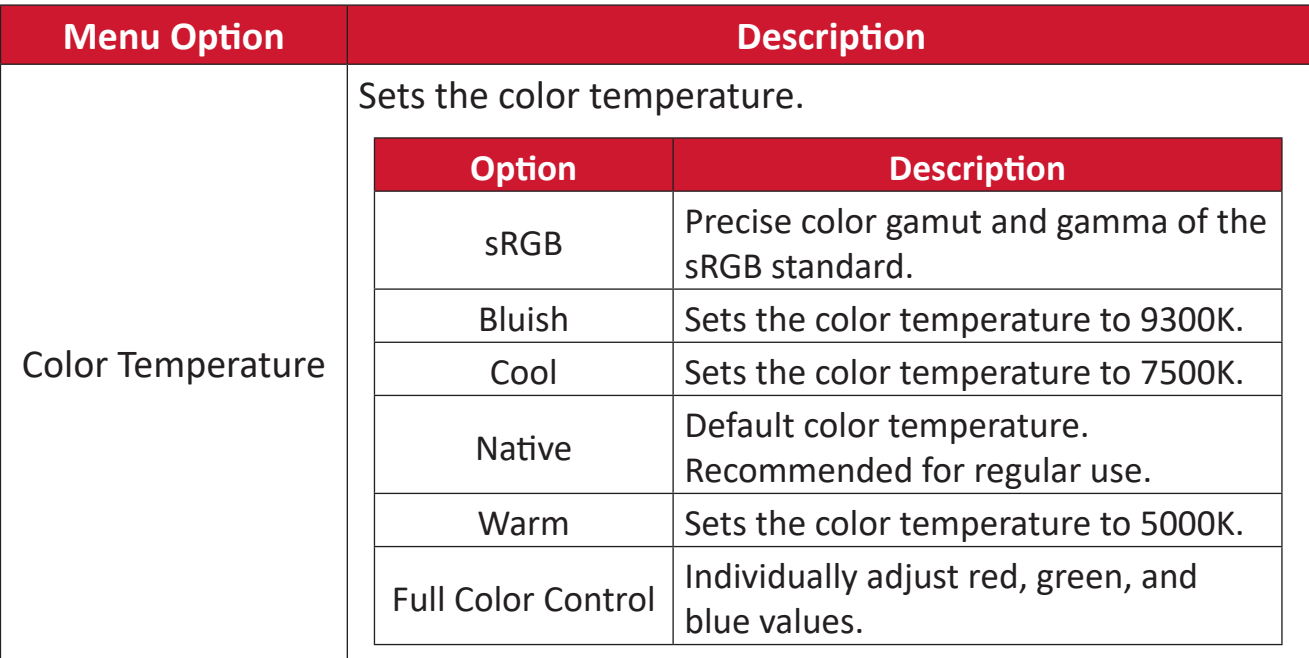

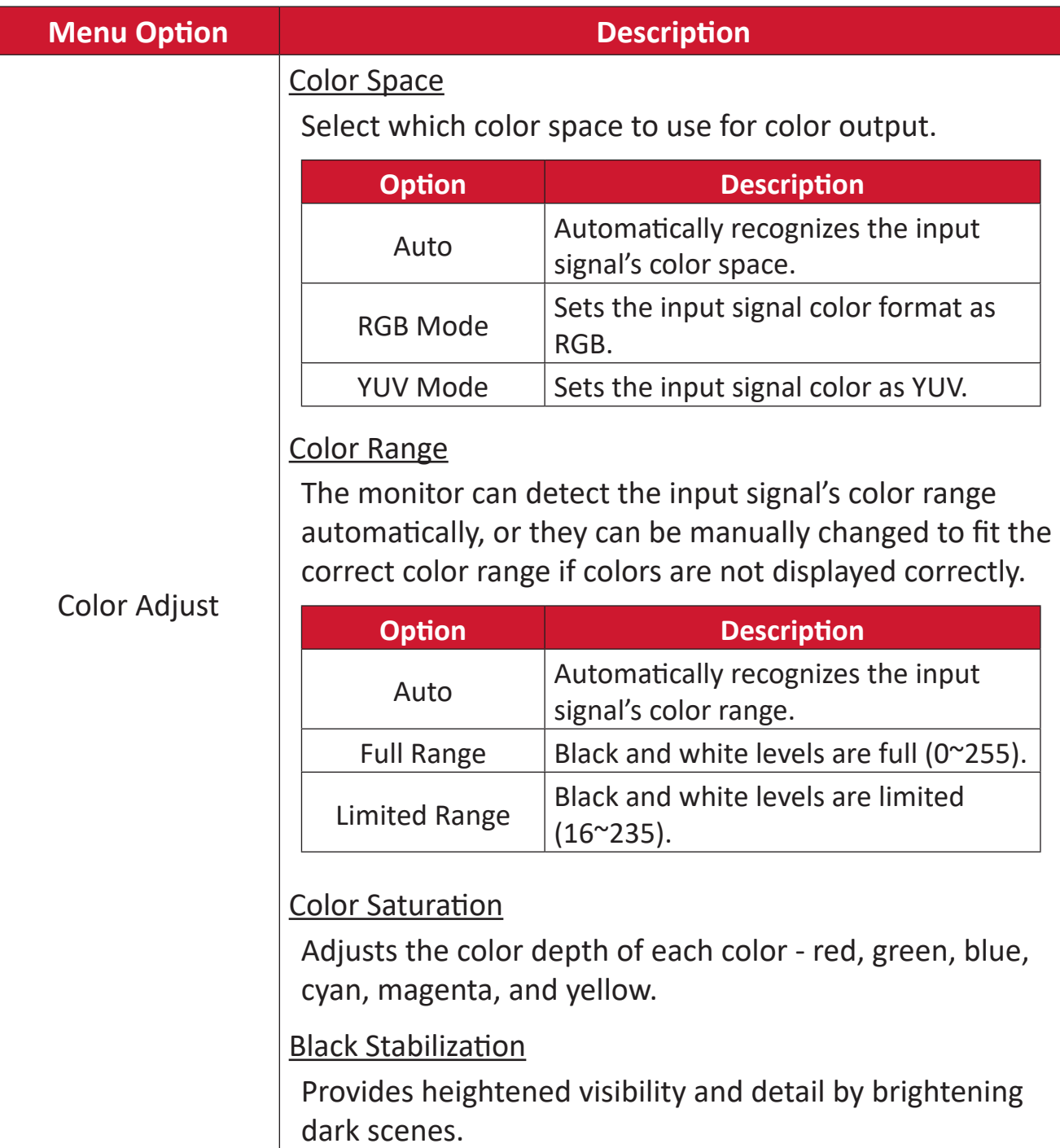

### **Input Select**

- **1.** Press  $\boxed{\smile}$  or move the **Joy Key**  $\boxed{\wedge}/\boxed{\smile}/\boxed{\smile}$  to open the On-Screen Display (OSD) Menu.
- **2.** Move the **Joy Key**  $\boxed{\lt}$  or  $\boxed{\gt}$  to select **Input Select**. Then move the **Joy Key**  $\boxed{\smile}$ to enter the **Input Select** menu.

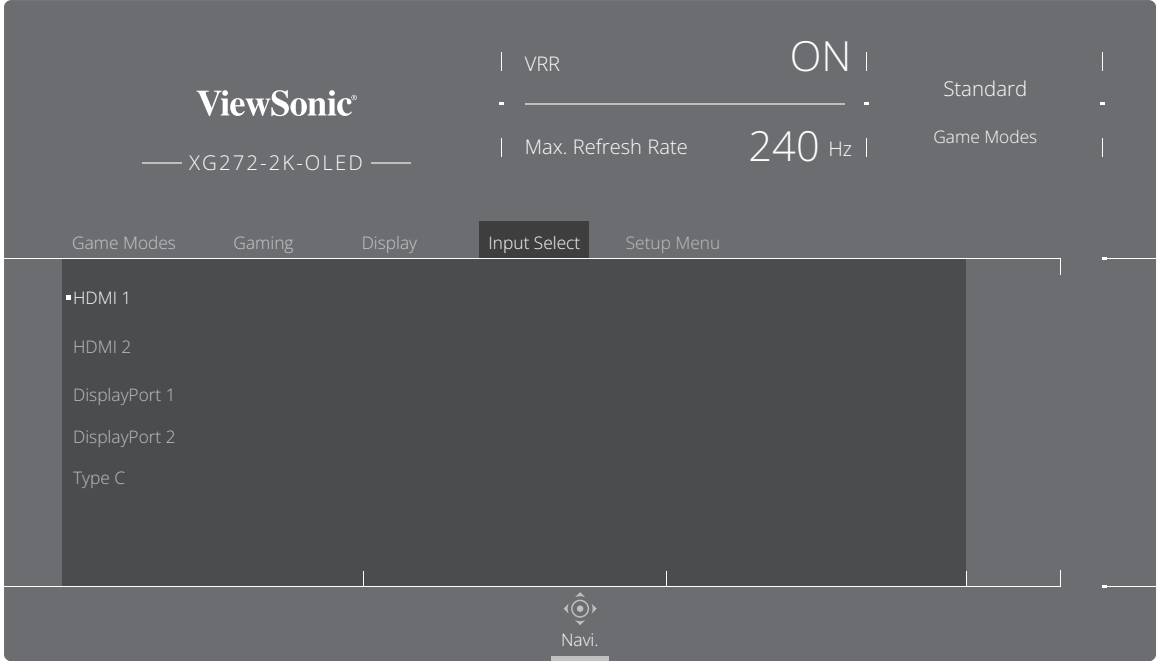

**3.** Move the **Joy Key**  $\boxed{\wedge}$  or  $\boxed{\vee}$  to select the input source. Then press the **Joy Key**  $\sqrt{ }$  to confirm the selection.

### **Setup Menu**

- **1.** Press  $\lceil \vee \rceil$  or move the **Joy Key**  $\lceil \wedge \rceil / \lceil \vee \rceil / \lceil \wedge \rceil / \lceil \vee \rceil$  to open the On-Screen Display (OSD) Menu.
- **2.** Move the **Joy Key**  $\boxed{\lt}$  or  $\boxed{\gt}$  to select **Setup Menu**. Then move the **Joy Key**  $\boxed{\lt}$ to enter the **Setup Menu** menu.

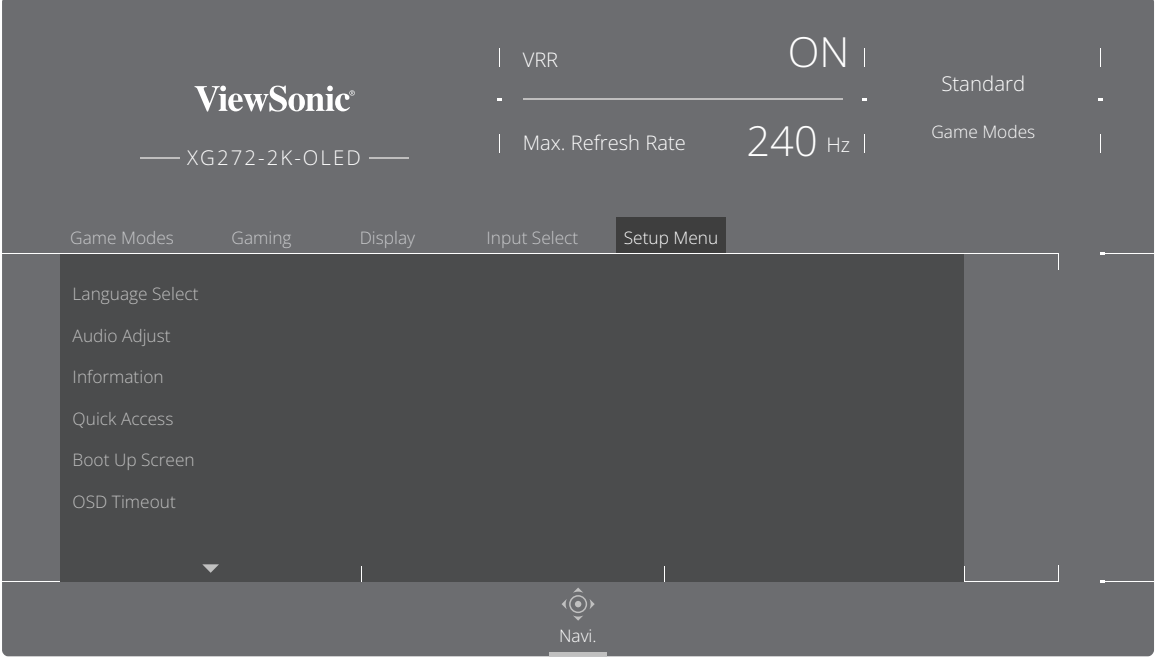

- **3.** Move the **Joy Key**  $\boxed{\wedge}$  or  $\boxed{\vee}$  to select the menu option. Then move the **Joy Key**  $\sqrt{ }$  to enter its sub-menu.
- **4.** Move the **Joy Key**  $\boxed{\wedge}$  or  $\boxed{\vee}$  to select the setting. Then press the **Joy Key**  $\boxed{\vee}$  to confirm the selection. (if applicable).
	- **NOTE:** Some sub-menu options may have another sub-menu. To enter the respective sub-menu, move the **Joy Key**  $\lceil$  >  $\rceil$ .

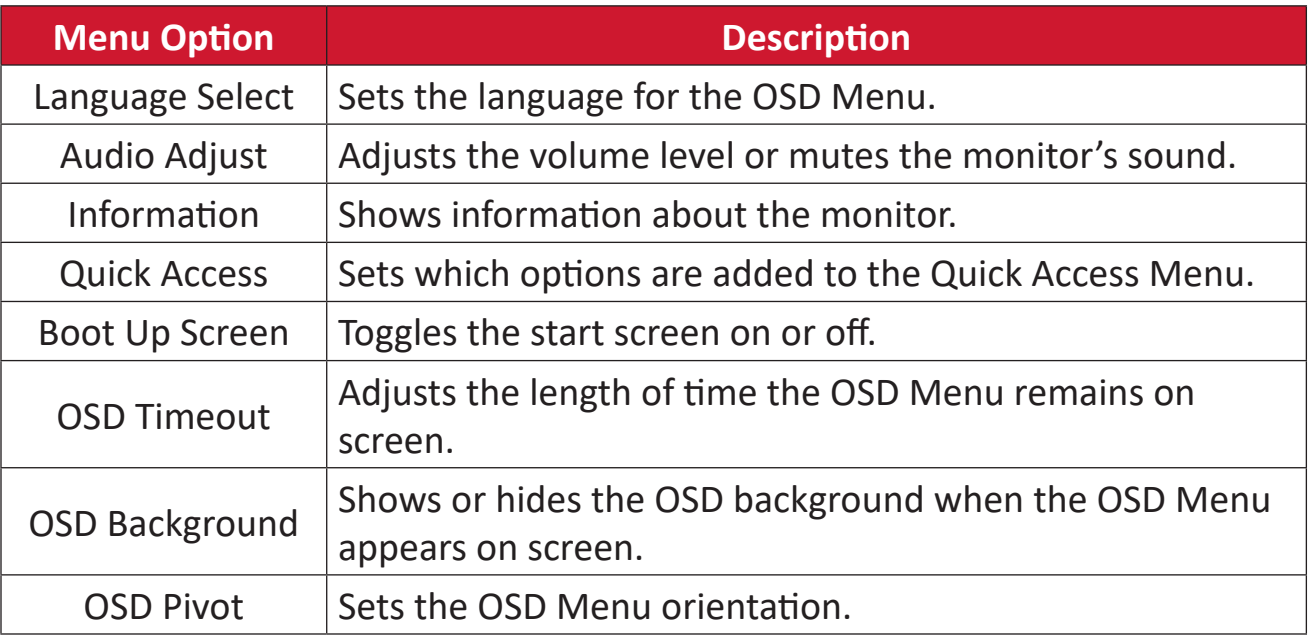

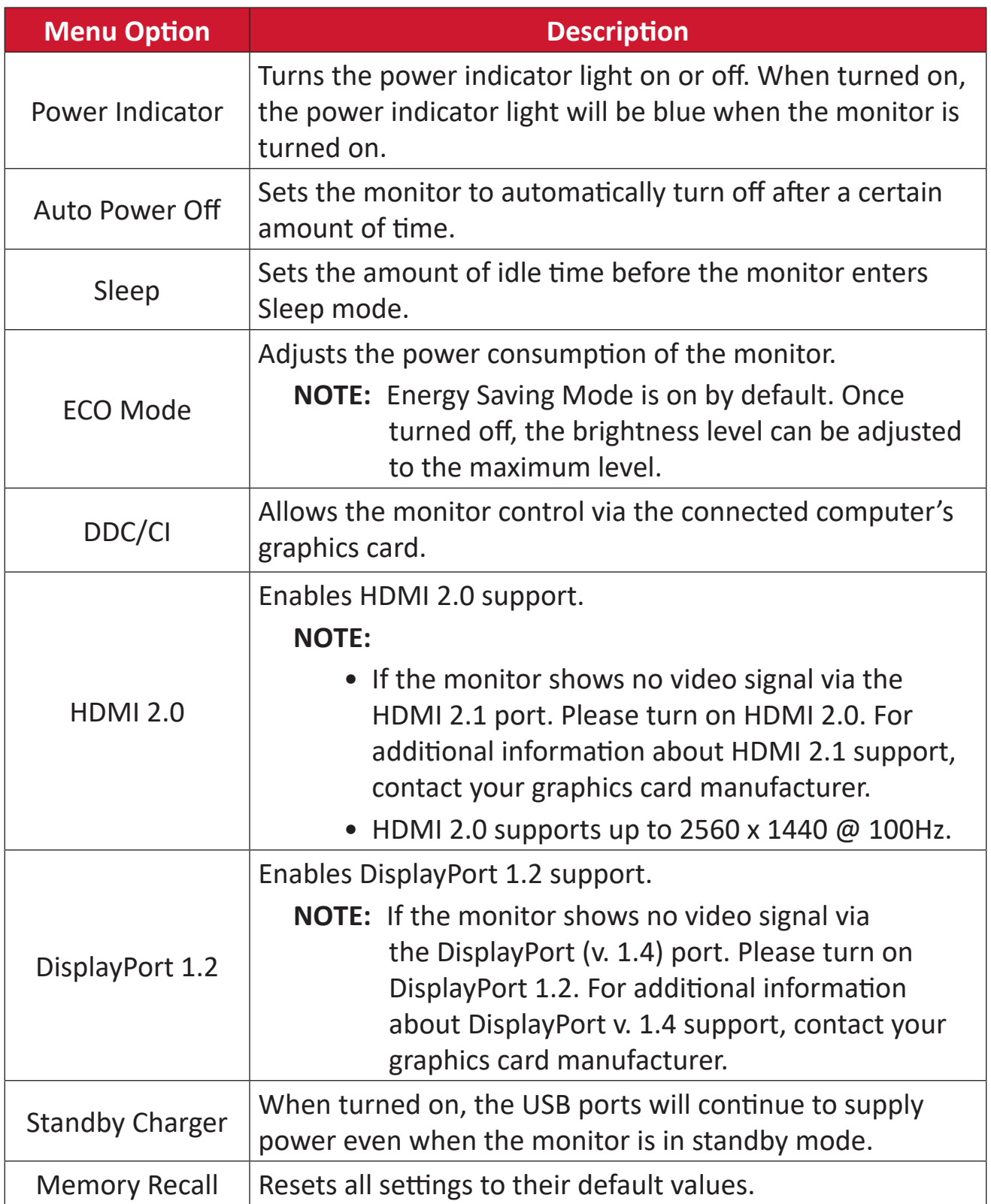

# **Advanced Features and Settings**

## **Variable Refresh Rate (VRR)**

Enabling Variable Refresh Rate will put an end to choppy gameplay with fluid, artifact-free performance.

To enable Variable Refresh Rate:

- **1.** Press  $\boxed{\smile}$  or move the **Joy Key**  $\boxed{\wedge}/\boxed{\smile}/\boxed{\smile}$  to open the On-Screen Display (OSD) Menu.
- **2.** Move the **Joy Key**  $\lceil \zeta \rceil$  or  $\lceil \zeta \rceil$  to select **Display**. Then move the **Joy Key**  $\lceil \vee \rceil$  to enter the **Display** menu.
- **3.** Move the **Joy Key**  $\lceil \wedge \rceil$  or  $\lceil \vee \rceil$  to select **Variable Refresh Rate**. Then move the **Joy Key**  $\left( \frac{1}{2} \right)$  to confirm the selection.
- **4.** Move the **Joy Key**  $\lceil \wedge \rceil$  or  $\lceil \vee \rceil$  to select **On** or **Off**. Then press the **Joy Key**  $\lceil \vee \rceil$  to confirm the selection.

**NOTE:** When enabled, DisplayHDR will turn on automatically.

## **HDR (High-Dynamic-Range)**

Reduces the overall contrast of a given scene so that detail in the highlights and shadows can be seen.

**NOTE:** Ensure the HDR setting is turned on on your device first before enabling the HDR on the monitor.

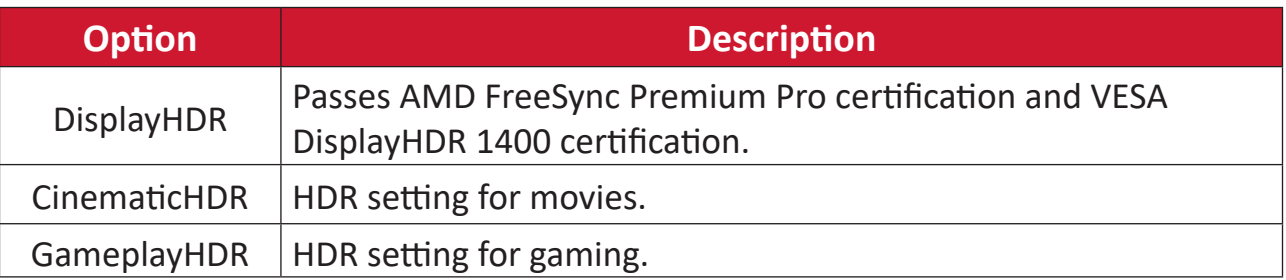

To enable the HDR function on the monitor:

- **1.** Press  $\lceil \sqrt{\ } \rceil$  or move the **Joy Key**  $\lceil \sqrt{\ } \rceil / \lceil \sqrt{\ } \rceil / \lceil \sqrt{\ } \rceil$  to open the On-Screen Display (OSD) Menu.
- **2.** Move the **Joy Key**  $\lceil \zeta \rceil$  or  $\lceil \zeta \rceil$  to select **Display**. Then move the **Joy Key**  $\lceil \vee \rceil$  to enter the **Display** menu.
- **3.** Move the **Joy Key**  $\boxed{\wedge}$  or  $\boxed{\vee}$  to select **HDR**. Then move the **Joy Key**  $\boxed{\gt}$  to confirm the selection.
- **4.** Move the **Joy Key**  $\boxed{\wedge}$  or  $\boxed{\vee}$  to select the preferred setting. Then press the **Joy Key**  $\lceil \sqrt{x} \rceil$  to confirm.

To enable HDR on Windows:

- **1.** Right-click on the desktop then left-click **Display Settings**.
- **2.** Select the XG272-2K-OLED display and select the appropriate **Resolution**.
- **3.** Toggle **HDR** on.

### **NOTE:**

- The screen may slightly dim, indicating HDR has been activated.
- Please select **Off** for the HDR function when you have no need for the automatic activation function.

## **Blue Light Filter and Eye Health**

The Blue Light Filter blocks high-energy blue light for a more comfortable viewing experience.

Enabling and disabling the Blue Light Filter can be done quickly via the **Display**  menu.

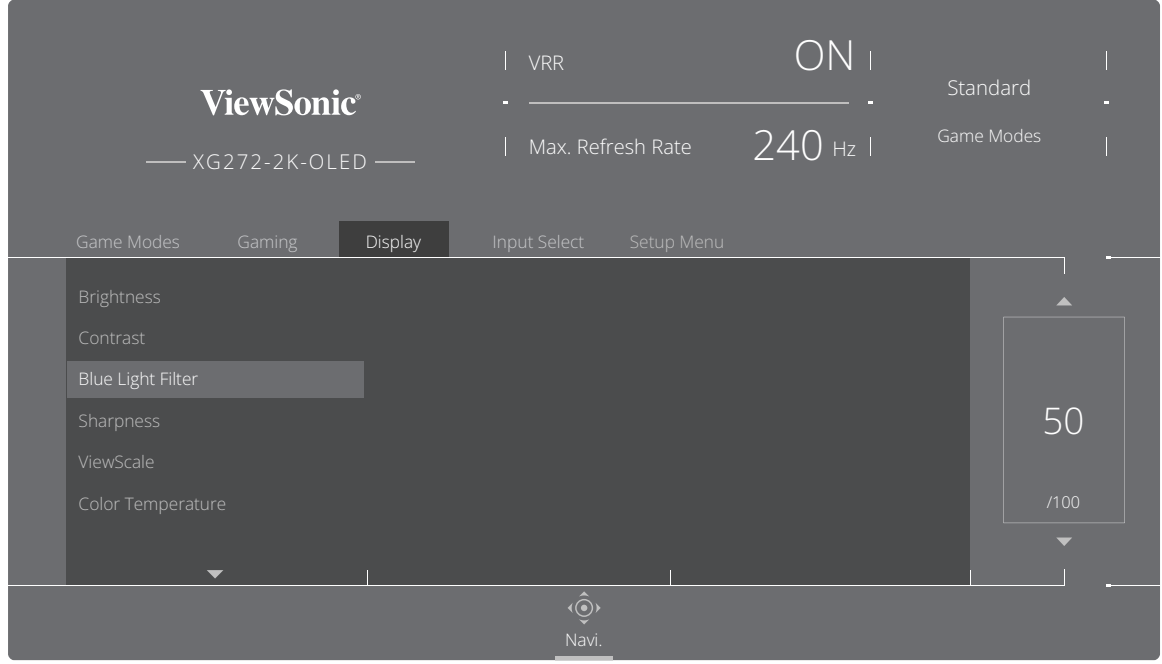

While using the monitor please keep the following in mind:

- Viewing screens for extended periods of time may cause eye irritation and discomfort. To reduce these effects, it is recommended to take periodic breaks from viewing to allow the eyes to relax.
- The Blue Light Filter value can be adjusted through the **Display** menu.

### **Calculating Breaks**

When viewing the monitor for extended periods, it is recommended to take periodic breaks from viewing. Short breaks of at least five (5) minutes are recommended after one to two hours of continuous viewing.

Taking shorter, more frequent breaks are generally more beneficial than longer, less frequent breaks.

### **Focus Fatigue (20-20-20 Rule)**

To reduce the risk of eye fatigue by constantly looking at the screen, look away from the screen at least every 20 minutes and gaze at a distant object (at least 20 feet away) for at least 20 seconds.

### **Looking at Distant Objects**

While taking breaks, users can further reduce eye strain and dryness by focusing on objects that are further away from them.

### **Eye and Neck Exercises**

### Eye Exercises

Eye exercises can help minimize eye strain. Slowly roll your eyes to the left, right, up, and down. Repeat as many times as needed.

Exercises for the eyes

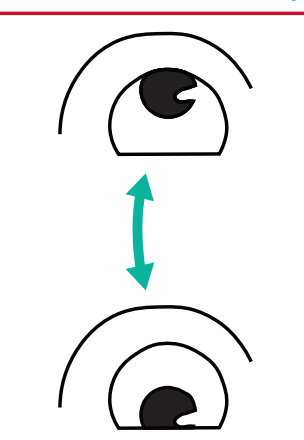

(1) Keep the body and the head upright. Move the eyes up to look at the ceiling, then turn down to look at the floor.

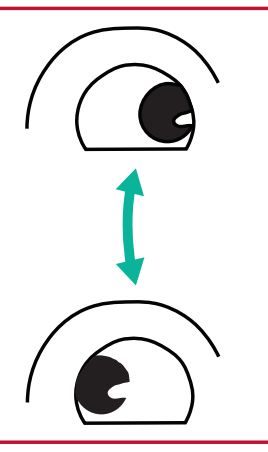

(2) Move the eyes left and right slowly to look at objects on the two sides.

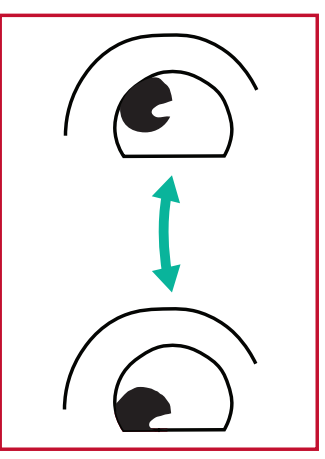

(3) Move the eyes to look at objects at the right upper direction and then right lower direction. Repeat for the left upper and left lower directions.

### Neck Exercises

Neck exercises can also help minimize eye strain. Relax your arms and let them hang at your sides, bend forward slightly to stretch the neck, turn your head to the right and to the left. Repeat as many times as needed.

## **ViewScale**

Under ViewScale, the current aspect ratio can be adjusted to fit specific use-case scenarios.

**NOTE:** Choosing a ViewScale aspect ratio that is not native may impact the overall experience.

To enable ViewScale:

- **1.** Press  $\lfloor \sqrt{x} \rfloor$  or move the **Joy Key**  $\lfloor \sqrt{x} \rfloor / \lfloor \sqrt{x} \rfloor / \lfloor \sqrt{x} \rfloor$  to open the On-Screen Display (OSD) Menu.
- **2.** Move the **Joy Key**  $\lceil \zeta \rceil$  or  $\lceil \zeta \rceil$  to select **Display**. Then move the **Joy Key**  $\lceil \vee \rceil$  to enter the **Display** menu.
- **3.** Move the **Joy Key**  $\boxed{\wedge}$  or  $\boxed{\vee}$  to select **ViewScale**. Then move the **Joy Key**  $\boxed{\gt}$  to enter its sub-menu.
- **4.** Move the **Joy Key**  $\boxed{\wedge}$  or  $\boxed{\vee}$  to select the setting. Then press the **Joy Key**  $\boxed{\vee}$  to confirm the selection.

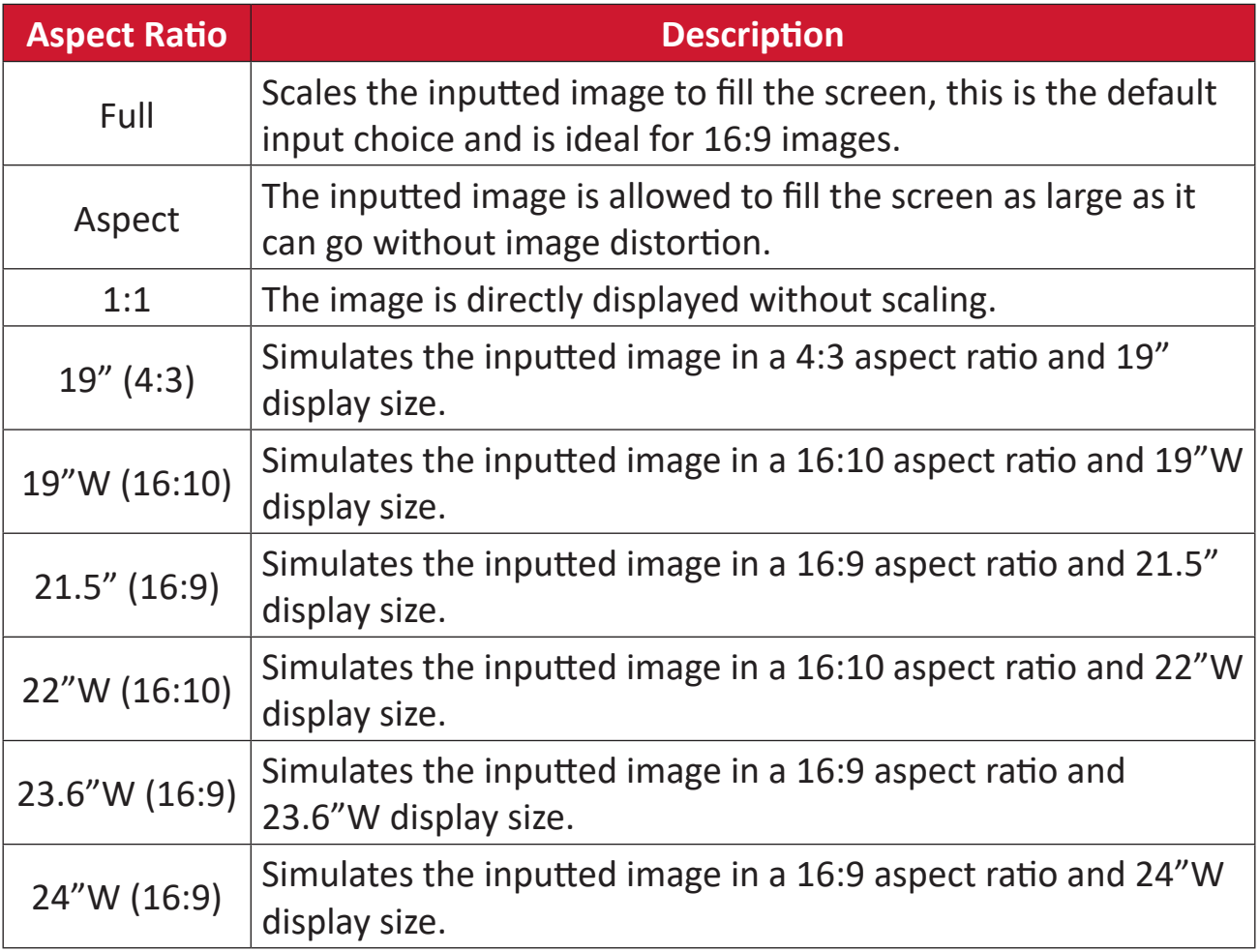

## **Quick Access Menu**

Quickly enable certain functions through the Quick Access Menu. The menu options can be customized via the **Setup Menu** of the OSD Menu. The function will be enabled as soon as the item is highlighted, and will disable after removing the highlight.

In the Quick Access Menu, **Return** means users can go back to the mode they chose before entering the Quick Access Menu.

For example, if a user chose **Console** mode before entering the Quick Access Menu and there is an existing **FPS** option in the Quick Access Menu, according to the Quick Access definition, users will enable **FPS** mode when the item is highlighted. Then, when moving the highlight to **Return**, the mode will be changed back to **Console** which is the same mode as before entering the Quick Access Menu.

To activate the Quick Access Menu:

- **1.** Press the **Quick Access Menu Key** to open the Quick Access Menu.
- **2.** Move the **Joy Key**  $\lceil \wedge \rceil$  or  $\lceil \vee \rceil$  to select your preference.
	- **NOTE:** After activation, the Quick Access Menu will disappear after three seconds.

To change the Quick Access Menu options:

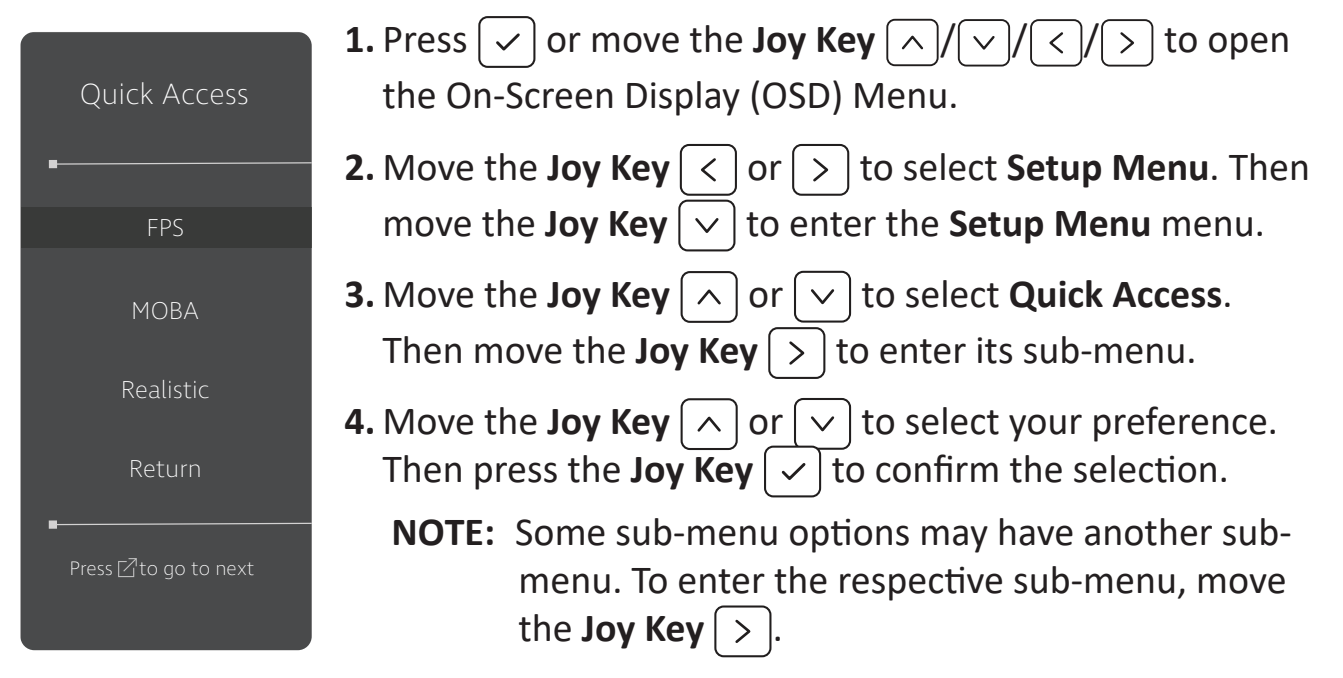

## **Crosshair**

Select from different crosshair styles and colors to overlay on your screen.

To enable Crosshair:

- **1.** Press  $\lceil \sqrt{\ } \rceil$  or move the **Joy Key**  $\lceil \sqrt{\ } \rceil / \lceil \sqrt{\ } \rceil / \lceil \sqrt{\ } \rceil$  to open the On-Screen Display (OSD) Menu.
- **2.** Move the **Joy Key**  $\lceil \zeta \rceil$  or  $\lceil \zeta \rceil$  to select **Gaming**. Then move the **Joy Key**  $\lceil \vee \rceil$  to enter the **Gaming** menu.
- **3.** Move the **Joy Key**  $\lceil \wedge \rceil$  or  $\lceil \vee \rceil$  to select **Crosshair**. Then move the **Joy Key**  $\lceil > \rceil$  to confirm the selection.
- **4.** Move the **Joy Key**  $\boxed{\wedge}$  or  $\boxed{\vee}$  to select your preferred crosshair style and color. Then press the **Joy Key**  $\lceil \sqrt{\cdot} \rceil$  to confirm the selection.
	- **NOTE:** A preview image of the crosshair (type and color) will be displayed on the right side of the OSD Menu before confirming.

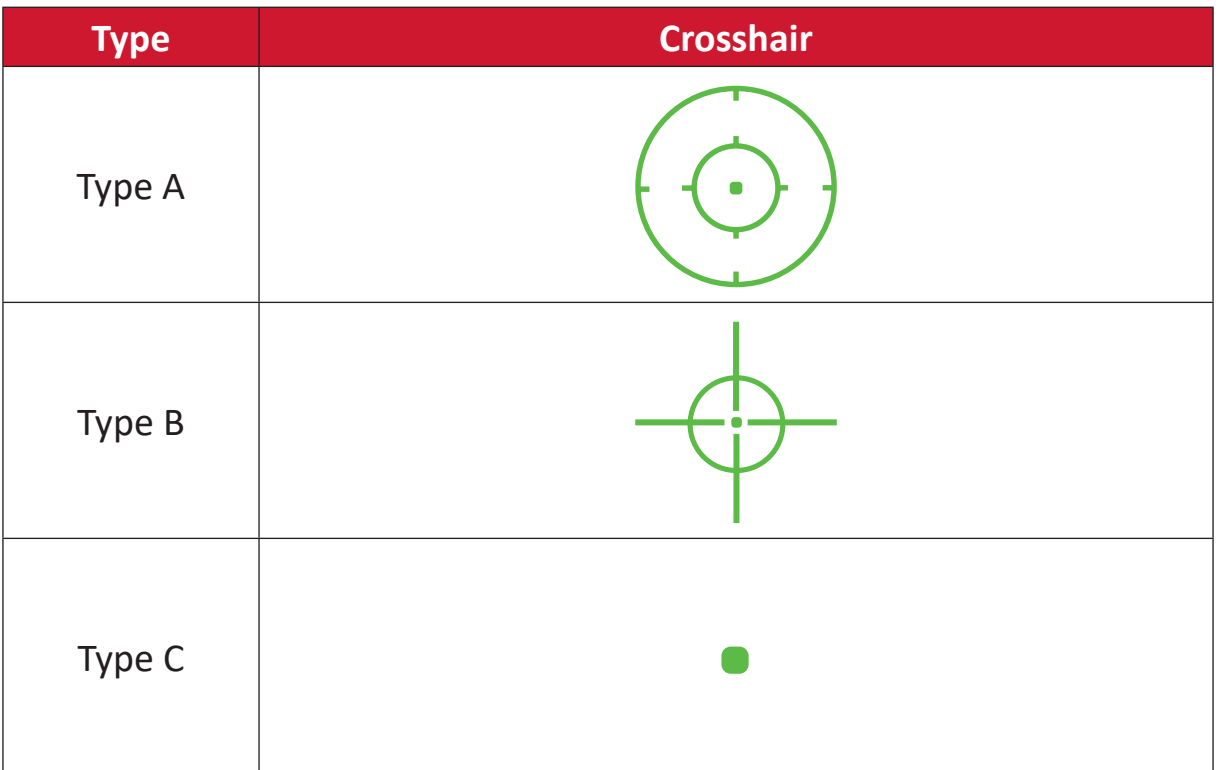

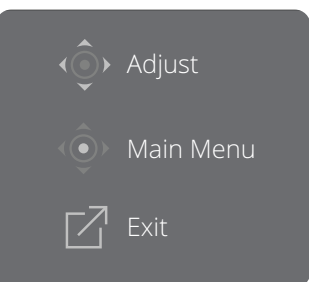

**NOTE:** This message box will appear with the crosshair, and disappear after three seconds.

# **Appendix**

## **Specifications**

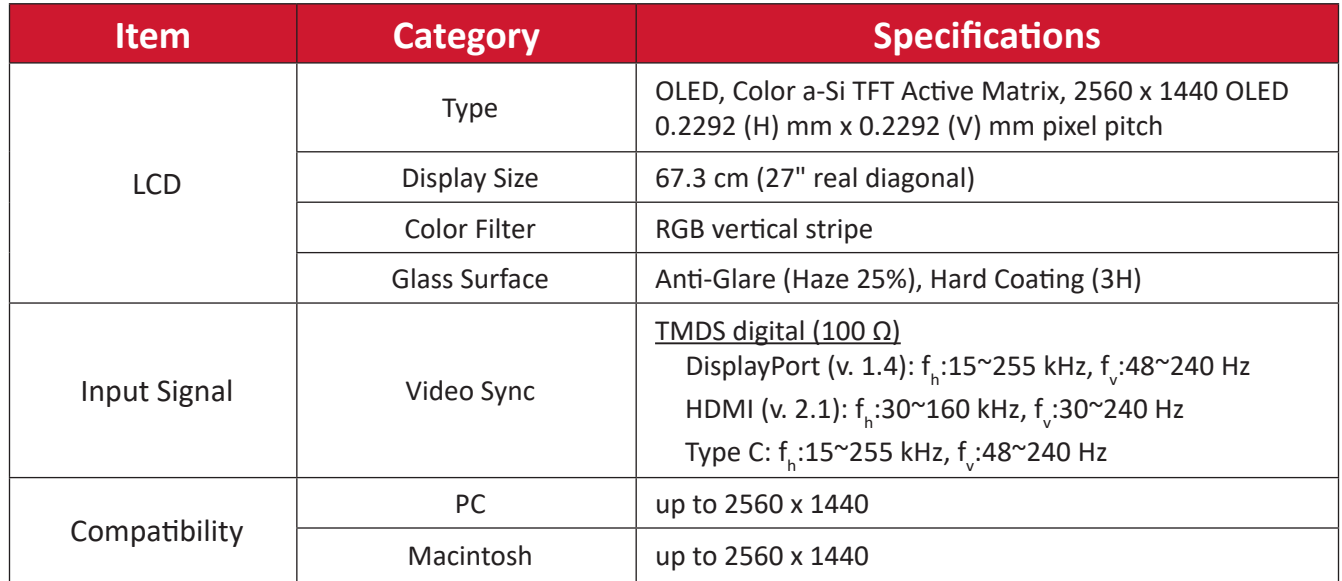

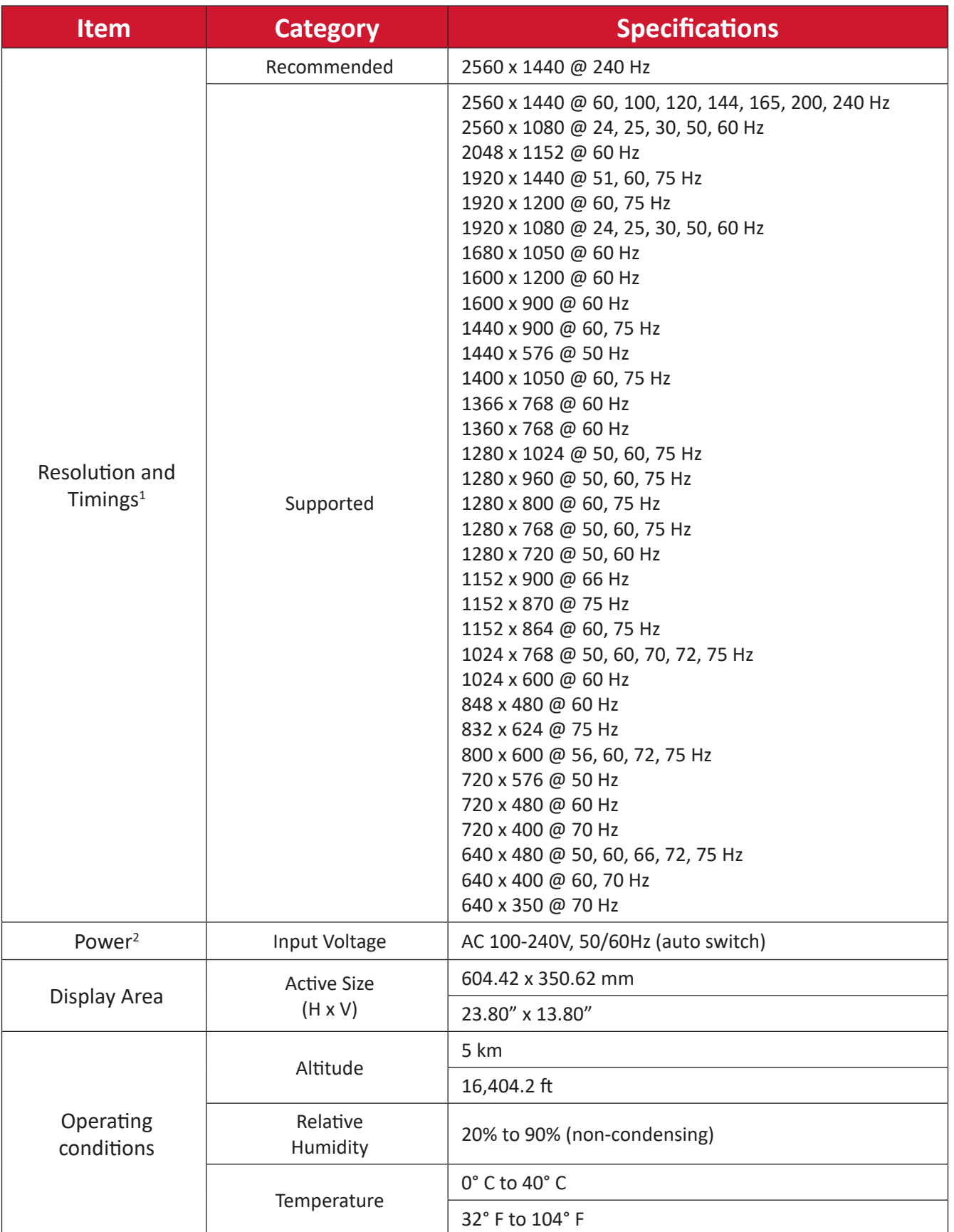

<sup>1 -</sup> Do not set the graphics card in your computer to exceed these timing modes; doing so may result in permanent damage to the display.

<sup>2 -</sup> Please use the power adapter/power cord from ViewSonic® or an authorized source only.

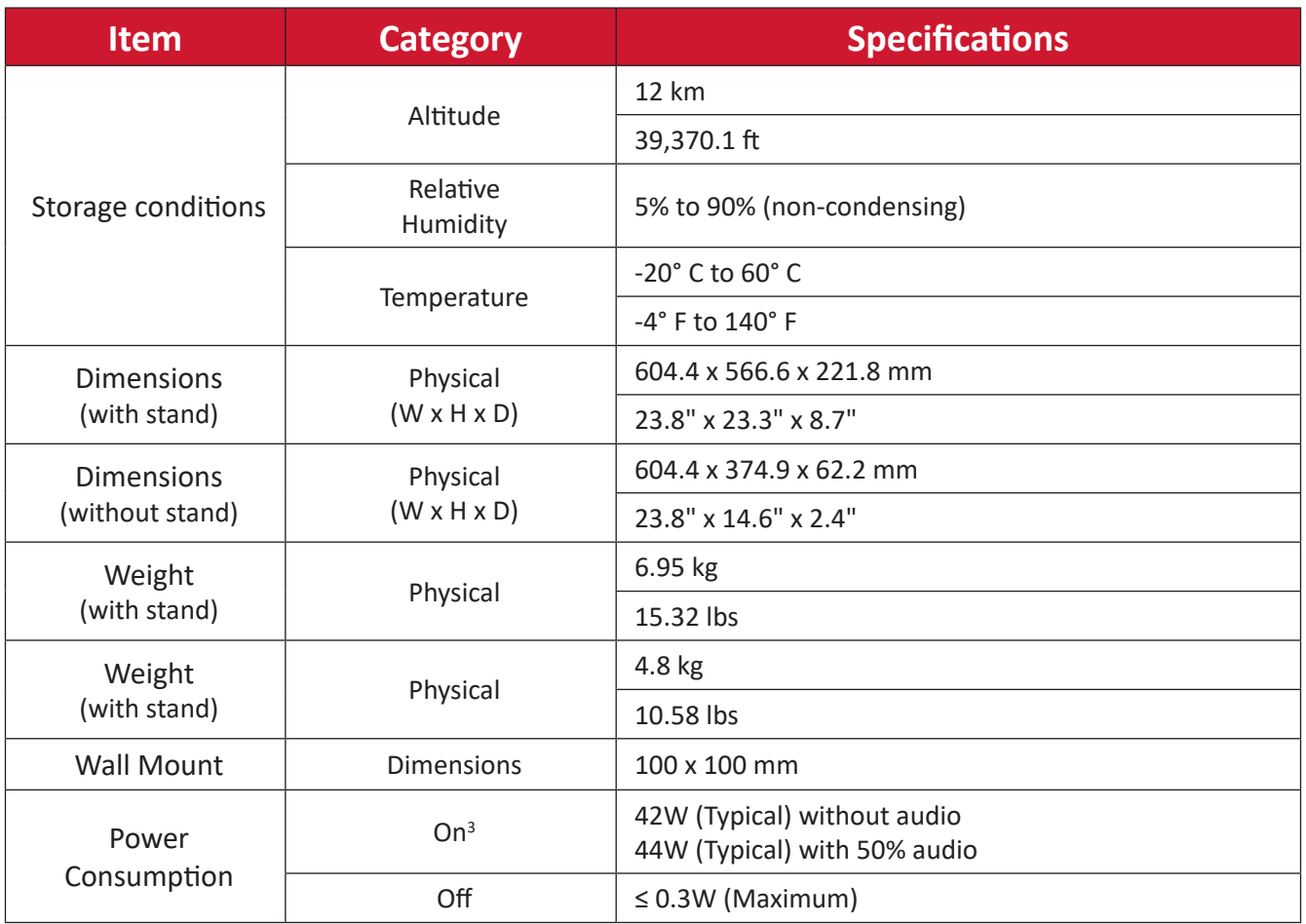

<sup>3 -</sup> The test condition follows EEI standards.

## **Glossary**

This section describes the standard glossary of terms used in all LCD display models. All terms are listed in alphabetical order.

**NOTE:** Some terms may not be applicable to your monitor.

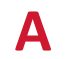

### **A Advanced DCR**

Advanced DCR technology automatically detects the image signal and intelligently controls the backlight brightness and color to improve on the ability to make the black blacker in a dark scene, and make the white whiter in a bright environment.

### **Audio Adjust**

Adjusts the volume, mutes the sound, or toggles between inputs if you have more than one source.

### **Auto Detect**

If the current input source has no signal, the monitor will automatically switch to the next input option. This function, on some models, is disabled by default.

### **B Black Stabilization**

ViewSonic's Black Stabilization provides heightened visibility and detail by brightening dark scenes.

### **Black Frame Insertion (BFI)**

BFI features aim to reduce persistent blur caused by the sample-and-hold method that all displays use, which results in a trail appearing behind fastmoving objects.

### **Blue Light Filter**

Adjusts the filter that blocks high-energy blue light for a more comfortable viewing experience.

### **Boot Up Screen**

Turning off the boot screen will disable the on-screen message from displaying when turning on the monitor.

### **Brightness**

Adjusts background black levels of the screen image.

### **C Color Adjust**

Provides several color adjustment modes to help adjust the color settings to fit the user's needs.

### **Color Range**

The monitor can detect the input signal color range automatically. You can manually change the color range options to fit the correct color range if the colors are not displayed correctly.

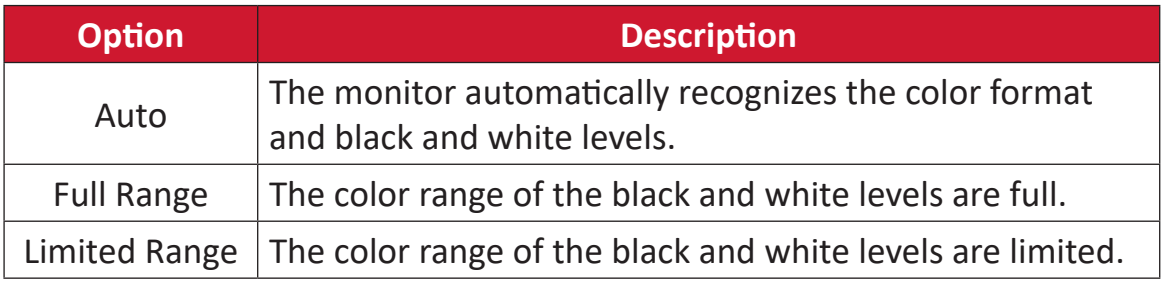

### **Color Space**

Allows users to choose which color space they would like to use for monitor color output (RGB, YUV).

### **Color Temperature**

Allows users to select specific color temperature settings to further customize their viewing experience.

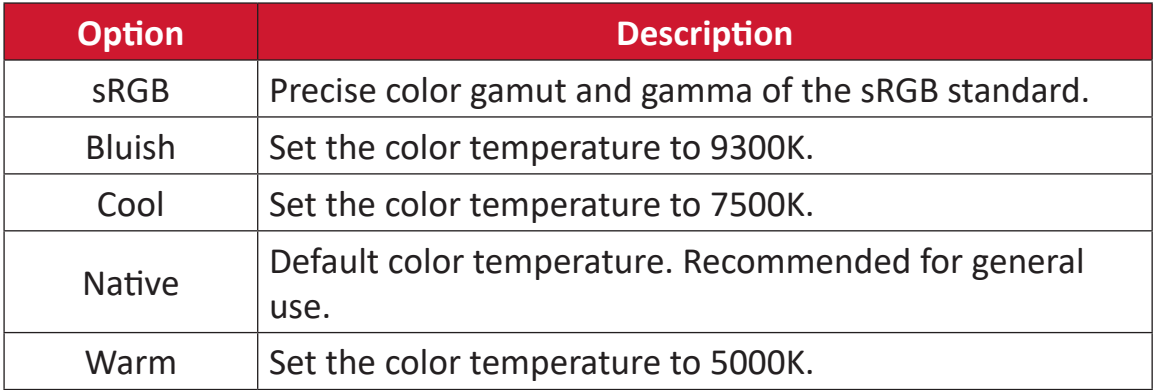

### **Contrast**

Adjusts the difference between the image background (black level) and the foreground (white level).

### **Crosshair**

Select from different crosshair styles and colors to overlay on your screen.

### **F FreeSync™ Premium Pro**

AMD FreeSync technology puts an end to choppy gameplay and broken frames with fluid, artifact-free performance at virtually any frame rate.

### **G Game Mode**

Integrating a gaming-oriented OSD design including pre-calibrated FPS, RTS, and MOBA gaming settings. Each mode is functionally customized with in-game testing and adjustments made for the best blend of color and technology.

### **Gamma**

Allows users to manually adjust the brightness level of the monitor's grayscale levels. There are six selections: 1.8, 2.0, 2.2, 2.4, 2.6, and 2.8.

### **H Hertz Limiter**

Allows users to control how many frames the monitor can output. The monitor will put a cap on the maximum amount of frames that can be rendered from the monitor to save power and loading from the monitor's side.

### **Hue**

Adjusts the tint of each color (red, green, blue, cyan, magenta, and yellow).

### **I Information**

Displays the timing mode (video signal input) coming from the graphics card in the computer, the LCD model number, the serial number, and the ViewSonic® website URL. See your graphics card's user guide for instructions on changing the resolution and refresh rate (vertical frequency).

**NOTE:** VESA 1024 x 768 @ 60Hz, for example, means that the resolution is 1024 x 768 and the refresh rate is 60Hz.

### **Input Select**

Toggles between the various input options that are available for the monitor.

### **L Low Input Lag**

ViewSonic® offers low input lag, utilizing a monitor process reducer, which decreases signal latency. Under the "Low Input Lag" sub-menu, you can select the appropriate speed for your desired use from the options.

## **M Manual Image Adjust**

Displays the "Manual Image Adjust" menu. You can manually set a variety of image quality adjustments.

### **Memory Recall**

Returns the adjustments back to factory settings if the display is operating in a factory preset timing mode listed in the "Specifications" of this manual.

**NOTE:**  (Exception) This control does not affect changes made in the "Language Select" or "Power Lock" setting.

### **O Offset**

Adjusts black levels for red, green, and blue. The gain and offset functions allow users to control the white balance for the upmost control when manipulating contrast and dark scenes.

### **OSD Pivot**

Sets the monitor OSD Menu display direction.

### **Overscan**

Refers to a cropped image on your monitor's screen. A setting on your monitor zooms in on movie content, so that you cannot see the outermost edges of the film.

### **P Power Indicator**

The light that displays whether the monitor is on or off. This setting also controls the lighting on the stand. Users can turn off the lighting effect under "Power Indicator". Additionally, the power indicator displays an average color directly interpreting the input color signal received on screen.

### **Q Quick Access**

Quickly initiate some functions and modes through the Quick Access key and menu. Users can also define which functions or modes they prefer in the Quick Access Menu via the **Setup Menu** in OSD. The function/mode will be enabled as soon as the light-bar moves on the item, and will disable after removing the light-bar.

### **R Recall**

Resets the ViewMode monitor settings.

### **Resolution Notice**

The notice tells users that the current viewing resolution is not the correct native resolution. This notice will appear in the display settings window when setting up the display resolution.

### **Response Time OD**

An advanced tuning function for users that want to adjust their monitor's response time. They can select from five (5) different levels to more precisely tune the response to be as fast as needed while reducing blurring or ghosting based on each unique gaming scenario.

### **RGB Lighting**

This setting controls the RGB lighting on the back of the monitor and beneath the bezel. Both the color and style of the RGB lighting can be adjusted.

### **S Setup Menu**

Adjusts On-Screen Display (OSD) Menu settings. Many of these settings can activate on-screen display notifications so users do not have to reopen the menu.

### **Sharpness**

Adjusts the picture quality of the monitor.

### **V ViewMode**

ViewSonic's unique ViewMode feature offers "Game", "Movie", "Web", "Text", "MAC", and "Mono" presets. These presets are specifically designed to deliver an optimized viewing experience for different screen applications.

### **ViewScale**

Gamers have the ability to adjust the display size of the image on the monitor, allowing for a "best fit" scenario.

## **Troubleshooting**

This section describes some common problems that you may experience when using the monitor.

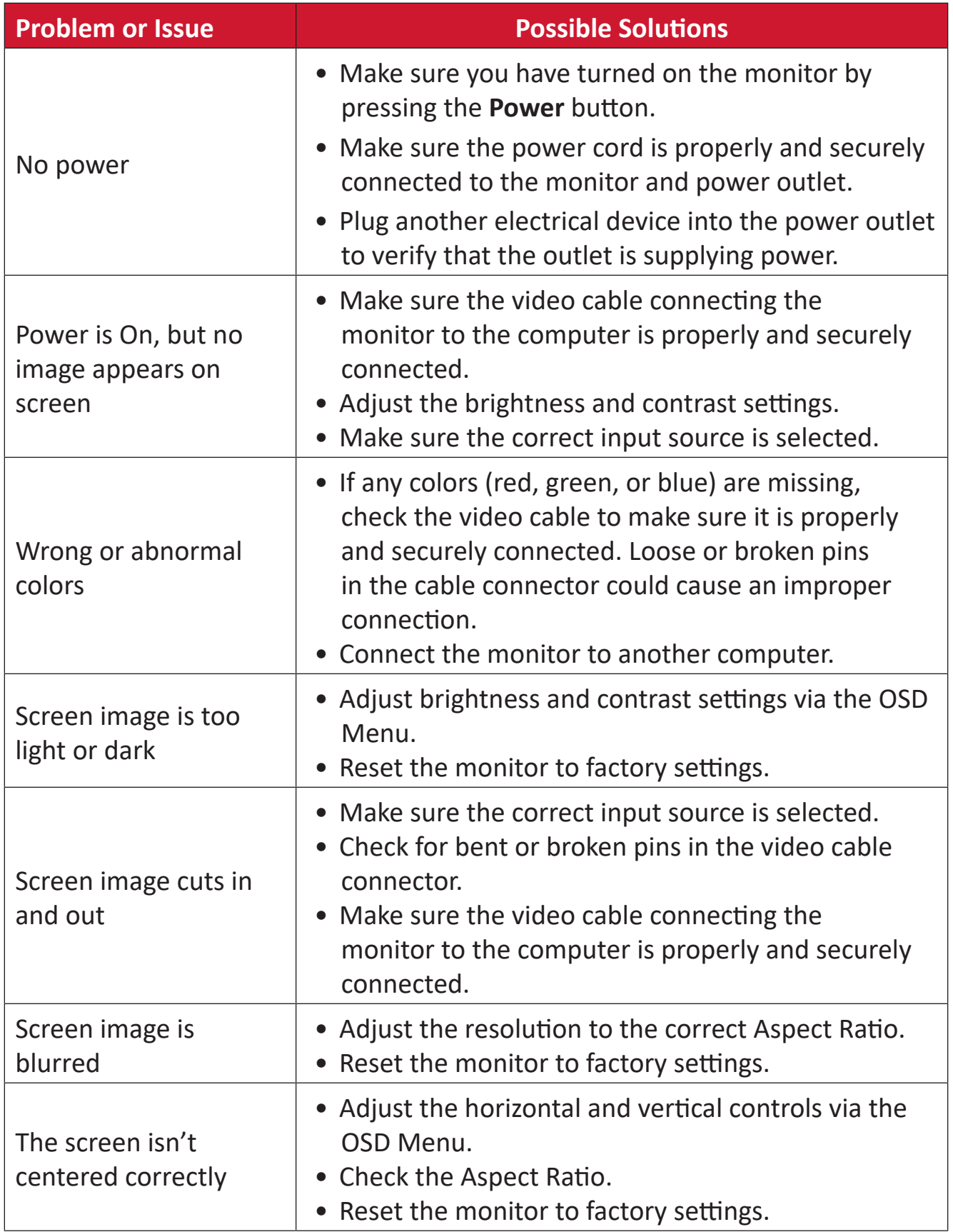

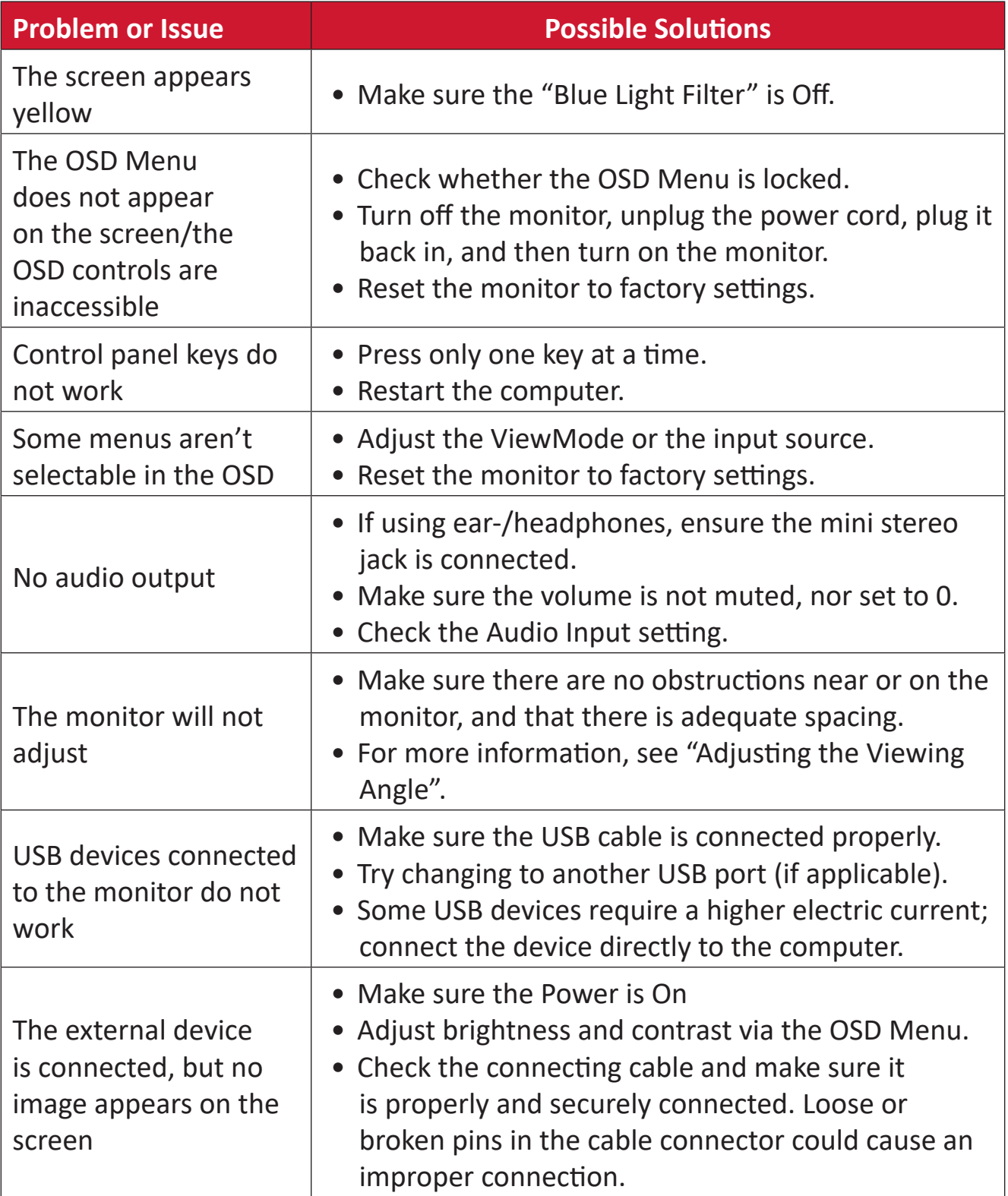

## **Maintenance**

### **General Precautions**

- Make sure the monitor is turned off and the power cable is unplugged from the power outlet.
- Never spray or pour any liquid directly onto the screen or case.
- Handle the monitor with care, as a darker-colored monitor, if scuffed, may show marks more clearly than a lighter-colored monitor.

### **Cleaning the Screen**

- Wipe the screen with a clean, soft, lint-free cloth. This removes dust and other particles.
- If the screen is still not clean, apply a small amount of non-ammonia, nonalcohol based glass cleaner onto a clean, soft, lint-free cloth; then wipe the screen.

### **Cleaning the Case**

- Use a soft, dry cloth.
- If the case is still not clean, apply a small amount of non-ammonia, non-alcohol based, mild non-abrasive detergent onto a clean, soft, lint-free cloth, then wipe the surface.

### **Disclaimer**

- ViewSonic® does not recommend the use of any ammonia or alcohol-based cleaners on the display screen or case. Some chemical cleaners have been reported to damage the screen and/or case of the monitor.
- ViewSonic® will not be liable for damage resulting from use of any ammonia or alcohol-based cleaners.

# **Regulatory and Service Information**

## **Compliance Information**

This section addresses all connected requirements and statements regarding regulations. Confirmed corresponding applications shall refer to nameplate labels and relevant markings on the unit.

### **FCC Compliance Statement**

This device complies with part 15 of FCC Rules. Operation is subject to the following two conditions: (1) this device may not cause harmful interference, and (2) this device must accept any interference received, including interference that may cause undesired operation. This equipment has been tested and found to comply with the limits for a Class B digital device, pursuant to part 15 of the FCC Rules.

These limits are designed to provide reasonable protection against harmful interference in a residential installation. This equipment generates, uses, and can radiate radio frequency energy, and if not installed and used in accordance with the instructions, may cause harmful interference to radio communications. However, there is no guarantee that interference will not occur in a particular installation. If this equipment does cause harmful interference to radio or television reception, which can be determined by turning the equipment off and on, the user is encouraged to try to correct the interference by one or more of the following measures:

- Reorient or relocate the receiving antenna.
- Increase the separation between the equipment and receiver.
- Connect the equipment into an outlet on a circuit different from that to which the receiver is connected.
- Consult the dealer or an experienced radio/TV technician for help.

**Warning:** You are cautioned that changes or modifications not expressly approved by the party responsible for compliance could void your authority to operate the equipment.

### **Industry Canada Statement**

CAN ICES-003(B) / NMB-003(B)

### **CE Conformity for European Countries**

The device complies with the EMC Directive 2014/30/EU and Low Voltage Directive 2014/35/EU.

### **The following information is only for EU-member states:**

The mark shown to the right is in compliance with the Waste Electrical and Electronic Equipment Directive 2012/19/EU (WEEE). The mark indicates the requirement NOT to dispose of the equipment as unsorted municipal waste, but use the return and collection systems according to local law.

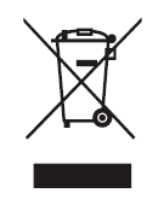

### **Declaration of RoHS2 Compliance**

This product has been designed and manufactured in compliance with Directive 2011/65/EU of the European Parliament and the Council on restriction of the use of certain hazardous substances in electrical and electronic equipment (RoHS2 Directive) and is deemed to comply with the maximum concentration values issued by the European Technical Adaptation Committee (TAC) as shown below:

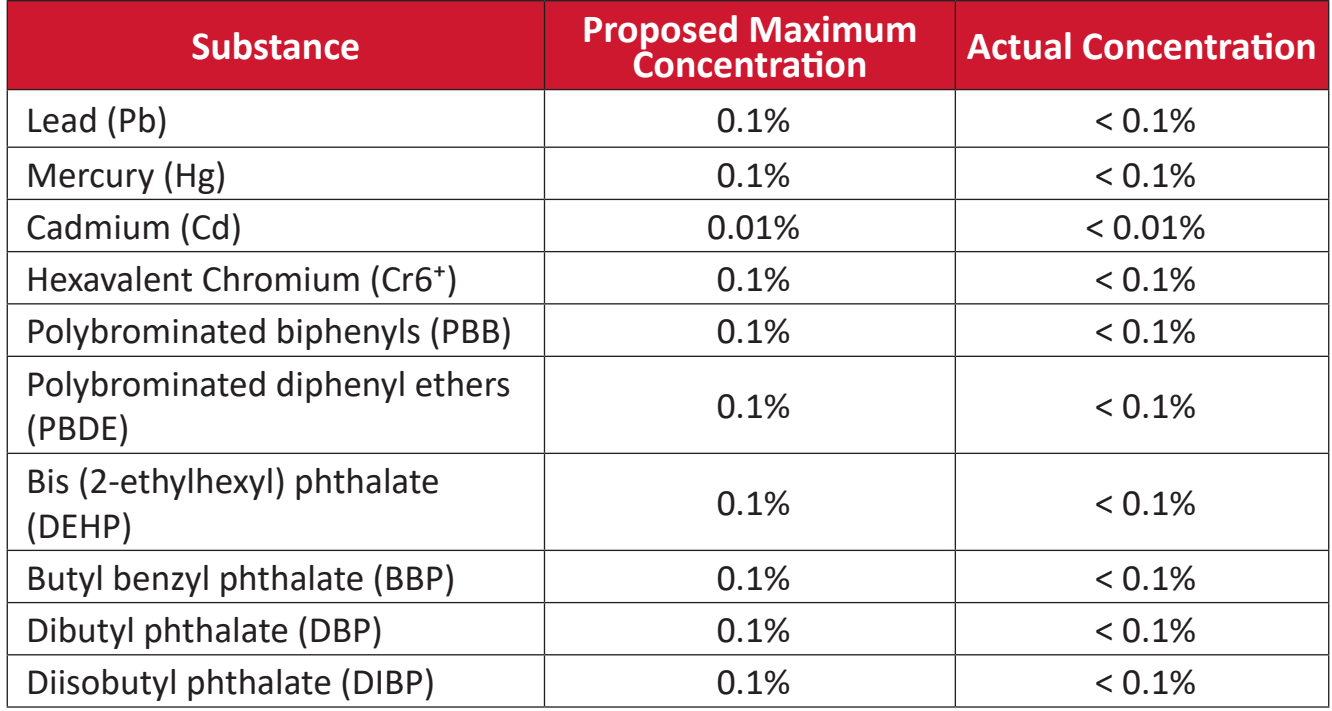

### **Certain components of products as stated above are exempted under the Annex III of the RoHS2 Directives as noted below. Examples of exempted components are:**

- Copper alloy containing up to 4% lead by weight.
- Lead in high melting temperature type solders (i.e. lead-based alloys containing 85% by weight or more lead).
- Electrical and electronic components containing lead in a glass or ceramic other than dielectric ceramic in capacitors, e.g. piezoelectronic devices, or in a glass or ceramic matrix compound.
- Lead in dielectric ceramic in capacitors for a rated voltage of 125 V AC or 250 V DC or higher.

### **Indian Restriction of Hazardous Substances**

Restriction on Hazardous Substances statement (India). This product complies with the "India E-waste Rule 2011" and prohibits use of lead, mercury, hexavalent chromium, polybrominated biphenyls or polybrominated diphenyl ethers in concentrations exceeding 0.1 weight % and 0.01 weight % for cadmium, except for the exemptions set in Schedule 2 of the Rule.

### **Product Disposal at End of Product Life**

ViewSonic® respects the environment and is committed to working and living green. Thank you for being part of Smarter, Greener Computing. Please visit the ViewSonic® website to learn more.

**USA & Canada:**

https://www.viewsonic.com/us/go-green-with-viewsonic

**Europe:** https://www.viewsonic.com/eu/go-green-with-viewsonic

**Taiwan:** 

https://recycle.epa.gov.tw/

## **Battery Notice**

### **Safety Precautions**

To prevent the possibility of the battery from leaking, overheating, or causing fire please observe the following precautions:

- Do not immerse the battery in water or seawater.
- Do not use or leave the battery near a heat source such as a fire or heater.
- Do not reverse the positive and negative terminals.
- Do not discard the battery into a fire or other heat source.
- Do not short-circuit the battery by directly connecting the positive and negative terminals with other metal objects such as wire.
- Do not use or leave the battery in extremely hot conditions (e.g., in direct sunlight or a vehicle), otherwise, it can overheat, cause a fire, or its performance will degrade and its service life will be shortened.
- If the battery leaks and the electrolyte gets into the eyes, do not the rub eyes. Immediately rinse the eyes with clean, running water and seek medical attention. Otherwise eye injury can result.
- If the battery gives off an odor, generates heat, becomes discolored or deformed, or in any way appears abnormal during use, recharging, or storage, immediately remove it from the device and stop using it.
- In the case the battery's terminals are dirty, clean the terminals with a dry cloth before use. Otherwise, power or charge failure may occur due to the poor connection with the device.
- Use the battery with only the accessories specified by the manufacturer.
- This product has no parts which can be repaired by the user. Any damage caused by the user's own disassembly is not covered by warranty. Repair operations should be performed by qualified professionals.
- There is a danger of explosion if the battery is incorrectly replaced. Replace only with the same or equivalent type recommended by the equipment manufacturer. Discard used batteries according to the battery manufacturer's instructions.

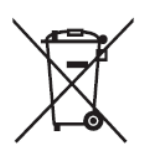

This mark indicates the requirement to NOT dispose of the equipment including any spent or discarded batteries or accumulators as unsorted municipal waste, but use the return and collection systems available.

### 提索安全使用指南

注意:電池若未正確更換,可能會爆炸,請用原廠建議之同款或同等級的電池來更換,請依原廠措示處理廢棄電

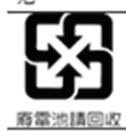

Taiwan: For better environmental protection, waste batteries should be collected separately for recycling or special disposal. 台灣:為保護環境安全,廢棄電池應進行回收處置。

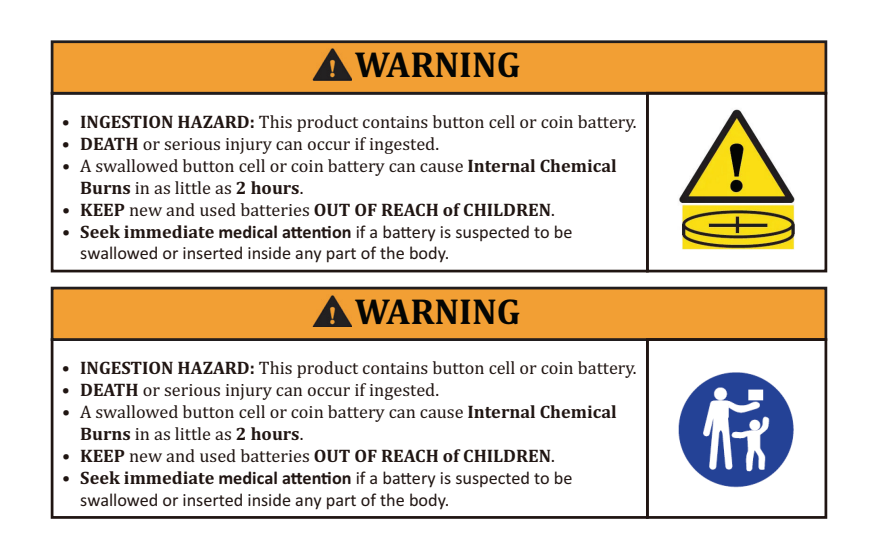

- Remove and immediately recycle or dispose of used batteries according to local regulations and keep away from children. Do NOT dispose of batteries in household trash or incinerate.
- Even used batteries may cause severe injury or death.
- Call a local poison control center for treatment information.
- The compatible battery type: CR2025
- The nominal battery voltage: 3.0 V
- Non-rechargeable batteries are not to be recharged.
- Do not force discharge, recharge, disassemble, heat above (manufacturer's specified temperature rating) or incinerate. Doing so may result in injury due to venting, leakage or explosion resulting in chemical burns.
- Ensure batteries are installed correctly and according to polarity (+ and -).
- Do not mix old and new batteries, different brands or types of batteries, such as alkaline, carbon-zinc, or rechargeable batteries.
- Remove and immediately recycle or dispose of batteries from equipment not used for an extended period of time according to local regulations.
- Always completely secure the battery compartment. If the battery compartment does not close securely, stop using the product, remove the batteries, and keep them away from children.

## **Copyright Information**

Copyright© ViewSonic® Corporation, 2024. All rights reserved.

Macintosh and Power Macintosh are registered trademarks of Apple Inc.

Microsoft, Windows, and the Windows logo are registered trademarks of Microsoft Corporation in the United States and other countries.

ViewSonic® and the three birds logo are registered trademarks of ViewSonic® Corporation.

VESA is a registered trademark of the Video Electronics Standards Association. DPMS, DisplayPort, and DDC are trademarks of VESA.

ENERGY STAR® is a registered trademark of the U.S. Environmental Protection Agency (EPA).

As an ENERGY STAR® partner, ViewSonic® Corporation has determined that this product meets the ENERGY STAR® guidelines for energy efficiency.

**Disclaimer:** ViewSonic® Corporation shall not be liable for technical or editorial errors or omissions contained herein; nor for incidental or consequential damages resulting from furnishing this material, or the performance or use of this product.

In the interest of continuing product improvement, ViewSonic® Corporation reserves the right to change product specifications without notice. Information in this document may change without notice.

No part of this document may be copied, reproduced, or transmitted by any means, for any purpose without prior written permission from ViewSonic® Corporation.

### **Customer Service**

For technical support or product service, see the table below or contact your reseller.

**NOTE:** You will need the product's serial number, which is located on the rear of the monitor by the I/O ports.

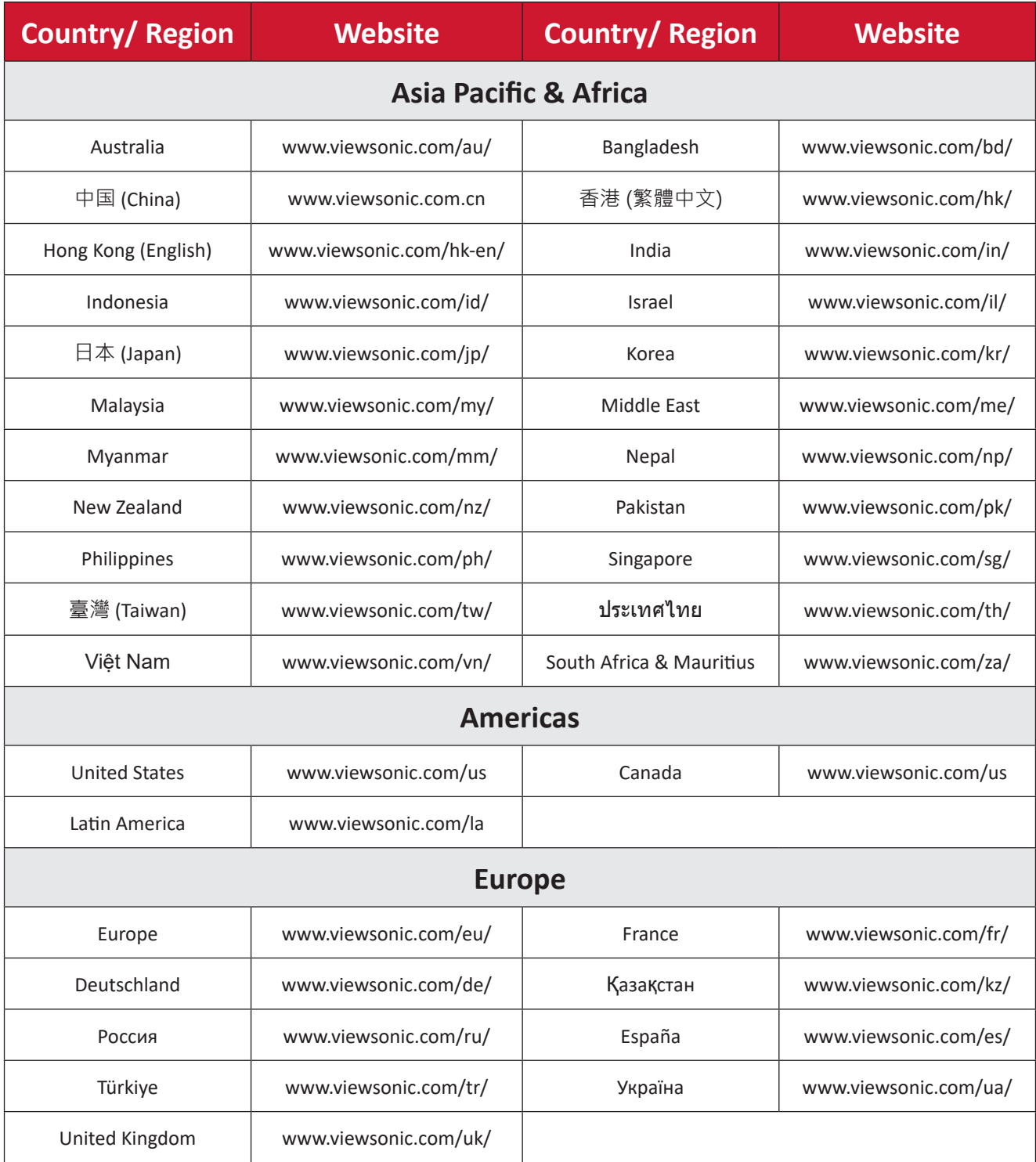
# **Limited Warranty**

ViewSonic® Display

### **What the warranty covers:**

ViewSonic® warrants its products to be free from defects in material and workmanship during the warranty period. If a product proves to be defective in material or workmanship during the warranty period, ViewSonic® will, at its sole option, and as your sole remedy, repair or replace the product with a similar product. Replacement Product or parts may include remanufactured or refurbished parts or components. The repair or replacement unit or parts or components will be covered by the balance of the time remaining on the customer's original limited warranty and the warranty period will not be extended. ViewSonic® provides no warranty for any third-party software whether included with the product or installed by the customer, installation of any unauthorized hardware parts or components (e.g. Projector Lamps). (Please refer to: "What the warranty excludes and does not cover" section).

### **How long the warranty is effective:**

ViewSonic® displays are warranted for between 1 and 3 years, depending on your country of purchase, for all parts including the light source and for all labor from the date of the first consumer purchase.

### **Who the warranty protects:**

This warranty is valid only for the first consumer purchaser.

### **What the warranty excludes and does not cover:**

- Any product on which the serial number has been defaced, modified, or removed.
- Damage, deterioration, or malfunction resulting from:
	- ͫ Accident, misuse, neglect, fire, water, lightning, or other acts of nature, unauthorized product modification, or failure to follow instructions supplied with the product.
	- ͫ Repair or attempted repair by anyone not authorized by ViewSonic®.
	- ͫ Damage to or loss of any programs, data, or removable storage media.
	- ͫ Normal wear and tear.
	- ͫ Removal or installation of the product.
- Software or data loss occurring during repair or replacement.
- Any damage of the product due to shipment.
- Causes external to the product, such as electric power fluctuations or failure.
- Use of supplies or parts not meeting ViewSonic's specifications.
- Failure of owner to perform periodic product maintenance as stated in the User Guide.
- Any other cause which does not relate to a product defect.
- Damage caused by static (non-moving) images displayed for lengthy periods of time (also referred to as image burn-in).
- Software Any third-party software included with the product or installed by the customer.
- Hardware/Accessories/Parts/Components Installation of any unauthorized hardware, accessories, consumable parts or components (e.g. Projector Lamps).
- Damage to, or abuse of, the coating on the surface of the display through inappropriate cleaning as described in the product User Guide.
- Removal, installation, and set-up service charges, including wall-mounting of the product.

## **How to get service:**

- For information about receiving service under warranty, contact ViewSonic<sup>®</sup> Customer Support (Please refer to the "Customer Service" page). You will need to provide your product's serial number.
- To obtain warranty service, you will be required to provide: (a) the original dated sales slip, (b) your name, (c) your address, (d) a description of the problem, and (e) the serial number of the product.
- Take or ship the product, freight prepaid, in the original container to an authorized ViewSonic® service center or ViewSonic®.
- For additional information or the name of the nearest ViewSonic® service center, contact ViewSonic®.

## **Limitation of implied warranties:**

There are no warranties, express or implied, which extend beyond the description contained herein including the implied warranty of merchantability and fitness for a particular purpose.

## **Exclusion of damages:**

ViewSonic's liability is limited to the cost of repair or replacement of the product. ViewSonic® shall not be liable for:

- Damage to other property caused by any defects in the product, damages based upon inconvenience, loss of use of the product, loss of time, loss of profits, loss of business opportunity, loss of goodwill, interference with business relationships, or other commercial loss, even if advised of the possibility of such damages.
- Any other damages, whether incidental, consequential or otherwise.
- Any claim against the customer by any other party.
- Repair or attempted repair by anyone not authorized by ViewSonic®.

# **Effect of state law:**

This warranty gives you specific legal rights, and you may also have other rights which vary from state to state. Some states do not allow limitations on implied warranties and/or do not allow the exclusion of incidental or consequential damages, so the above limitations and exclusions may not apply to you.

# **Sales outside the U.S.A. and Canada:**

For warranty information and service on ViewSonic® products sold outside of the U.S.A. and Canada, contact ViewSonic® or your local ViewSonic® dealer.

The warranty period for this product in mainland China (Hong Kong, Macao, and Taiwan Excluded) is subject to the terms and conditions of the Maintenance Guarantee Card.

For users in Europe and Russia, full details of warranty provided can be found at: <http://www.viewsonic.com/eu/> under "Support/Warranty Information".

# **Mexico Limited Warranty**

ViewSonic® Display

## **What the warranty covers:**

ViewSonic® warrants its products to be free from defects in material and workmanship, under normal use, during the warranty period. If a product proves to be defective in material or workmanship during the warranty period, ViewSonic® will, at its sole option, repair or replace the product with a like product. Replacement product or parts may include remanufactured or refurbished parts or components & accessories.

## **How long the warranty is effective:**

ViewSonic® LCD displays are warranted for between 1 and 3 years, depending on your country of purchase, for all parts including the light source and for all labour from the date of the first consumer purchase.

## **Who the warranty protects:**

This warranty is valid only for the first consumer purchaser.

### **What the warranty excludes and does not cover:**

- Any product on which the serial number has been defaced, modified or removed.
- Damage, deterioration, or malfunction resulting from:
	- ͫ Accident, misuse, neglect, fire, water, lightning, or other acts of nature, unauthorized product modification, unauthorized attempted repair, or failure to follow instructions supplied with the product.
	- ͫ Causes external to the product, such as electrical power fluctuations or failure.
	- ͫ Use of supplies or parts not meeting ViewSonic®'s specifications.
	- ͫ Normal wear and tear.
	- ͫ Any other cause which does not relate to a product defect.
- Any product exhibiting a condition commonly known as "image burn-in" which results when a static image is displayed on the product for an extended period of time.
- Removal, installation, insurance, and set-up service charges.

### **How to get service:**

For information about receiving service under warranty, contact ViewSonic® Customer Support (Please refer to the attached "Customer Service" page). You will need to provide your product's serial number, so please record the product information in the space provided below on your purchase for your future use. Please retain your receipt of proof of purchase to support your warranty claim.

#### For Your Records

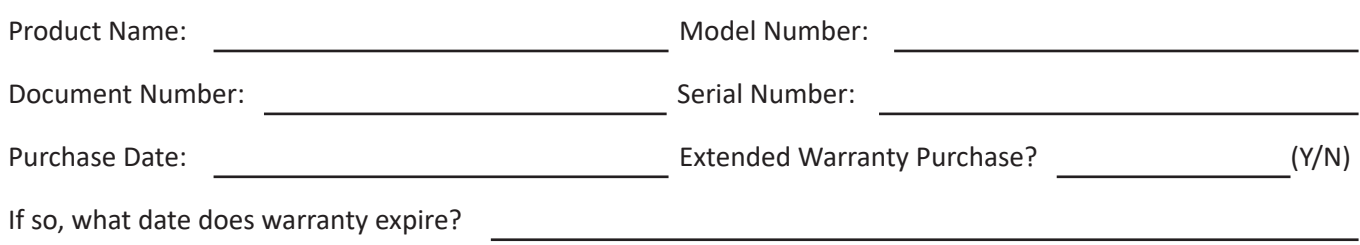

- To obtain warranty service, you will be required to provide (a) the original dated sales slip, (b) your name, (c) your address, (d) a description of the problem, and (e) the serial number of the product.
- Take or ship the product, in the original container packaging, to an authorized ViewSonic® service center.
- Round trip transportation costs for in-warranty products will be paid by ViewSonic®.

## **Limitation of implied warranties:**

There are no warranties, express or implied, which extend beyond the description contained herein including the implied warranty of merchantability and fitness for a particular purpose.

## **Exclusion of damages:**

ViewSonic®'s liability is limited to the cost of repair or replacement of the product. ViewSonic® shall not be liable for:

- Damage to other property caused by any defects in the product, damages based upon inconvenience, loss of use of the product, loss of time, loss of profits, loss of business opportunity, loss of goodwill, interference with business relationships, or other commercial loss, even if advised of the possibility of such damages.
- Any other damages, whether incidental, consequential or otherwise.
- Any claim against the customer by any other party.
- Repair or attempted repair by anyone not authorized by ViewSonic®.

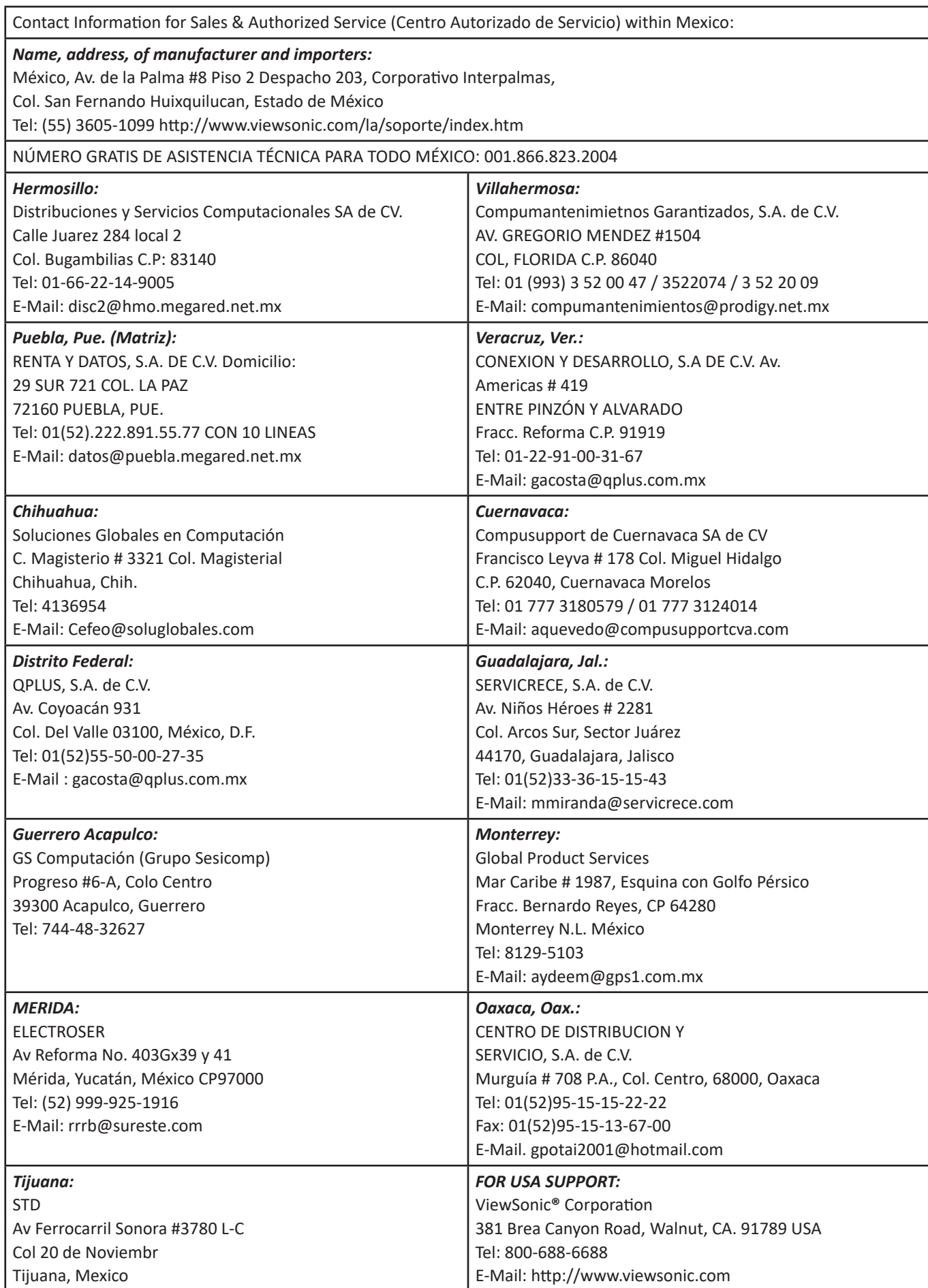

LCD Mexico Warranty Term Template In UG VSC\_TEMP\_2008

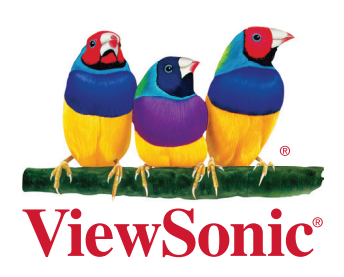